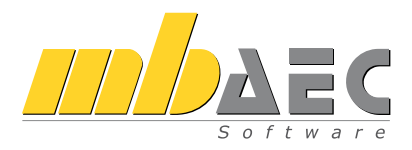

# ViCADo CAD für Architekten & Tragwerksplaner

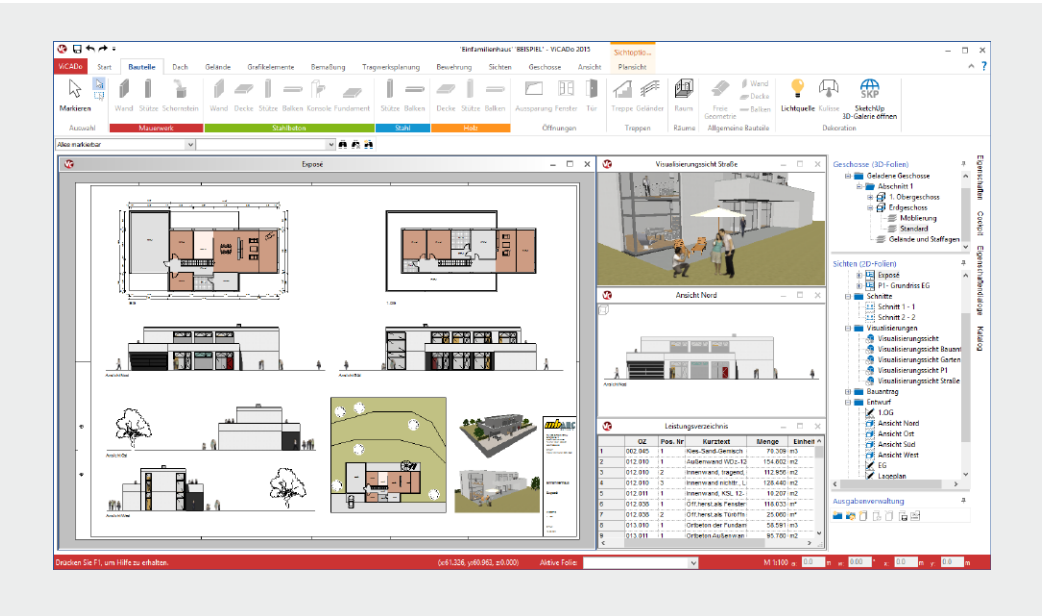

Schnelleinstieg

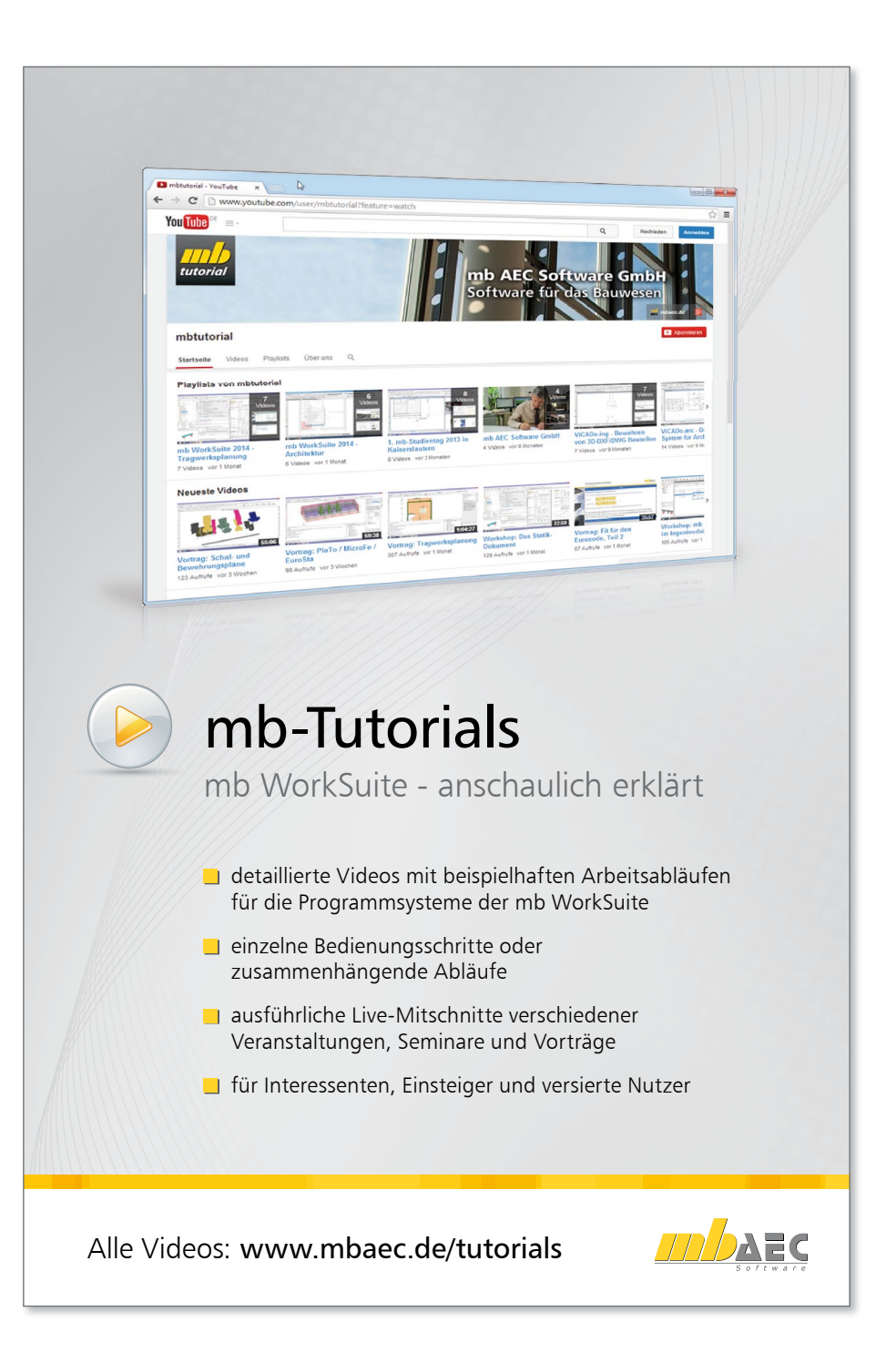

# Vorwort

Dieses Handbuch möchte Ihnen den Einstieg in ViCADo erleichtern. Bitte beachten Sie, dass einzelne Funktionalitäten ausschließlich die Ausprägung ViCADo.arc bzw. die Zusatzmodule ViCADo.pdf oder ViCADo.ausschreibung betreffen. Vertiefen Sie Ihr Wissen mit Hilfe der Online-Dokumentation und der mb-Tutorials, die Ihnen anschaulich Tipps und Tricks für die Arbeit mit der mb WorkSuite geben. Gerne können Sie auch eine unserer Veranstaltungen besuchen.

Weitere Infos: www.mbaec.de

# Inhalt

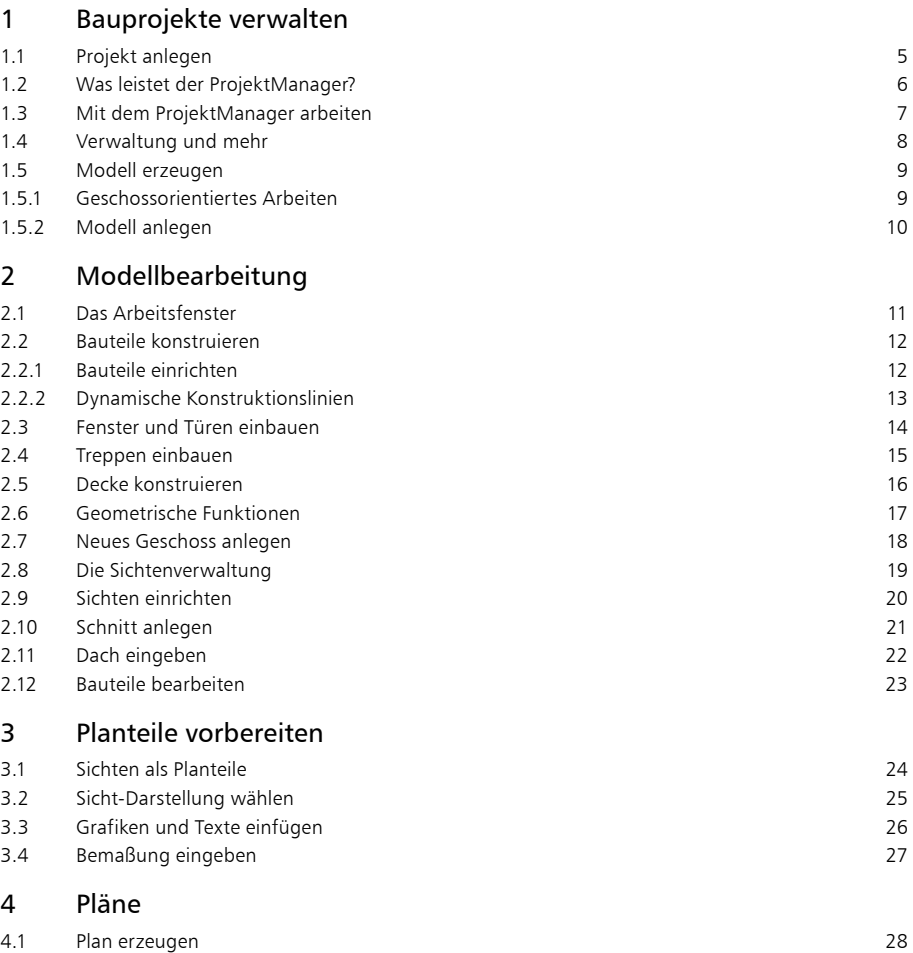

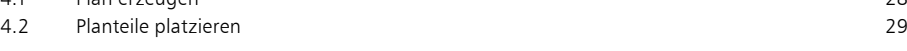

Titelseite: Programmoberfläche ViCADo 2015; Entwurf: Wrede Architekten BDA, Goch

# **4 Inhalt**

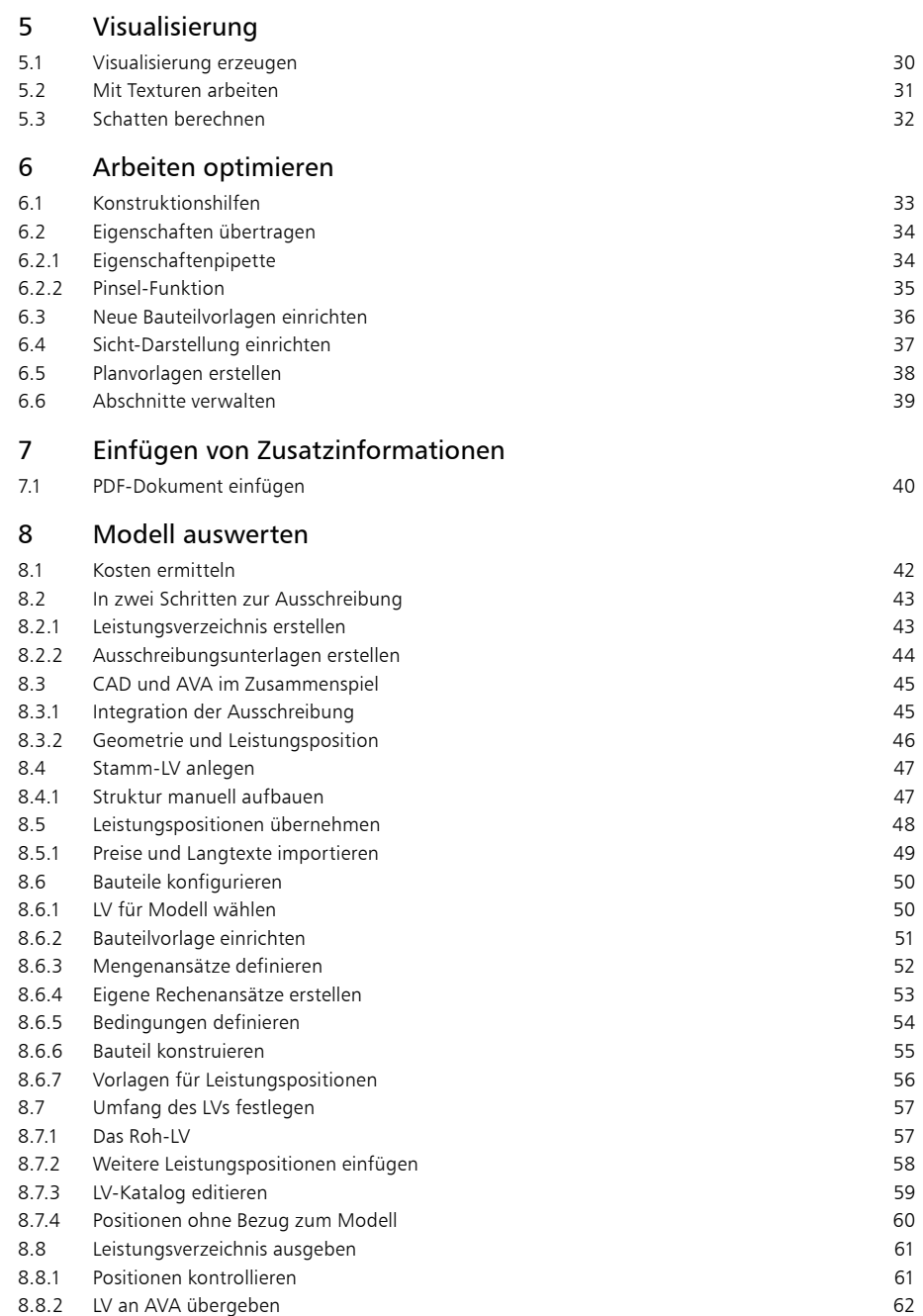

# <span id="page-4-0"></span>1 Bauprojekte verwalten

# 1.1 Projekt anlegen

Bevor Sie Ihr erstes CAD-Modell eingeben und berechnen, legen Sie das zugehörige Bauvorhaben in Form eines Projektes im ProjektManager an. Im Folgenden können die Anwendungen der mb WorkSuite für das Projekt eingesetzt werden.

Die Projekt-Informationen beinhalten z.B. Angaben zum Bauherrn, zum Architekten und zum Tragwerksplaner sowie zu weiteren am Projekt beteiligten Personen. Durch die zentrale Verwaltung der Projekt-Informationen stehen sie allen Anwendungen im Projekt zur Verfügung und können automatisch auf dem Titelblatt der Statik-Dokumente oder auch im Planstempel der Entwurfs- oder Bewehrungspläne erscheinen.

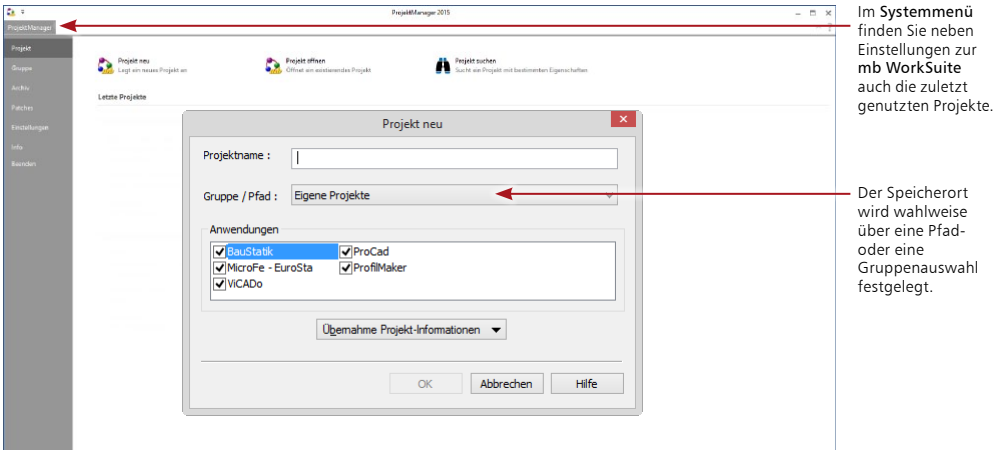

## **Schritt für Schritt**

- 1. Starten Sie den ProjektManager 2015. Nach der Installation der mb WorkSuite 2015 finden Sie diesen auf dem Desktop oder unter Start.
- 2. Das Systemmenü des ProjektManagers ist geöffnet und zeigt Ihnen die Rubrik Projekt. Wählen Sie hier links oben die Option Projekt neu.
- 3. Geben Sie im nun geöffneten Dialog Projekt neu einen Projektnamen sowie Speicherort an. Sie können hier wahlweise den Speicherort über die Auswahl einer Gruppe oder über einen Pfad bestimmen.
- 4. Wählen Sie die Anwendungen der mb WorkSuite, die Sie für dieses Projekt nutzen möchten. Falls ein Projekt mit ähnlichen Projekt-Informationen bereits vorhanden ist, können Sie sie über die Funktion Übernahme Projekt-Informationen alle übernehmen.
- 5. Mit dem Klick auf OK legen Sie das neue Projekt an.

- Damit Sie häufig genutzte Speicherorte, wie z.B. "Jahr 2014" schnell im Zugriff haben, können Sie die Gruppen nutzen. Mit der Installation haben Sie bereits die Gruppen "Beispiele 2015" und "Eigene Projekte" angelegt.
- • Die Auswahl der Anwendungen im Projekt kann jederzeit über die Gruppe Anwendungen im Register Projekt gesteuert werden.

# <span id="page-5-0"></span>1.2 Was leistet der ProjektManager?

Sie kennen die Situation: Sie benutzen mehrere Programme, um Ihre Pläne und statischen Berechnungen zu erstellen. Vor allem, wenn an diesem Prozess mehrere Personen beteiligt sind, kann die Übersichtlichkeit schon mal darunter leiden.

- Wer hat wo welche Daten unter welchem Namen abgelegt?
- • Welche Dateien gehören eigentlich zum Bauvorhaben?
- • Wer verwaltet den gesamten Schriftverkehr?

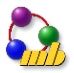

Fragen wie diese brauchen Sie in Zukunft nicht mehr selbst zu beantworten. Denn diese Aufgabe übernimmt der ProjektManager. Wer das ist? Sie lernen ihn durch einen Doppelklick auf das Programm-Schaltfläche kennen.

Der ProjektManager organisiert und verwaltet Ihre Bauvorhaben in Form von Projekten. Er ist die zentrale Plattform Ihrer Arbeiten. Bevor Sie eine Anwendung starten, definieren Sie zunächst das Projekt. Aus diesem werden dann die benötigten Anwendungen geöffnet.

## **Zentrale Projektverwaltung mit dem ProjektManager**

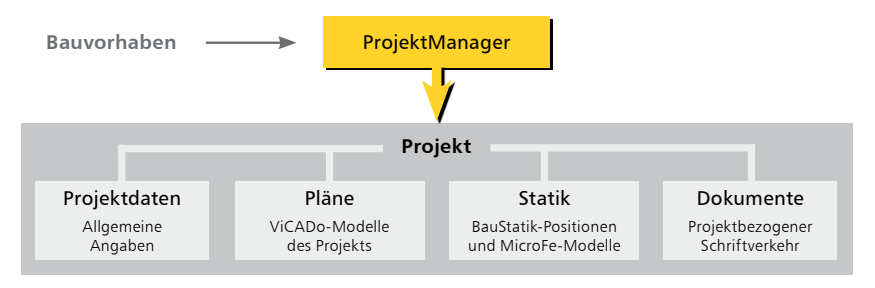

#### **Alles im Griff**

- • Sämtliche Anwendungen sind von zentraler Stelle aus im Zugriff: BauStatik - CoStruc, MicroFe und ViCADo.
- Die Kommunikation zwischen den einzelnen Anwendungen ist sichergestellt. Projekte können durchgängig bearbeitet werden.
- Alle Projektdaten wie z.B. Projektname und Anschrift werden nur ein einziges Mal eingegeben und stehen in allen Anwendungen zur Verfügung.
- • Der gesamte Schriftverkehr, Lagepläne und Gutachten lassen sich projektbezogen verwalten.
- • Alle Verzeichnisse, in denen die zum Projekt gehörenden Daten liegen, sind klar definiert. Fragen, wo sich welche Daten aktuell befinden, gehören der Vergangenheit an, auch über räumliche Grenzen hinweg.

- • Der ProjektManager kann lizenzfrei auf jedem Rechner installiert werden. Einfacher kann die papierlose Kommunikation nicht funktionieren.
- • Über den Adressen-Import können Sie auf Ihre Adressenverwaltung zugreifen und somit den Eingabeaufwand reduzieren. Neben dem direkten Zugriff auf Outlook lassen sich Adressen über die Austauschformate LDIF und vCard einfügen.

# <span id="page-6-0"></span>1.3 Mit dem ProjektManager arbeiten

Mit dem ProjektManager werden alle erforderlichen Aufgaben am Projekt koordiniert. Mit seiner Hilfe lassen sich alle Daten der Anwendungen auf einheitliche Weise bearbeiten. Darüber hinaus entfällt lästiges Suchen nach Dateien, da sie alle über den ProjektManager verwaltet werden können.

Alle Modelle werden als Karte dargestellt. Hier sind alle wichtigen Informationen sowie ein Vorschaubild für das Modell zu sehen.

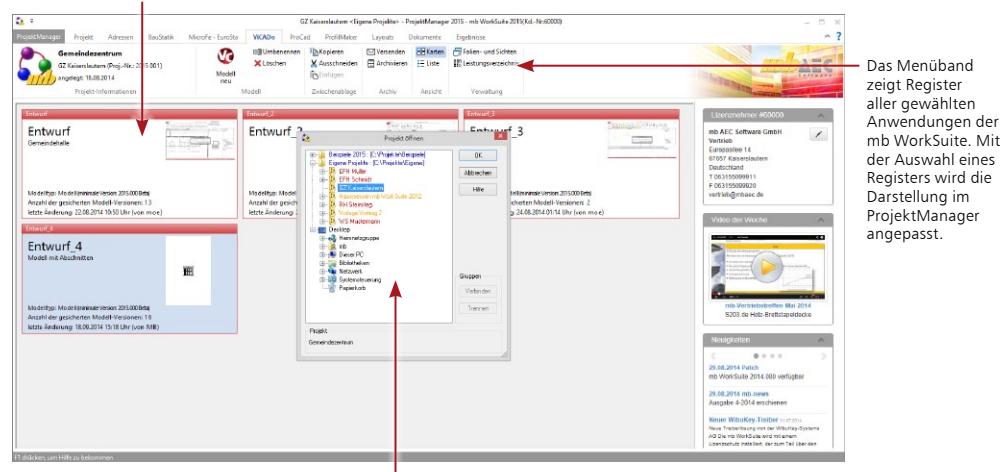

Der Dialog "Projekt öffnen" kann über die Rubrik "Projekt" im Systemmenü erreicht werden.

Hier sind alle Verzeichnisse, die als Gruppe festgelegt wurden, am Anfang der Liste in blauer Farbe dargestellt.

Die farbliche Gliederung der Projekte hilft bei der Zuordnung zu Versionen der mb WorkSuite: rot dargestellt sind Projekte zur aktuellen mb WorkSuite 2015; orange die Projekte von früheren Versionen. Diese können für die Version 2015 konvertiert werden.

## **Schritt für Schritt**

- 1. Öffnen Sie das Register Projekt. Hier können nach einem Doppelklick auf die Projektkarte Angaben wie Adressen zum Projekt eingetragen werden.
- 2. Wechseln Sie in das Register Adressen. Hier können Kontaktdaten aller Projektbeteiligten hinterlegt werden. Standardmäßig sind Bauherr, Architekt und Tragwerksplaner vorhanden.
- 3. Die Register passen jeweils die Darstellung an und zeigen alle Modelle zu den Anwendungen.
- 4. Das Erscheinungsbild Ihrer Dokumente und Pläne kann über Layouts gesteuert werden. Die Layouts eines Projekts werden über das gleichnamige Register verwaltet. Natürlich können hier auch eigene erstellt werden.
- 5. Mit dem Register Dokumente können beliebige Dateien im Projekt verwaltet werden. Fügen Sie z.B. Architektenpläne im PDF- oder DXF-Format per Drag & Drop hier ein. Verwalten Sie Baustellenfotos, Bodengutachten oder Anschreiben. Auch Optionen um eine Ordnerstruktur zu verwalten finden Sie im Register Dokumente.

- • Einmal eingetragene Adressen können in der Adressverwaltung des ProjektManagers für weitere Projekte gespeichert werden.
- Wenn Sie ein eigenes Layout im Projekt erzeugt haben, können Sie dieses als Neue Vorlage speichern. Es steht Ihnen in allen folgenden Projekten zur Verfügung.

# <span id="page-7-0"></span>1.4 Verwaltung und mehr

Aufgrund der klaren Projektstruktur lassen sich die Daten Ihrer Projekte schnell wieder finden. Mit wenigen Klicks haben Sie Projekte geöffnet, Modelle und Positionen bearbeitet und Änderungen gespeichert.

Der ProjektManager kann aber noch mehr, als Ihre Daten übersichtlich zusammenzufassen und darzustellen:

- • Der ProjektManager unterstützt den elektronischen Datenaustausch mit allen am Planungsprozess Beteiligten. Projekte oder auch Teile daraus lassen sich in gepackter Form als Anhang an eine E-Mail verschicken.
- • Der ProjektManager erlaubt die projektbezogene Verwaltung des gesamten Schriftverkehrs zu einem Bauvorhaben.
- • Projekte lassen sich leicht archivieren, denn der ProjektManager weiß, welche Daten zu einem Projekt gehören.

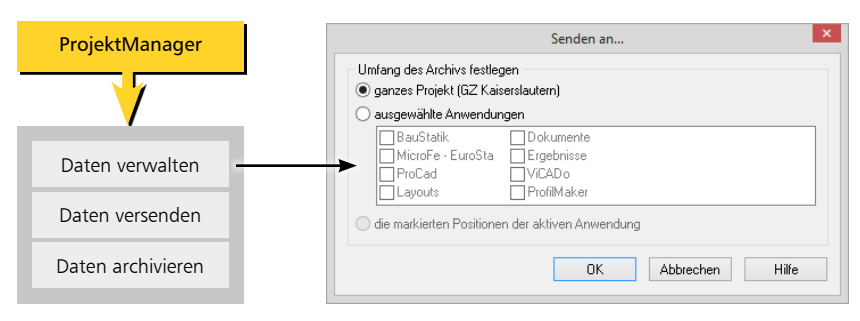

#### **Datenarchiv anlegen/versenden**

#### **Projekt versenden – Schritt für Schritt**

- 1. Um ein Projekt zu versenden, wechseln Sie in das Register Projekt. Hier kann das Versenden in der Gruppe Archiv aufgerufen werden.
- 2. Im geöffneten Dialog Senden an… kann der Umfang gewählt werden. Es stehen die Anwendungen der mb WorkSuite getrennt zur Auswahl. Wählen Sie den Umfang und bestätigen Sie mit OK.
- 3. Ihre E-Mail-Anwendung wird geöffnet. Das Projekt befindet sich als Anlage in der E-Mail. Nach Festlegung der Empfänger und des textlichen Inhalts kann die E-Mail versendet werden.

#### **Modell versenden - Schritt für Schritt**

- 1. Um ein Modell zu versenden markieren Sie die zugehörige Modell-Karte mit einem Klick.
- 2. Im Register ViCADo finden Sie in der Gruppe Archiv die Schaltfläche Versenden. Das Modell wird in ein Archiv gepackt und an eine E-Mail angehängt.
- 3. Ihre E-Mail-Anwendung wird geöffnet. Das Modell befindet sich als Anlage in der E-Mail. Nach Festlegung der Empfänger und des textlichen Inhalts kann die E-Mail versendet werden.

## **Tipps & Tricks**

Zum Archivieren eines Projekts klicken Sie auf Projekt archivieren in der Rubrik Archiv, welche Sie im Systemmenü des ProjektManagers finden.

# <span id="page-8-0"></span>1.5 Modell erzeugen

# 1.5.1 Geschossorientiertes Arbeiten

ViCADo erfasst Bauvorhaben als eine Menge von einzelnen Bauteilen wie Wände, Decken und Fenster, die gemeinsam ein Modell bilden.

Für die interne Strukturierung und Verwaltung verwendet ViCADo Geschosse. Geschosse übernehmen also eine zentrale Gliederungsfunktion. Darüber hinaus schaffen sie auch Sicherheit in der Konstruktion und beim Änderungsdienst, denn Bauteile lassen sich automatisch in der eingestellten Geschosshöhe konstruieren.

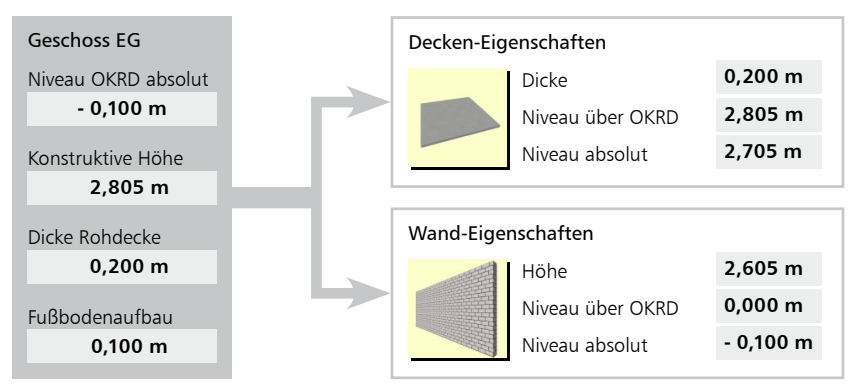

#### Geschoss-Eigenschaften → Bauteil-Eigenschaften

## **Vorteile**

Durch den Bezug der Bauteile auf die Geschosseigenschaften ergeben sich die folgenden Vorteile:

- • Konstruktion: Die Eigenschaften der Geschosse werden für die Bauteile übernommen. Alle Niveauangaben der Bauteile beziehen sich auf das Geschossniveau. Beim Konstruieren der Bauteile brauchen Sie sich im Regelfall also weder um das richtige Bauteilniveau noch um die richtige Bauteilhöhe zu kümmern. Eingabefehler lassen sich damit vermeiden.
- • Änderungsdienst: Bei Änderungen der Geschossdaten innerhalb des Geschosses werden alle Niveau- und Höhenangaben der darin konstruierten Bauteile entsprechend angepasst. Die Bauteile wissen also, wie sie sich verhalten sollen. Das betrifft auch die in Bauteilen verlegten angebundenen Bewehrungsobjekte.

Das Niveau aller Bauteile oberhalb des geänderten Geschosses wird angepasst, die Bauteile unterhalb behalten ihr Niveau. Die Geschosse stehen also in Abhängigkeit zueinander.

#### **Mit Folien arbeiten**

Zusätzlich zur geschossorientierten Eingabe und Verwaltung von Objekten ist auch ein reines folienorientiertes Arbeiten möglich. Folien lassen sich funktional mit herkömmlichen Layern vergleichen. Während in CAD-Programmen Layer jedoch Linien und Striche verwalten, enthalten Folien in ViCADo dreidimensionale Bauteile.

# <span id="page-9-0"></span>1.5.2 Modell anlegen

Beim Anlegen eines Modells können Sie entscheiden, ob Sie Ihr Modell auf der Grundlage von Geschossen oder Folien aufbauen wollen. Unser Beispiel konzentriert sich auf die geschossorientierte Vorgehensweise.

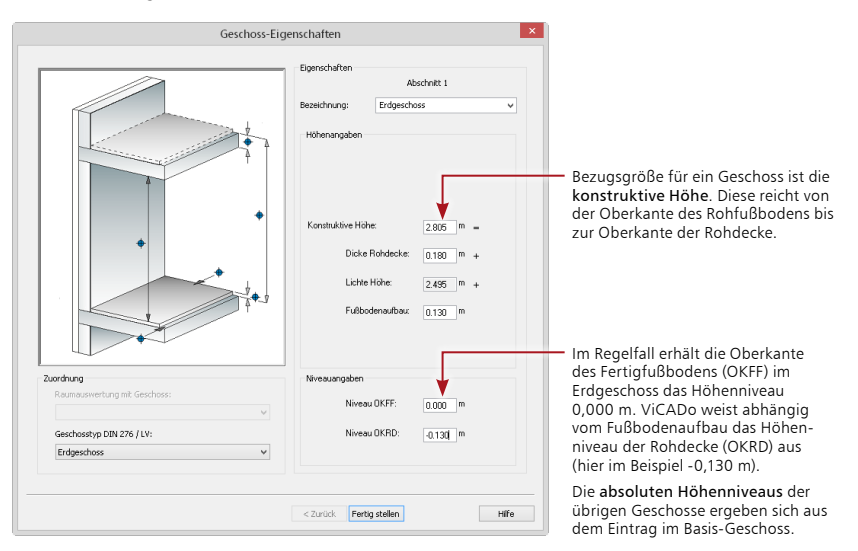

#### **Schritt für Schritt**

- 1. Wählen Sie im ProjektManager das Anwendungsprogramm ViCADo. Klicken Sie hierzu auf die entsprechende Registerkarte im Menüband.
- 2. Legen Sie ein neues ViCADo-Modell an, indem Sie im Register ViCADo auf die Schaltfläche Modell Neu klicken. Geben Sie den Modellkurznamen (bspw. Einfamilienhaus) und eine Modellbezeichnung (z.B.: Neubau eines Einfamilienhauses in Musterhausen) an und bestätigen Sie mit OK. ViCADo startet und öffnet den Assistenten zum Einrichten von Geschossen.
- 3. Hier sind die Geschoss-Eigenschaften für das Basis-Geschoss festzulegen. Diese Eigenschaften werden bei der anschließenden Bauteileingabe berücksichtigt. Wählen Sie die Geschossbezeichnung Erdgeschoss aus und belassen Sie die übrigen Einstellungen.
- 4. Schließen Sie über die Schaltfläche Fertig stellen das Anlegen des Modells und des zugehörigen Basis-Geschosses ab.
- 5. Es öffnet sich der Dialog Neue Draufsicht. Hier können bereits vorhandene Sichtvorlagen ausgewählt werden. Die Auswahl hat unter anderem Auswirkungen auf den Maßstab und die Art der Darstellung von Bauteilen und Objekten. Wählen Sie die Vorlage Draufsicht als Vorlage für die erste Sicht des neuen Modells aus und bestätigen Sie mit OK.
- 6. Es erscheint der Arbeitsbildschirm von ViCADo mit einer freien Konstruktionsfläche. Es wurde die Draufsicht Erdgeschoss angelegt, das gleichnamige Geschoss ist sichtbar geschaltet. Die Statuszeile zeigt das Höhenniveau der aktiven Geschossfolie (hier: 0,00 m) an.

#### **Tipps & Tricks**

- • Die Liste Bezeichnung kann auch erweitert werden, indem Sie in das Feld den gewünschten Geschossnamen eintragen.
- • Die Lichte Höhe wird automatisch ermittelt aus der konstruktiven Höhe abzüglich der Dicke der Rohdecke und der Stärke des Fußbodenaufbaus.

Model neu

Manche Befehle werden nur nach Bedarf angezeigt. Sie finden sie in den farblich

# <span id="page-10-0"></span>2 Modellbearbeitung

# 2.1 Das Arbeitsfenster

Unabhängig vom Programmbereich, in dem Sie sich gerade befinden, besitzt ViCADo eine einheitliche Oberfläche: den Arbeitsbildschirm. Dieser ist unter funktionalen Gesichtspunkten in mehrere Bereiche gegliedert, die vertraute Windows-Elemente enthalten. So lässt sich das Programm intuitiv bedienen.

Das Menüband ermöglicht einen schnellen Zugriff auf alle Funktionen. Die Einteilung in Register und die damit verbundene Darstellung der Werkzeuge erleichtert Ihnen das Auffinden von Funktionen - auch wenn Sie sie nicht so oft verwenden.

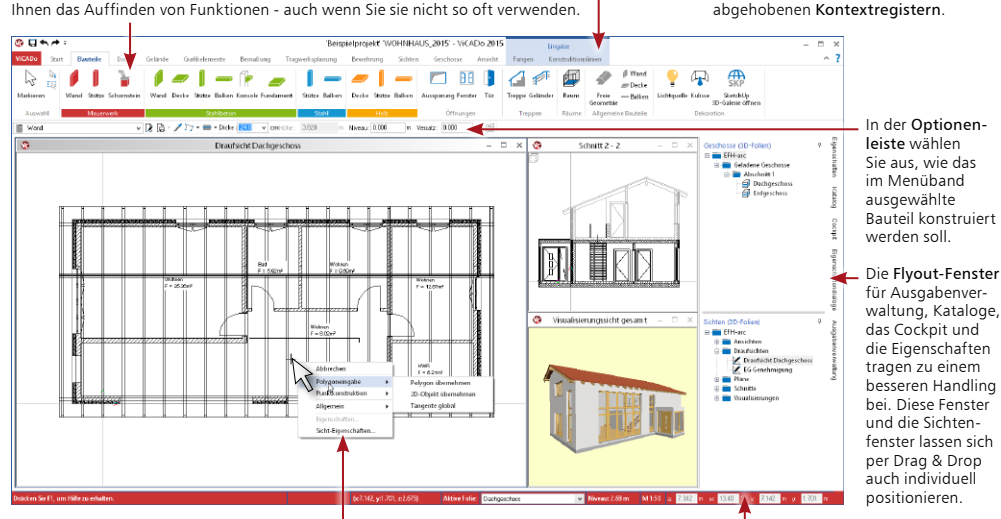

Eine gute Ergänzung zum Menüband bildet das Kontextmenü (rechte Maustaste). Hier werden Befehle angeboten, die Sie in der aktuellen Arbeitssituation ausführen können.

Die numerische Eingabe erfolgt beim Konstruieren von 2D- und 3D-Objekten über Koordinaten.

## **Schritt für Schritt**

- 1. Klicken Sie im Register Bauteile auf das Schaltfläche Wand in der Gruppe Mauerwerk. Die zugehörige Optionenleiste wird angezeigt.
- 2. Machen Sie sich mit der Technik der Flyout-Fenster vertraut. Die Fenster klappen automatisch auf, wenn die Maus über die Schaltflächen fährt. Wahlweise können die Fenster durch Klick auf das Pin-Symbol auch in der Oberfläche verankert werden.

Fenster können mit Doppelklick auf die Titelzeile gelöst und wieder eingebunden werden.

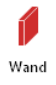

Д **b** 

#### **Tipps & Tricks**

Schaltflächen mit schwarzem Pfeil Dieten mehrere Eingabemöglichkeiten zur Auswahl an. Durch Klick auf den Pfeil wird ein entsprechendes Auswahlfeld geöffnet.

# <span id="page-11-0"></span>2.2 Bauteile konstruieren

# 2.2.1 Bauteile einrichten

Viele Eingabetechniken gleichen sich. Ob eine Wand, eine Stütze oder 2D-Zeichnungselemente eingegeben werden: ViCADo behält für alle Eingaben möglichst immer die gleichen Bedienelemente bei.

Das Konstruieren von Bauteilen und 2D-Objekten erfolgt durch die Wahl der gewünschten Funktion im Menüband und die funktionsbezogenen Einstellungen in der Optionenleiste. Sobald eine Bauteilart in der Registerkarte Bauteile des Menübandes gewählt wurde, dient die Optionenleiste dazu, dessen Eigenschaften zu bestimmen sowie die Art und Weise des Einbaus festzulegen.

#### **Bauteil konstruieren (am Beispiel einer Wand)**

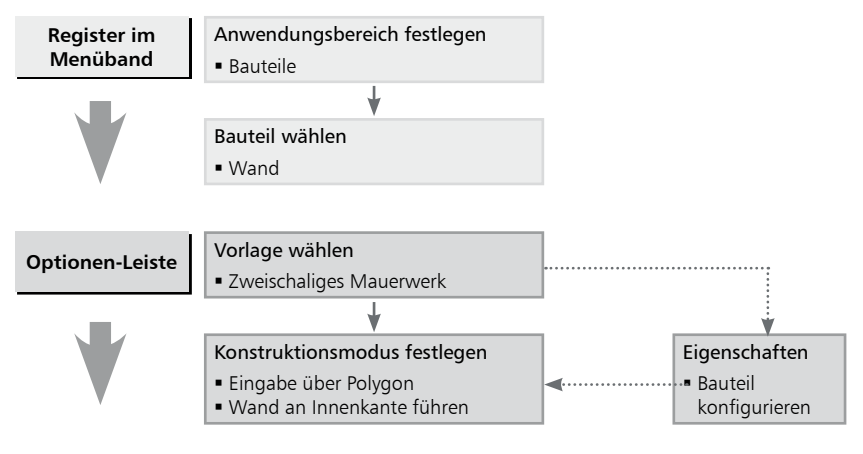

## **Bauteil konstruieren**

#### **Vorlagen**

Alle Bauteile und Grafikobjekte basieren auf Vorlagen. Hierbei wird zwischen den systemseitig vorgegebenen Standard-Vorlagen und den benutzerdefinierten Vorlagen unterschieden.

- • Standard-Vorlage: Für jedes Bauteil bzw. Grafikobjekt existiert eine Standard-Vorlage. Die Eigenschaften dieser Vorlage lassen sich entsprechend anpassen und speichern.
- • Benutzerdefinierte Vorlage: Zusätzlich zu den Standard-Vorlagen können benutzerspezifische Einstellungen in eigenen Vorlagen gespeichert werden.

- • Wenn Sie die Eigenschaften einer Vorlage vor der Konstruktion des Bauteils ändern, bleiben diese so lange aktiv, wie Sie sich aktiv in der Funktion befinden.
- • Sollen die Änderungen dauerhaft für dieses Projekt gelten, müssen Sie die Vorlage speichern. Klicken Sie hierzu in der Optionenleiste auf Vorlage im Projekt speichern.
- Wie Sie neue Bauteilvorlagen erstellen, finden Sie im Kapitel ["Neue Bauteilvorlagen ein](#page-35-1)[richten" auf Seite 36](#page-35-1) beschrieben.

# <span id="page-12-0"></span>2.2.2 Dynamische Konstruktionslinien

ViCADo unterstützt ein besonderes Verfahren, aufeinander folgende Polygonkanten einzugeben: die dynamischen Konstruktionslinien. Diese bestehen aus zwei Koordinatenachsen, deren Ursprung sich an der zuletzt gesetzten Koordinate befinden. Die Ausrichtung der Konstruktionslinie orientiert sich nach der zuletzt eingegebenen Richtung. Der Bedarf von Hilfslinien und Rastern wird enorm reduziert.

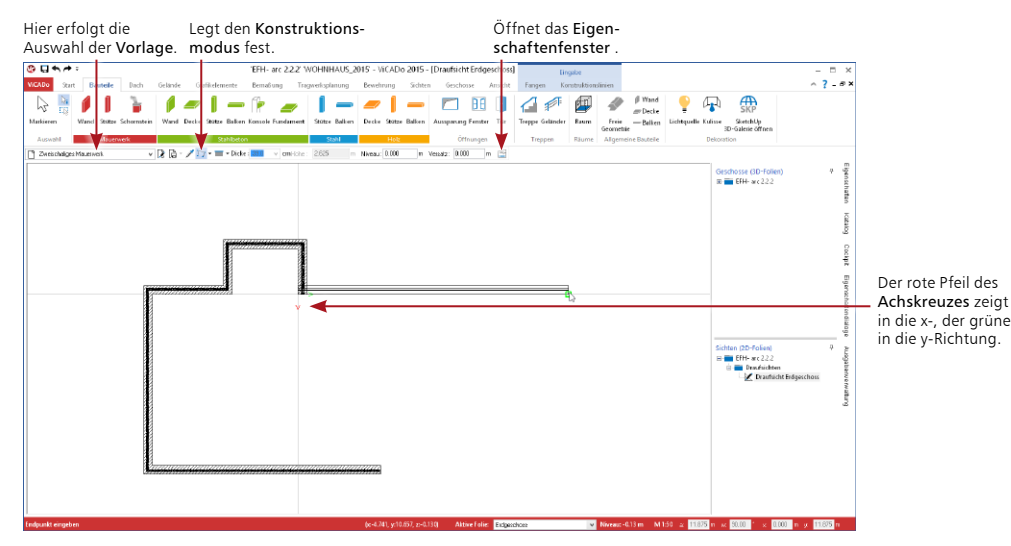

**Schritt für Schritt**

- 1. Sie befinden sich in der Wandeingabe. Wählen Sie eine Vorlage (hier: Zweischaliges Mauerwerk) und passen Sie über das Eigenschaftenfenster Einstellungen Wand die Dicke und das Material der einzelnen Schichten an. Die Wandhöhe leiten wir aus der Geschosshöhe ab.
- 2. Legen Sie weiter als Konstruktionsmodus Konstruktion durch die Punkte eines Polygons sowie Wand an der Außenkante führen fest.
- 3. Bestimmen Sie im Konstruktionsbereich den Startpunkt per Mausklick.
- 4. Wählen Sie mit der Taste B die gewünschte Bezugsseite der Wand (Außenkante, Innenkante, Wandmitte), auf die sich die nachfolgende Längeneingabe beziehen soll.
- 5. Die Eingabe der Wandendpunkte erfolgt im Regelfall in der numerischen Eingabe über die Eingabe eines Abstands zum Ursprung der Konstruktionslinien. Zeigen Sie hierfür mit der Cursorvorschau der Wand in die gewünschte Richtung und drücken Sie die Taste A. Geben Sie das exakte Maß der Wand ein und bestätigen Sie die Eingabe mit Enter. Alternativ kann die Definition eines Polygonpunktes auch durch die Eingabepaare Abstand-Winkel oder X-Y-Koordinate erfolgen. Sie gelangen durch Drücken der Taste W (Winkel) oder X (X-Koordinate) in die numerische Eingabe. Mit der Tab-Taste wechseln Sie zum nächsten Eingabefeld. Die Eingabe wird ebenfalls durch Enter bestätigt.

- Der Polygonzug wird komfortabel durch Drücken der Taste C geschlossen.
- Die Wandeingabe wird grundsätzlich durch die Enter-Taste beendet.
- • Zahlreiche Befehle können über eine Tastenkombination ausgeführt werden. Eine Übersicht dazu finden Sie in der Hilfe oder in der Broschüre mb-Shortcuts.

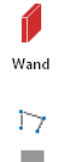

# <span id="page-13-0"></span>2.3 Fenster und Türen einbauen

ViCADo stellt Ihnen insgesamt fünf verschiedene Öffnungstypen zur Auswahl: Tür, Fenster, Schlitz, polygonale Öffnung und runde Öffnung.

Zusätzlich ist mit Hilfe des Fenster- und Türdesigners eine freie Eingabe der Grundform möglich. Riegel und Pfosten können beliebig hinzugefügt, manipuliert und mit Farben oder Texturen belegt werden.

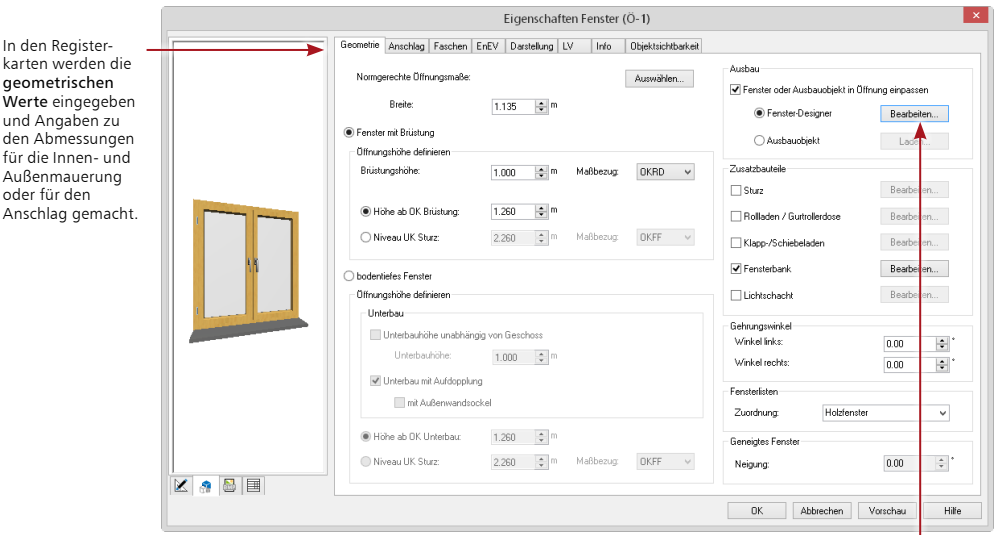

Die Schaltfläche Bearbeiten ermöglicht das individuelle Verändern und Anpassen des Fensters.

# **AA**

und den

ode  $Ans$ 

Fenster

险

## **Schritt für Schritt**

- 1. Klicken Sie im Register Bauteile auf die Schaltfläche Fenster. Die zugehörige Optionenleiste wird aktiviert.
- 2. Wählen Sie den Fensterdesigner und öffnen Sie über die entsprechende Schaltfläche das Eigenschaftenfenster.
- 3. Legen Sie in der Registerkarte Geometrie die Öffnungsparameter wie Breite, Höhe und Brüstungshöhe des Fensters fest. Treffen Sie ggf. weitere Angaben zu Anschlag und Abmauerung in den jeweiligen Registerkarten.
- 4. Setzen Sie das Fenster auf der Wand ab. Sobald Sie mit der Maus über die Wand fahren, wird der Cursor als Vorschau für die Öffnung mit den entsprechenden Parametern dargestellt. Die Öffnungsparameter werden mit dem aktuellen Bezugspunkt visualisiert. Der Bezugspunkt (links, Mitte, rechts) lässt sich hierbei durch Betätigen der Taste B verändern.
- 5. Der Einbau kann jetzt frei oder über die Koordinatenangabe erfolgen.

- • Enthält das Kontrollkästchen OKFF neben dem Feld Brüstungshöhe ein Häkchen, wird die Brüstungshöhe ab Oberkante Fertigfußboden des aktiven Geschosses gemessen.
- Ist das Häkchen im Feld OKFF nicht gesetzt, wird die Brüstungshöhe ab Oberkante Rohfußboden des aktiven Geschosses gemessen.
- Klicken Sie in der Optionenleiste auf die Schaltfläche Vorlage im Projekt speichern, um die getroffenen Einstellungen für dieses Projekt zu speichern.

# <span id="page-14-0"></span>2.4 Treppen einbauen

Die ViCADo-Treppe ist so flexibel, dass durch entsprechende Einstellungen jede beliebige Treppe erzeugt werden kann: von der Treppenvariante (gerade Treppe, U-Treppe und gebogene Treppe etc.), über deren Laufbreite, das Niveau am Antritt bis hin zu Belagdicken und Geländervarianten.

Die erforderlichen Deckenaussparungen werden beim Einbau der Treppe automatisch erzeugt. Die Treppe muss also nur konfiguriert und in der Grundrissdarstellung platziert werden. Beim Einbau der Treppe kann ViCADo prüfen, ob deren Ausführung der geforderten Norm entspricht.

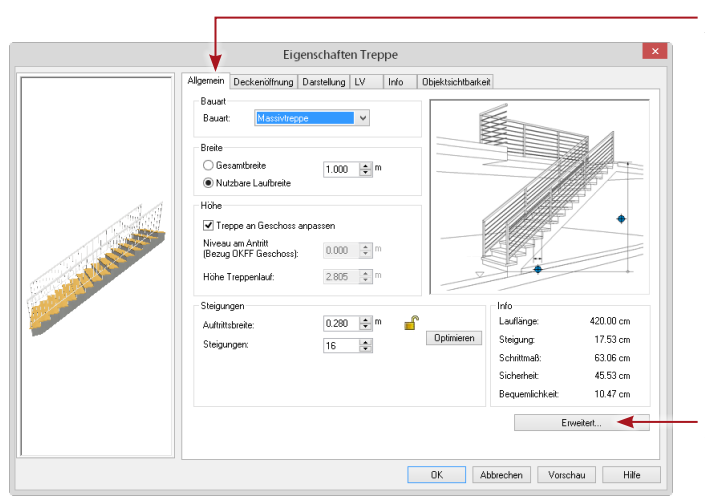

In der Registerkarte Allgemein wird die Treppengeometrie festgelegt. Steigung und Schrittmaß errechnen sich aus der Auftrittsbreite, der Anzahl der Steigungen und der Geschosshöhe.

Über die Schaltfläche Erweitert können sämtliche Einstellungen für Belag, Anschlüsse und Geländer vorgenommen werden.

## **Schritt für Schritt**

- 1. Wählen Sie in der Optionenleiste des Bauteils Treppe z.B. den Treppentyp Einläufige Treppe und die Vorlage Polygonale Treppe.
- 2. Wählen Sie im Eigenschaftenfenster die gewünschten Einstellungen.
- 3. Der Einbau der Treppe erfolgt in der Grundrissdarstellung. Legen Sie in der Optionenleiste die Führung der Treppe fest.
- 4. Bestimmen Sie nun durch den ersten Punkt die Lage des Antritts. Ziehen Sie die Treppe in die zu verlegende Richtung und legen Sie mit Hilfe der numerischen Eingabe Abstand A die Treppenlänge fest.
- 5. Bestätigen Sie die numerische Eingabe mit Enter. Durch nochmaliges Drücken der Enter-Taste wird die polygonale Eingabe beendet. Es wird automatisch am Antritt eine Beschriftung mit den erforderlichen Maßangaben erzeugt.

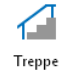

#### **Tipps & Tricks**

Die Werte der beiden Felder Niveau am Antritt und Höhe Treppenlauf werden automatisch aus den Geschosseigenschaften abgeleitet.

# <span id="page-15-0"></span>2.5 Decke konstruieren

Für den Einbau von Decken benötigt ViCADo nur wenige Eingaben, da die richtige Einbauhöhe und die Dicke aus den Geschosseigenschaften abgeleitet wird. Die konstruktive Eingabe der Decke erfolgt durch die Punkte eines geschlossenen Polygons oder bei einer rechteckigen Grundrissform durch die Angabe von zwei Punkten.

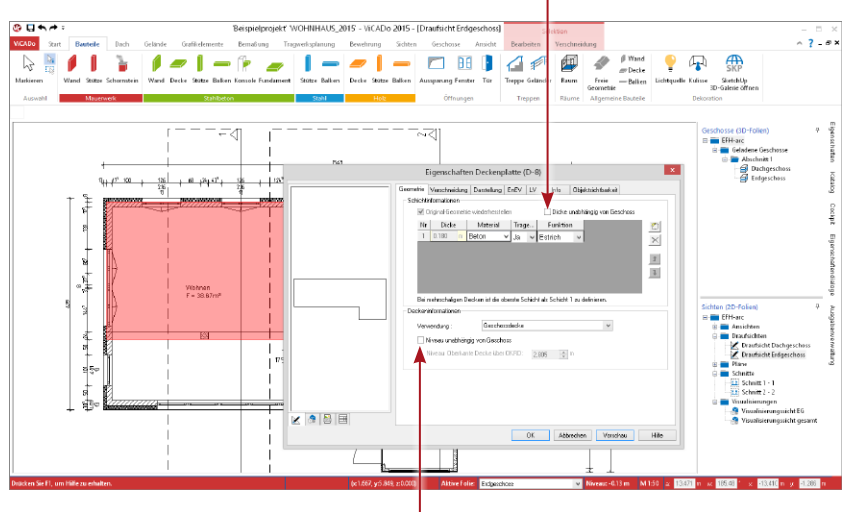

Die Dicke der Geschossdecke lässt sich aus den Geschosseigenschaften übernehmen.

Mit dieser Einstellung übernimmt die Decke ihre Einbauhöhe aus den Geschosseigenschaften. Das Niveau über OKRD bezieht sich auf die Oberkante der Decke.

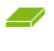

#### **Schritt für Schritt**

- 1. Im folgenden Beispiel wird die Decke mit der Vorlage Einschalige Decke über ein Polygon eingegeben. Da Einbauhöhe und Dicke aus den Geschosseigenschaften abgeleitet werden, erfolgen im Eigenschaftenfenster keine Eingaben.
- 2. Legen Sie in der Optionenleiste die polygonale Eingabe fest. Konstruieren Sie die Decke auf der Kontur der Tragschicht der Wand. Arbeiten Sie mit der Funktion Linie fixieren, um den linken unteren Eckpunkt des Balkons zu erzeugen. Drücken Sie die Taste F. Klicken Sie auf den rechten Eckpunkt der Balkonwand und anschließend auf die Zwangsgerade. Der linke Eckpunkt des Balkons hängt an der Führungsgeraden und kann durch Klick auf die Innenkante der unteren Außenwand gesetzt werden.
- 3. Schließen Sie das Polygon mit der Taste C. Die Decke wird automatisch in der richtigen Höhe und in der richtigen Dicke eingebaut.

#### **Tipps & Tricks**

- • Grundsätzlich hat die Decke gegenüber allen Objekten die oberste Verschneidepriorität. Das bedeutet: Unabhängig davon, in welcher Höhe die Wände eingebaut wurden, werden diese von der Decke korrekt abgeschnitten.
- • Anstatt die Polygonpunkte einzeln anzuklicken, lässt sich alternativ auch der Gebäudegrundriss übernehmen. Hierzu ist im Kontextmenü der Befehl Polygoneingabe → Polygon übernehmen zu wählen.

Decke

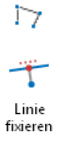

# <span id="page-16-0"></span>2.6 Geometrische Funktionen

ViCADo stellt Ihnen zahlreiche Funktionen zur Manipulation von Bauteilen zur Verfügung. Auf Objektebene betreffen diese in erster Linie Funktionen zum Verschieben, Kopieren und Spiegeln. Natürlich lässt sich auch die Objektgeometrie modifizieren. Eine solche Modifikation kann beispielsweise das Auftrennen einer Objektkante oder das Löschen eines Polygonpunktes bedeuten. Auf dieser Seite stellen wir Ihnen eine Funktion vor, mit der Sie im Beispiel die Decke in den Innenbereich zurückziehen.

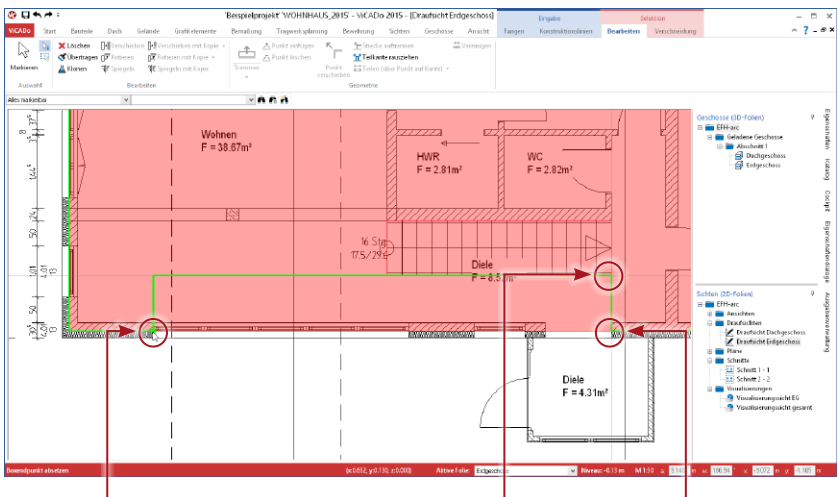

Der dritte Punkt gibt die Länge der Teilstrecke an, die herausgezogen werden soll.

Der zweite Punkt definiert die Tiefe des Rücksprungs.

Der erste Punkt bestimmt die Teilstrecke, die verschoben werden soll.

## **Schritt für Schritt**

- 1. Klicken Sie im Kontextregister Bearbeiten auf die Schaltfläche Teilkante herausziehen und bestimmen den ersten Punkt der Teilstrecke, die verschoben werden soll. Anschließend hängt die Teilstrecke an Ihrem Cursor. Die Lage der Maus bestimmt, in welche Richtung die Teilstrecke zu verschieben ist.
- 2. Der zweite Punkt gibt die Tiefe des Rücksprungs an.
- 3. Mit dem dritten Punkt geben Sie die Länge der Teilstrecke an. Sobald Sie den dritten Punkt bestätigt haben, wird die gewünschte Teilstrecke der Decke parallel verschoben und automatisch die Verbindung zwischen alter und neuer Lage erzeugt.

## **Tipps & Tricks**

• Die Funktion Trimmen bietet Ihnen grundsätzlich die Möglichkeit, eine Kante auf eine andere Kontur zu projizieren. Zudem lassen sich Kanten auch einfach nur parallel verschieben.

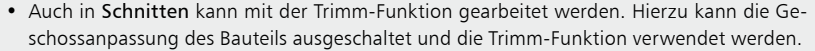

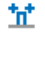

Trimmen

# <span id="page-17-0"></span>2.7 Neues Geschoss anlegen

Weitere Geschosse können schnell und bequem erzeugt werden. Es werden hierbei auf Wunsch auch die Bauteile aus dem Bezugsgeschoss selektiv übernommen. Zu jedem neu angelegten Geschoss legt ViCADo automatisch eine Draufsicht mit dem Namen des Geschosses an. Im folgenden Beispiel wird das Obergeschoss des Modells aus dem Erdgeschoss hergeleitet.

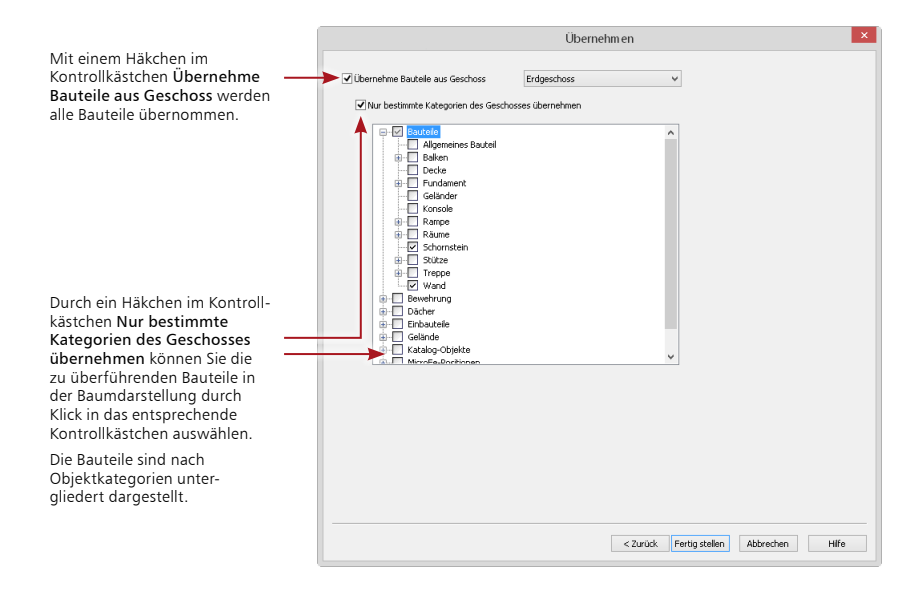

#### **Schritt für Schritt**

- 1. Wählen Sie in der Statusleiste als aktive Folie das Geschoss Erdgeschoss.
- 2. Wählen Sie im Register Geschosse die Schaltfläche Geschoss oberhalb. Der Geschoss- und Folienassistent wird geöffnet. Auf der Seite Geschossfolien-Eigenschaften werden Ihnen die Werte des selektierten Erdgeschosses für das 1. Obergeschoss zur Übernahme vorgeschlagen.
- 3. Da im Beispiel das Obergeschoss dieselbe Höhe hat und auch die Dicke der Decke sowie der Fußbodenaufbau mit dem Erdgeschoss identisch sind, wird mit Weiter bestätigt. Sie gelangen auf die Seite Übernehmen.
- 4. Geben Sie an, welche Bauteile des Erdgeschosses mit in das neu anzulegende Geschoss übernommen werden sollen.
- 5. Schließen Sie das Anlegen des Geschosses mit Fertig stellen ab. ViCADo stellt das Geschoss in einer neuen Draufsicht dar, die den Namen des angelegten Geschosses trägt.

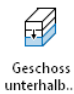

#### **Tipps & Tricks**

Analog können Sie Geschosse auch unterhalb des im Flyout-Menü Geschosse und Folien selektierten Geschosses anlegen.

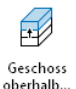

# <span id="page-18-0"></span>2.8 Die Sichtenverwaltung

Durch das Anlegen eines weiteren Geschosses wurde zugleich eine neue Sicht erzeugt. Sichten sind neben den Geschossen das zweite zentrale Strukturelement des CAD-Modells. Sichten zeigen grundsätzlich den aktuellen Zustand eines Gebäudemodells. Grundrisse, Schnitte und Detailansichten sind solche Sichten.

Mit der Sichtenverwaltung verfügt ViCADo über ein Instrument, mit dem Sie schnell und komfortabel zwischen den einzelnen Sichten navigieren können. Sichten lassen sich aus der Sichtenverwaltung heraus öffnen, erzeugen, kopieren, anordnen oder auch löschen.

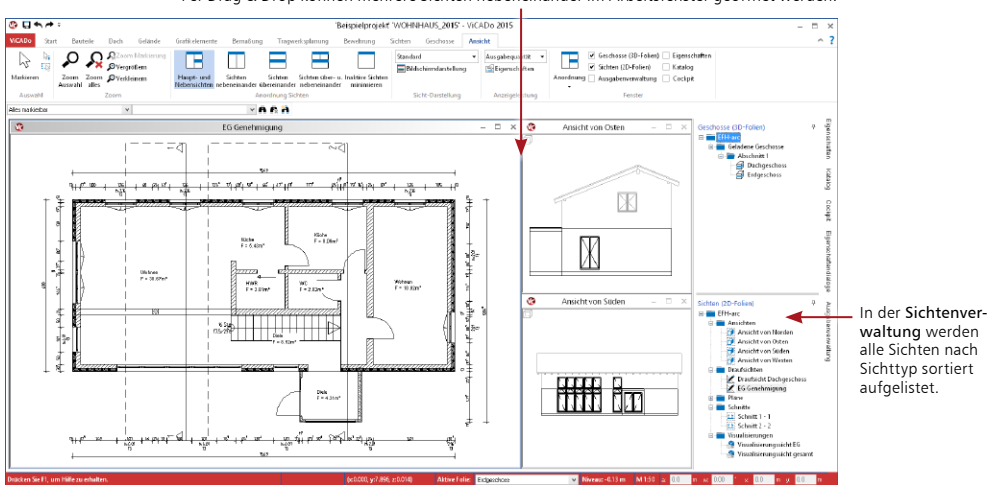

# Per Drag & Drop können mehrere Sichten nebeneinander im Arbeitsfenster geöffnet werden.

# **Schritt für Schritt**

- 1. Klicken Sie im Register Ansicht auf eine der Schaltflächen in der Gruppe Anordnung Sichten, um die Fensteranordnung zu verändern. Sie erkennen das aktive Fenster am dunkleren Grauton des Fensterrahmens.
- 2. Im Fenster Sichten führen Sie einen Doppelklick auf eine Ihrer Draufsichten aus. Damit fügen Sie ein Fenster hinzu. Die ausgewählte Draufsicht erscheint immer im linken Fenster.
- 3. Mithilfe der Schaltfläche Inaktive Sichten minimieren wird die aktive Sicht auf der gesamten Zeichenfläche dargestellt.

#### **Tipps & Tricks**

- • Über die entsprechenden Funktionen des Registers Ansicht lassen sich die einzelnen Sichtfenster individuell anordnen.
- Maximieren Sie eine Sicht durch Doppelklick auf die Titelleiste des Sichtfensters.
- • Durch Klick auf das Kreuz in der Titelzeile des Sichtfensters wird eine Sicht geschlossen. Sie lässt sich aus der Sichtenverwaltung heraus über den Ordner nicht geladene Sichten wieder öffnen, sofern sie beim Schließen einmal gespeichert wurde.

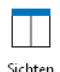

nebeneinander

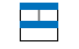

Sichten über- u. nebeneinander

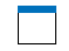

Inalitive Sichten minimieren

# <span id="page-19-0"></span>2.9 Sichten einrichten

Für jede Sicht kann in ihren Sicht-Einstellungen eingestellt werden, welche Geschosse, welche Bauteile und welche 2D-Informationen darin dargestellt werden sollen.

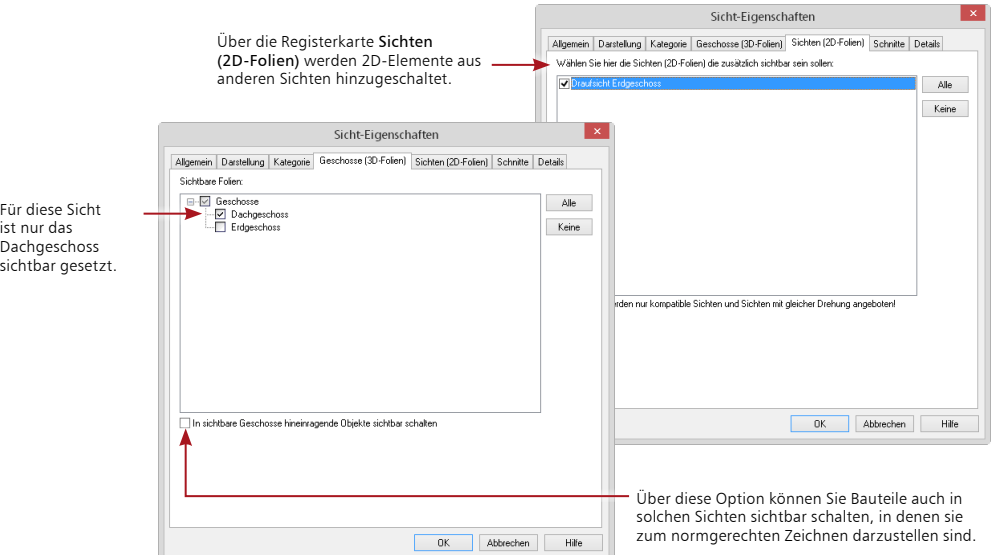

#### **Schritt für Schritt**

- 1. Im folgenden Beispiel betrachten wir die Sicht-Einstellungen der Sicht Draufsicht Dachgeschoss. Öffnen Sie die betreffende Sicht über die Sichtenverwaltung.
- 2. Wählen Sie den Eintrag Sicht-Eigenschaften im Kontextmenü der Sicht.
- 3. Setzen Sie in das Kontrollkästchen In sichtbare Geschosse hineinragende Objekte sichtbar schalten ein Häkchen. Damit wird in unserem Beispiel die Treppe aus dem Erdgeschoss auch im Dachgeschoss dargestellt, auch wenn nur das Dachgeschoss sichtbar geschaltet ist.
- 4. Sollen 2D-Elemente aus anderen Sichten (bspw. die im Erdgeschoss eingegebene Bemaßung) auch im Dachgeschoss dargestellt werden, können Sie dies auf der Registerkarte Grafikelemente einstellen.

- • In der Registerkarte Kategorien haben Sie die Möglichkeit, alle vorhandenen Objekte sichtbar bzw. unsichtbar zu schalten und damit beispielsweise die Möblierung auszuschalten.
- Sichtbarkeiten lassen sich über die Sicht-Vorlagen für die weitere Verwendung in anderen Modellen speichern.
- • Wie die Objekte innerhalb einer Sicht dargestellt werden sollen, kann über Sicht-Dar-stellungen eingestellt werden. Weitere Informationen erhalten Sie im Abschnitt ["Sicht-](#page-24-1)[Darstellung wählen" auf Seite 25](#page-24-1).

# <span id="page-20-0"></span>2.10 Schnitt anlegen

Sie haben in ViCADo die Möglichkeit, beliebig viele in ihrer Lage und Richtung frei definierbare Schnitte zu erzeugen und auf diese Weise unterschiedliche Gebäudequerschnitte darzustellen. Die Schnittführung kann mit oder ohne seitliche Begrenzung sowie mit oder ohne Schnitttiefe erfolgen.

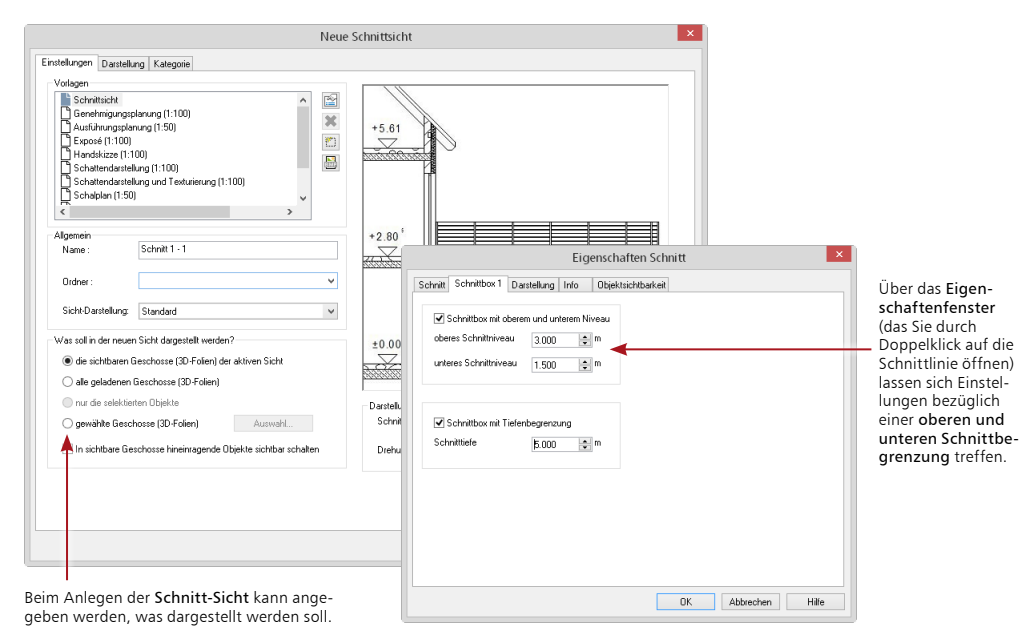

## **Schritt für Schritt**

- 1. Starten Sie die Schnitterzeugung, indem Sie im Register Sichten auf die Schaltfläche Schnittsicht klicken. Die Optionenleiste ändert ihr Aussehen und lässt Eingaben zur Schnittdefinition zu.
- 2. Wählen Sie in der Optionenleiste als Schnitttyp Schnitt mit seitlicher Begrenzung und Tiefe.
- 3. Der Schnitt kann jetzt in der Draufsicht definiert werden. Um einen einfachen Schnitt zu definieren, ist zuerst die Schnittebene zu bestimmen. Sie geben dazu in der aktuellen Sicht Anfangs- und Endpunkt der Schnittlinie an. Die Ebene des Schnitts steht immer senkrecht auf der aktuellen Sichtebene.
- 4. Bestätigen Sie den Endpunkt der Schnittlinie durch Mausklick und ziehen Sie die Maus jetzt in die gewünschte Blickrichtung, um die Schnitttiefe zu bestimmen. Das Programm gibt durch die beiden Pfeile an, in welche Richtung Sie auf die Schnittebene schauen.
- 5. Anschließend öffnet sich das Dialogfenster Neue Schnittsicht, in dem Sie Eigenschaften und Sichtbarkeit der Schnittsicht festlegen.
- 6. Bestätigen Sie mit OK, wird die Sicht geöffnet. Der Schnitt wird mit der angegebenen Schnitttiefe dargestellt.

## **Tipps & Tricks**

Schnitte aktualisieren sich in ViCADo automatisch. Das heißt: Ändert sich beispielsweise das Modell durch das Verschieben einer Wand, zeigt der Schnitt automatisch die Sicht auf das aktuelle Modell.

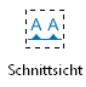

# <span id="page-21-0"></span>2.11 Dach eingeben

Mit ViCADo lässt sich ein Dach schnell und einfach auf individuelle Grundrisse konstruieren, wobei die Dach-Konstruktion automatisch berechnet wird. ViCADo bietet die Möglichkeit einer komfortablen Eingabe von Dachfenstern oder Dachgauben, die automatisch in die Dachkonstruktion integriert werden.

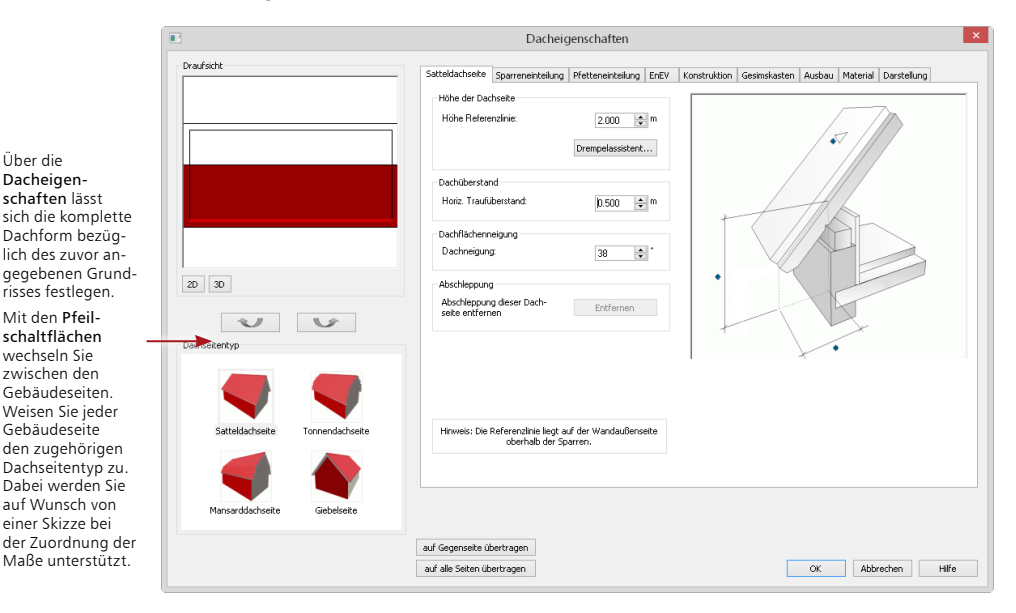

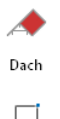

## **Schritt für Schritt**

- 1. Sie haben das Dachgeschoss erzeugt, aktiv gesetzt und befinden sich in der Sicht Draufsicht Dachgeschoss. Klicken Sie im Register Dach auf die Schaltfläche Dach.
- 2. Wählen Sie in der Optionenleiste die Rechteckeingabe des Daches und fahren die Außenkontur des Grundrisses ab. Der Dacheditor wird geöffnet.
- 3. Weisen Sie den einzelnen Gebäudeseiten den Dachseitentyp zu und treffen ggf. weitere Einstellungen. Beachten Sie, dass an dieser Stelle auch für Giebel der Dachseitentyp Giebelseite ausgewählt werden kann.
- 4. Bestätigen Sie den Dacheditor mit OK, wird das Dach konstruiert.

- • Anstatt die Polygonpunkte einzeln anzuklicken, kann durch den Befehl Polygoneingabe  $\rightarrow$  Polygon übernehmen im Kontextmenü der Gebäudegrundriss übernommen werden.
- • Wollen Sie die für eine Dachseite getroffenen Einstellungen (wie bspw. die Drempelhöhe) noch für weitere Dachflächen übernehmen, klicken Sie wahlweise auf die Schaltfläche auf Gegenseite übertragen bzw. auf alle Seiten übertragen.
- • Ein Pultdach besteht aus einer Satteldachseite und Giebelseiten für alle weiteren Seiten. Ein Krüppelwalmdach wird durch ein Satteldach mit "hohem Drempel" erzeugt.
- • Die 3D-Darstellung eignet sich gut, um das konstruierte Dach zu prüfen, siehe Kapitel ["5.1 Visualisierung erzeugen" auf Seite 30](#page-29-1).

# <span id="page-22-0"></span>2.12 Bauteile bearbeiten

ViCADo behält für die Bearbeitung der 2D- und 3D-Objekte immer die gleichen Bedienelemente bei. Ein Objekt kann selektiert und über sein Eigenschaftenfenster modifiziert werden. Gemeinsame Eigenschaften von selektierten Bauteilen lassen sich in der Eigenschaftenleiste in einem Zug anpassen.

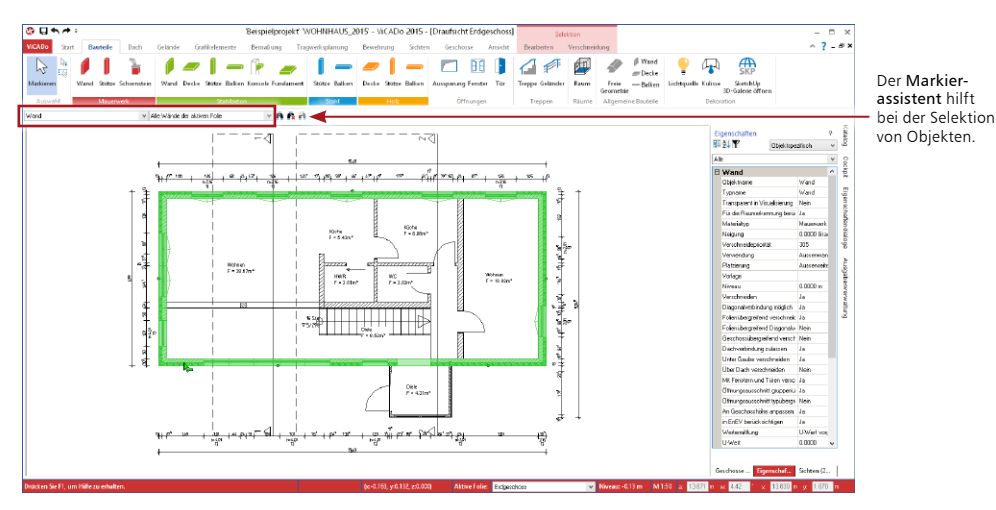

Die sog. Eigenschaftenleiste zeigt die gemeinsamen Eigenschaften mehrerer in der Zeichnung selektierter Objekte.

## **Schritt für Schritt**

- 1. Im folgenden Beispiel soll für die Außenwände die Materialart von Kalksandstein in Kalksandstein+Putz geändert werden. Für diese Änderung bietet sich der Weg über den Markierassistenten an. Wählen Sie im Markierassistenten, den Sie in der Optionenleiste finden, den Eintrag Gerade Wand.
- 2. Selektieren Sie jetzt die zu bearbeitenden Wände. Die Selektion kann durch das Klicken auf die Schaltfläche Alles Markieren im Menüband erfolgen. Es werden alle Objekte der gewählten Kategorie im Modell angesprochen. Da nur die Außenwände bearbeitet werden sollen, sind die Innenwände bei gedrückter Strg-Taste von der Selektion auszunehmen.
- 3. Öffnen Sie die Eigenschaftenleiste. Zur Änderung werden nur die Eigenschaften angeboten, die alle selektierten Objekte gemeinsam haben.
- 4. Klicken Sie auf die Auswahlliste Material und wählen Sie das gewünschte Material aus. Die Darstellung wird für alle selektierten Objekte automatisch in der Zeichnung angepasst.

## $\Box$

#### **Tipps & Tricks**

Zur Kennzeichnung der Aktivierung des Markierassistenten wechselt die Markierfarbe auf Grün. Nach der Bearbeitung einer Bauteilkategorie wählen Sie in der Optionenleiste wieder die Einstellung Alles Markierbar.

# <span id="page-23-0"></span>3 Planteile vorbereiten

# 3.1 Sichten als Planteile

Dienten uns Sichten bislang als Konstruktionshilfe, werden diese nach Abschluss der konstruktiven Arbeiten für die Übernahme in den Plan vorbereitet. Die Sichten sind also als Planteile entsprechend einzurichten.

Damit aus einer Sicht das endgültige Planteil wird, muss diese neben den Bauteilen noch weitere planspezifische Informationen enthalten. Die Sicht ist mit 2D-Informationen wie Texten, Bemaßungen oder weiteren Konstruktionsdetails zu ergänzen.

Natürlich können auch neue Sichten angelegt werden, die bspw. Konstruktionsdetails verdeutlichen oder das Haus von allen Seiten zeigen.

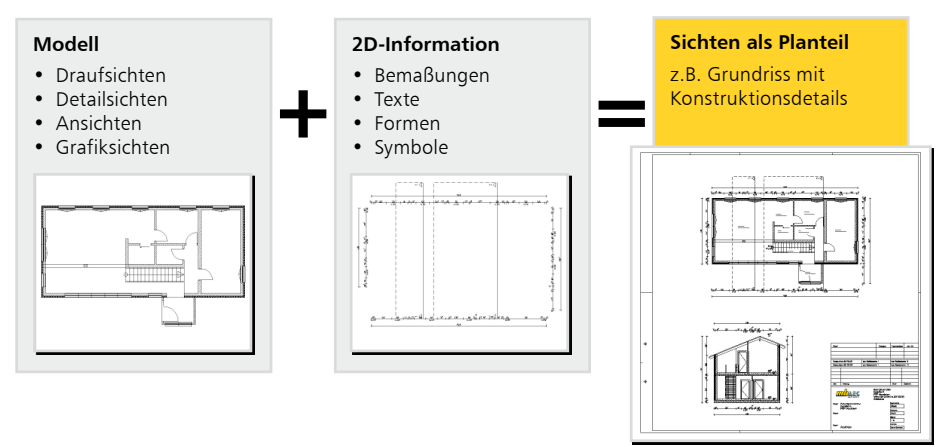

## **Sichten mit Planinformationen ergänzen**

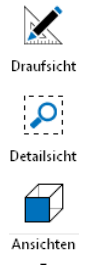

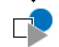

Grafiksicht

Sicht duplizieren

- Im Regelfall legen Sie Draufsichten für die Darstellung der Grundrisse eines jeweiligen Geschosses an. Arbeiten Sie hier mit der Funktion Sicht duplizieren, wenn Sie sichtenspezifische Einstellungen übernehmen wollen.
- • Detailsichten sind Darstellungsausschnitte mit meist großen Maßstäben. Sie sind für die Pläne notwendig, um zum Beispiel Details in einem Grundriss besser darzustellen. Detailsichten werden durch das Aufziehen eines Rechtecks erzeugt.
- • Ansichten bieten die Möglichkeit, sich ein Gebäude oder auch einzelne Bauteile von allen Seiten in einer Verdecktberechnung anzeigen zu lassen. Ebenso kann beim Erzeugen von Ansichten der Standpunkt aus einer Visualisierung übernommen werden. Ansichten werden technisch betrachtet als Schnitte mit verdeckten Kanten generiert.
- • Grafiksichten sind reine 2D-Darstellungen. In einer Grafiksicht werden die Bauteile der aktiven Sicht als Grafikobjekte dargestellt. Grafiksichten werden zum Beispiel zur Darstellung eines Details verwendet.

Modelländerungen wirken sich auf die Grafiksichten nicht aus.

# <span id="page-24-1"></span><span id="page-24-0"></span>3.2 Sicht-Darstellung wählen

In ViCADo lässt sich für jede Sicht die Darstellung der enthaltenen Bauteile anpassen. Durch entsprechende Sicht-Darstellungen können Pläne schnell auf ihre Verwendung für einen Genehmigungsplan oder Ausführungsplan eingerichtet werden. Nach Auswahl der Sicht-Darstellung werden Bauteile und Bemaßung mit der hinterlegten Darstellungsvariante gezeichnet.

Sicht-Darstellungen führen damit zu einer wesentlichen Erleichterung beim Einrichten Ihres Bürostandards.

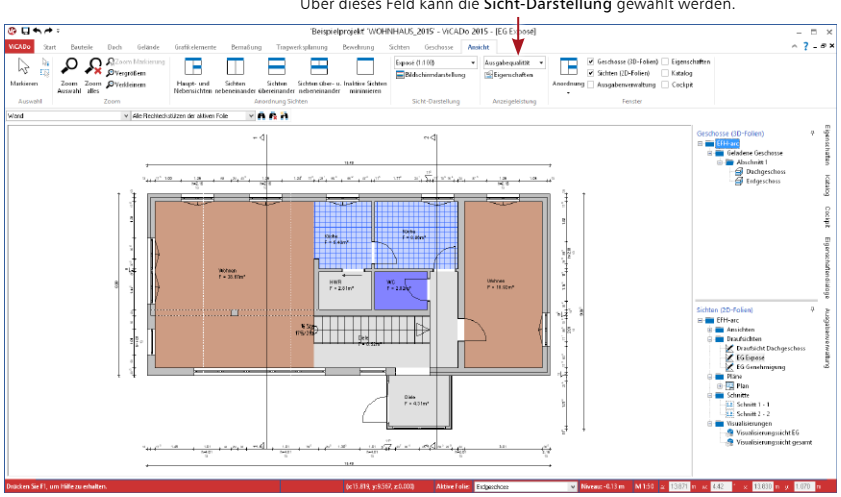

#### Über dieses Feld kann die Sicht-Darstellung gewählt werden.

#### **Schritt für Schritt**

- 1. Sie haben aus dem Erdgeschoss-Grundriss eine neue Draufsicht angelegt: Den Draufsichten wurden die Namen EG-Exposé und EG-Genehmigung gegeben.
- 2. Wählen Sie in der Draufsicht EG-Exposé im Register Ansicht die Sicht-Darstellung Exposé (1:100). In dieser Sicht-Darstellung werden die Wände grau und die Räume mit einer Hintergrundfarbe dargestellt.
- 3. Für die Draufsicht EG-Genehmigung wählen Sie im Register Ansicht die Sicht-Darstellung Genehmigungsplanung (1:100). Wände und Fenster werden in der einfachen Darstellung gezeichnet.

- Sicht-Darstellungen sind immer auf die aktive Sicht bezogen.
- • Abweichend von der durch die Sicht-Eigenschaft voreingestellten Sicht-Darstellung kann die Darstellung eines Bauteils individuell angepasst werden.

# <span id="page-25-0"></span>3.3 Grafiken und Texte einfügen

Ein wesentlicher Bestandteil von Konstruktionsplänen ist die Beschriftung. Für die Darstellung der Texte stehen in ViCADo zahlreiche Textfonts und Stiftstärken sowie für die Lage und Ausrichtung frei wählbare Formatierungen zur Verfügung.

Auch für die Detaillierung von Plänen durch grafische Elemente verfügt ViCADo über eine breite Palette an Zeichenelementen und Symbolen. So können Sie Ihre Sichten bzw. Pläne durch grafische Elemente wie Punkte, Linien, Bögen, Kreise, Polylinien, Rechtecke, Ellipsen und Ellipsensegmente detaillieren und bearbeiten. Linientyp, Stiftauswahl und Füllattribute werden über das entsprechende Eigenschaftenfenster festgelegt.

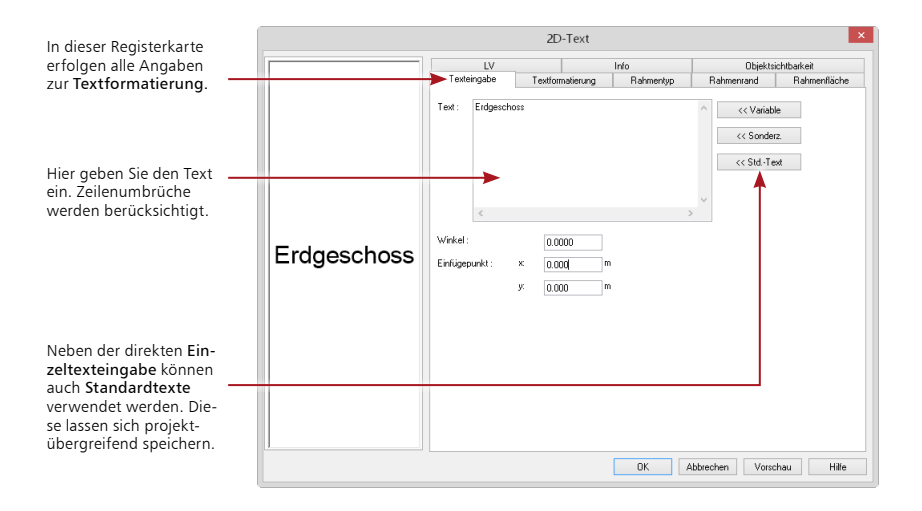

## **Schritt für Schritt**

- 1. Damit die Draufsichten später auf dem Plan mit dem Geschossnamen dargestellt werden, werden sie entsprechend beschriftet.
- 2. Klicken Sie im Register Grafikelemente auf die Schaltfläche Text und öffnen in der Optionenleiste das Eigenschaftenfenster.
- 3. Legen Sie in der Registerkarte Texteingabe die Beschriftung fest.
- 4. Wechseln Sie in die Registerkarte Textformatierung und definieren Schriftfont, Stiftstärke, Schrifthöhe und Ausrichtung.
- 5. Bestätigen Sie Ihre Eingaben mit OK. Der eingestellte Text hängt jetzt am Cursor und kann an der gewünschten Stelle durch Mausklick oder über Koordinateneingabe platziert werden.
- 6. Mit Esc wird die Texteingabe beendet.

#### **Tipps & Tricks**

- • Textbausteine können wie fast alle ViCADo-Objekte mit ihren Eigenschaften (hier Schrifthöhe, Maßstab etc.) als Vorlagen gespeichert und auf Knopfdruck abgerufen werden.
- • Bei Grafikelementen lassen sich Linientypen auch als symbolische Darstellungen für Materialien verwenden.

A Text

# <span id="page-26-0"></span>3.4 Bemaßung eingeben

ViCADo bietet vielfältige Möglichkeiten zur Bemaßung Ihrer Zeichnung. Neben Maßketten können auch Bogen- und Winkelmaße sowie Höhenkoten angegeben oder Koordinatenachsen mit Maßangaben erstellt werden.

Maßketten oder Höhenkoten sind 2D-Objekte, die sich über ein Eigenschaftenfenster entsprechend konfigurieren lassen.

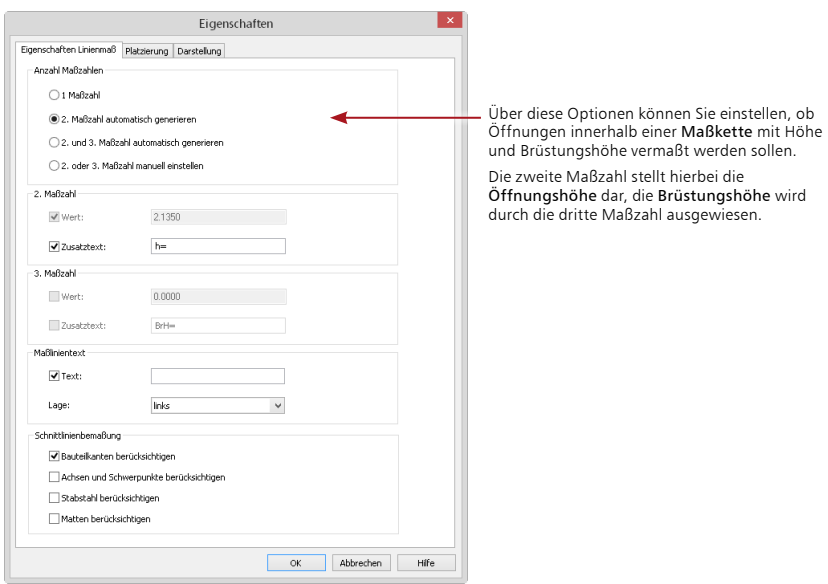

## **Schritt für Schritt**

- 1. Es soll im folgenden Beispiel eine Außenwand mit Öffnungen über eine angebundene Maßkette vermaßt werden. Klicken Sie zunächst im Register Bemaßung auf Schaltfläche Linienmaß, wählen Sie in der Optionenleiste den Maßtyp Kettenmaß und als Richtung der Maßkette waagerecht.
- 2. Geben Sie in der Optionenleiste an, ob angebundene Punkte, freie Punkte oder durch Schnittlinienführung definierte Objektpunkte bemaßt werden sollen. Wir wählen die Option angebundener Punkt.
- 3. Geben Sie jetzt in der Zeichnung die Punkte an, die vermaßt werden sollen. Diese Punkte müssen im Fall eines waagerechten Kettenmaßes nicht auf einer Geraden liegen.
- 4. Beenden Sie die Eingabe der Maßkette durch Drücken der Enter-Taste.
- 5. Die Maßkette hängt nun am Cursor und kann mittels der linken Maustaste an beliebiger Stelle abgesetzt werden.

## **Tipps & Tricks**

- • Angebundene Maßketten verändern sich automatisch mit, wenn sich das Bauteil verändert.
- • Alternativ kann die Brüstungshöhe als 3. Maßzahl auch direkt an der Öffnung dargestellt werden. Diese Einstellung kann in der Darstellungsvariante der Öffnung gewählt werden.

 $\overline{1}$ L

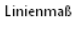

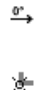

# <span id="page-27-0"></span>4 Pläne

# 4.1 Plan erzeugen

Sind alle relevanten Informationen in die Pläne eingearbeitet, können diese auf dem Plan platziert werden. Der Plan enthält innerhalb des Modells eine eindeutige Planbezeichnung, ein frei wählbares Blattformat mit Umrandung, Faltmarkierungen und durch den Anwender definierbare Schriftfelder.

Analog zu den Bauteilen können Vorlagen für das Erstellen von Plänen erstellt und verwaltet werden. Die Vorlagen umfassen die Plangröße, die Schriftfeldauswahl, Hintergrundfarben und einige weitere Einstellungen. ViCADo wird mit Vorlagen für alle gängigen Planformate ausgeliefert.

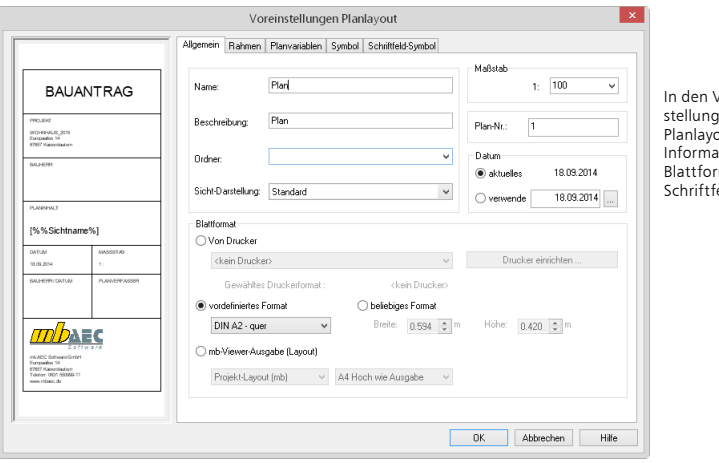

 $I$ nreinjen zum Planlayout sind u. a. itionen zum mat und eld hinterlegt.

## **Schritt für Schritt**

1. Um einen neuen Plan anzulegen, klicken Sie im Register Sichten auf die Schaltfläche Plan.

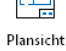

☞

囸

- 2. Wählen Sie in der Optionenleiste die gewünschte Planvorlage aus, die bereits die notwendi
	- gen Einstellungen enthält (im Beispiel Planvorlage A2) und legen Sie den Namen fest, unter dem der Plan gespeichert werden soll.
	- 3. Über das Eigenschaftenfenster lassen sich die in der Vorlage hinterlegten Informationen wie bspw. Stifte und Linientypen für den Rahmen, die Loch- und die Faltmarkierung anpassen.
	- 4. Bestätigen Sie mit OK und klicken Sie in der Optionenleiste auf die Schaltfläche Plan erzeugen. ViCADo legt den definierten Plan als neue Sicht an. Das Schriftfeld wird automatisch in die rechte untere Ecke gesetzt.

## **Tipps & Tricks**

Planvorlagen können bearbeitet oder neu erstellt werden. Weitere Informationen hierzu erhalten Sie im Kapitel ["6.5 Planvorlagen erstellen" auf Seite 38](#page-37-1).

# <span id="page-28-0"></span>4.2 Planteile platzieren

Ein Plan entsteht in ViCADo durch die Zusammenstellung einer Anzahl von Sichten mit Grundrissdarstellungen unterschiedlicher Geschosse sowie Schnitten, Ansichten, Detailsichten: ViCADo kann alle Arten von Sichten auf dem Plan platzieren, auch 3D-Darstellungen.

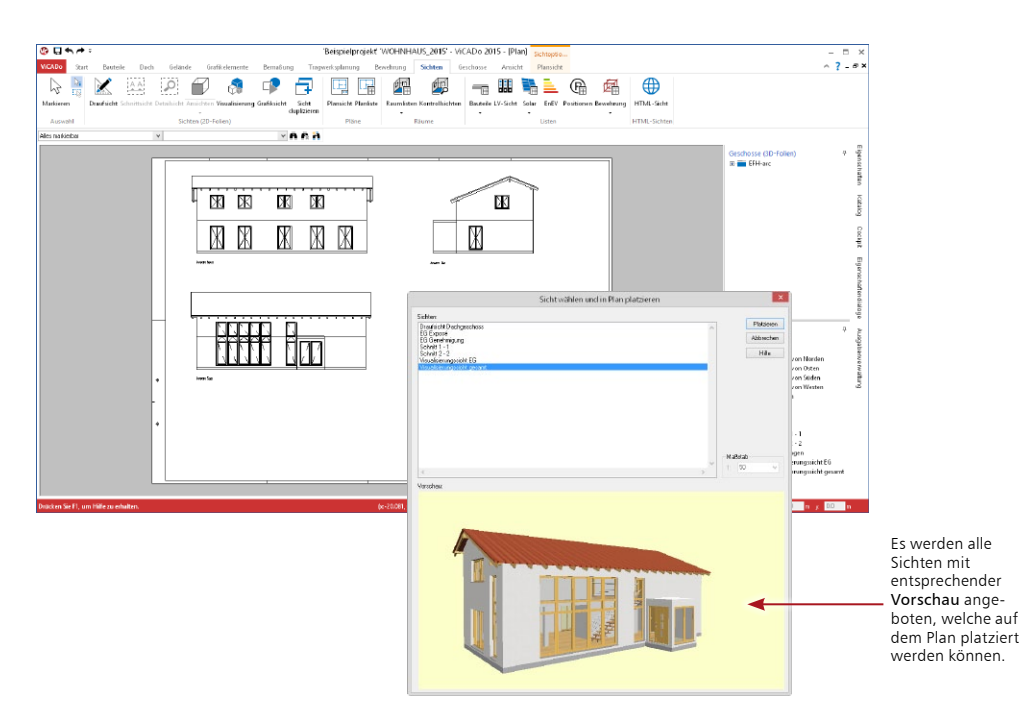

**Schritt für Schritt**

- 1. Um dem Plan ein vorhandenes Planteil hinzuzufügen, klicken Sie im Kontextregister Plansicht auf die Schaltfläche Sichten in Plan platzieren. Das Dialogfenster Sicht auswählen wird geöffnet.
- 2. Wählen Sie eine Sicht aus (im Beispiel Visualisierungssicht gesamt). Der aktuelle Maßstab der Sicht wird angezeigt und kann bei Bedarf verändert werden.
- 3. Sobald Sie mit OK bestätigen, zeigt Ihnen ein Rechteck als Cursor die Größe der Sicht an, bis diese durch einen Mausklick im Plan abgesetzt wurde. Sind bereits Planteile wie Grundrisse oder Schnitte auf dem Plan abgesetzt, werden Anordnungslinien beim Absetzen angeboten, an denen das neue Planteil ausgerichtet werden kann.
- 4. Der Plan lässt sich auf dem Plotter oder einem Drucker ausgeben. Ebenso kann der Ausdruck in ein PDF-Dokument erfolgen.

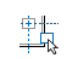

Sichten in Plan platzieren

## **Tipps & Tricks**

Alle Planteile lassen sich zu jedem Zeitpunkt anpassen. Beispielsweise kann die Größe und Lage einer Sicht auf dem Plan verändert werden. Ebenso können Planteile zueinander oder an einem Referenzpunkt ausgerichtet werden.

# <span id="page-29-0"></span>5 Visualisierung

# <span id="page-29-1"></span>5.1 Visualisierung erzeugen

Visualisierungen geben Ihnen eine räumliche Darstellung des CAD-Modells. Sie sind nicht nur eine gute Kontrollmöglichkeit, sondern zeigen Ihnen und dem Bauherrn auch, wie das Gebäude aussehen wird.

Im Register Visualisierung stehen Ihnen u.a. Funktionen zur Verfügung, mit denen Sie Lichtverhältnisse simulieren und die Schattenbildung berechnen können. Ebenso können Betrachterstandpunkt und Blickwinkel eingestellt werden.

In der Visualisierung gestalten Sie Ihre Inneneinrichtung und die Gebäudeumgebung. Durch einfaches Drag & Drop ziehen Sie aus einem umfangreichen Katalog Tapeten auf Wände oder stellen Möbel in die Räume.

In diesem Kontextregister haben Sie die Möglichkeit, auf die Darstellung der Visualisierungssicht Einfluss zu nehmen.

Wie in allen Sichten lassen sich einzelne Geschosse über die Sichtbarkeit ausblenden. Objekte können über das Kontextmenü unsichtbar geschaltet werden (um bspw. in ein Geschoss hineinzuschauen).

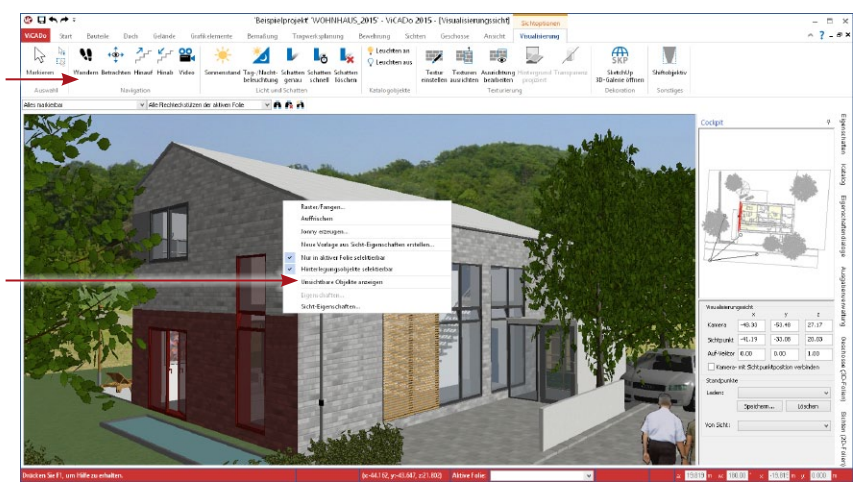

# Visualisierung

## **Schritt für Schritt**

- 1. Klicken Sie im Register Sichten auf die Schaltfläche Visualisierung. Legen Sie analog zu den anderen Sichten Eigenschaften und Sichtbarkeit der Visualisierungssicht fest.
- 2. Standpunkt und Blickrichtung können über die Tasten- und Cursor-Funktionen (z.B. die Pfeiltasten) frei definiert werden.

- • Über die Sichteigenschaften können Sie Ihre Visualisierungssicht mit Hintergrund- oder Vordergrundbildern ausstatten. Ebenso lassen sich verschiedene Darstellungen wählen.
- Sie können das Modell auch begehen und die Begehung als Video aufzeichnen.

# <span id="page-30-0"></span>5.2 Mit Texturen arbeiten

Durch das Aufbringen von Texturen verändern und gestalten Sie die Oberflächenstrukturen Ihrer Modelle im Handumdrehen. Sie legen Fußböden mit Teppich oder Parkett aus, tapezieren oder vertäfeln Wände und Decken, bauen Türen und Fenster aus Kiefer oder Fichte ein, wählen Vorhänge in vielen Stoffen und Farben passend zur Einrichtung, u.v.m.

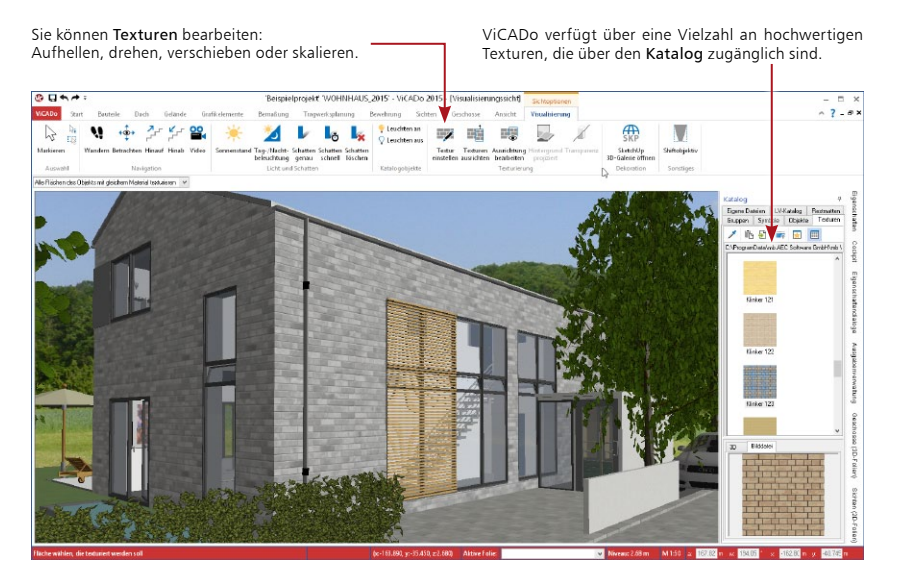

## **Schritt für Schritt**

- 1. Um die Außenwände mit Klinker zu belegen, blenden wir über die Sicht-Eigenschaften das gewünschte Geschoss ein.
- 2. Öffnen Sie über das Flyout-Menü den Katalog und pinnen diesen fest. Wechseln Sie in die Registerkarte Texturen und öffnen über die Baumstruktur den gewünschten Ordner.
- 3. Wählen Sie die gewünschte Textur und ziehen diese bei gedrückter Maustaste in die Visualisierungssicht. Lassen Sie die Maustaste los und setzen die Textur auf der gewünschten Oberfläche ab.
- 4. Über die Schaltfläche Textur einstellen im Kontextregister Visualisierung lässt sich die texturierte Fläche auch nachträglich noch bearbeiten. Die Klinker-Textur kann so in ihrer Größe verändert, gedreht und an der Wandecke ausgerichtet werden.

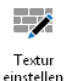

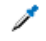

Texturen ausrichten

- • Texturen können mit Hilfe der Pipetten-Funktion des Katalogs schnell auf andere Flächen übertragen werden.
- Flächen mit gleicher Textur lassen sich auch mit der Funktion Texturen ausrichten verbinden. Damit kann der Prozess der Texturbearbeitung optimiert werden.

## <span id="page-31-0"></span>**32 Visualisierung**

# 5.3 Schatten berechnen

Schatten werden vielfach durch Raytracing berechnet. Dieses Verfahren ist sehr genau, aber auch zeitaufwendig. ViCADo bietet alternativ hierzu eine wesentlich schnellere Berechnung an. Außerdem muss bei diesem Verfahren die Berechnung nicht für jeden Standort oder Blickwinkel neu erfolgen, sie wird auch beim Durchwandern oder Drehen permanent aktualisiert.

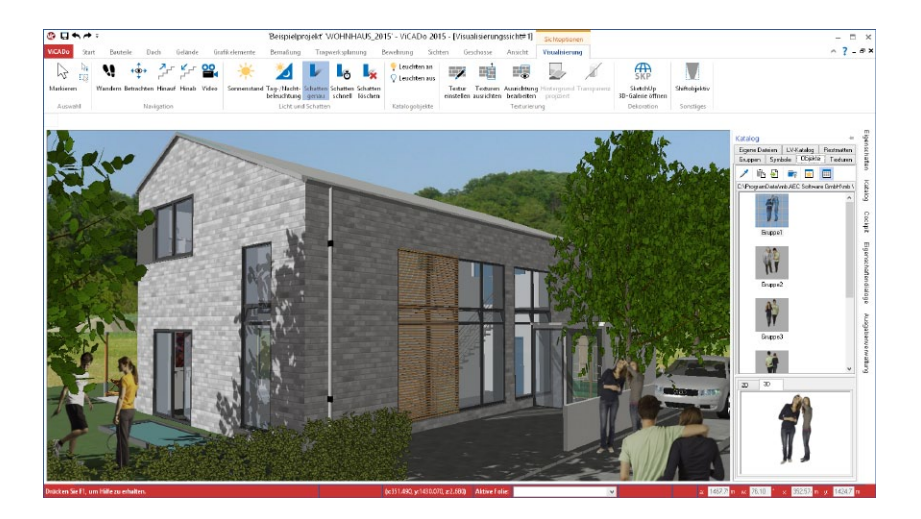

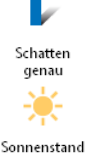

## **Schritt für Schritt**

- 1. Aktivieren Sie die Visualisierungssicht und klicken Sie im Kontextregister Visualisierung auf die Schaltfläche Schatten genau. Die Schattenberechnung wird aktiviert.
- 2. Durch Veränderung des globalen Sonnenstands im Kontextregister Visualisierung lassen sich bei fortwährender Aktualisierung der Schattenberechnung unterschiedliche Lichtsituationen herstellen.

3. Die Schaltfläche Schatten löschen stellt sämtliche Texturen wieder unbeschattet dar.

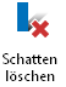

'nм Schatten schnel

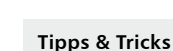

- • Über die Funktion Schatten schnell wird nur der Schatten für alle Flächen berechnet, die vom aktuellen Standpunkt des Betrachters in der Visualisierungssicht zu sehen sind. Wird nachfolgend der Standpunkt im Modell geändert und die Funktion nochmals ausgeführt, erfolgt die Berechnung nur für die sichtbaren Flächen, die zu diesem Zeitpunkt noch nicht beschattet wurden. Dies ermöglicht eine effiziente und zeitsparende Schattenberechnung, auch für komplexe Gebäudemodelle.
- • Die beschattete Szene kann als Bild-Datei über das Systemmenü gespeichert werden. Alternativ kann die Visualisierungssicht auch direkt auf einem Plan platziert werden, wodurch Modelländerungen ebenfalls für die Szene übernommen werden.

# <span id="page-32-0"></span>6 Arbeiten optimieren

# 6.1 Konstruktionshilfen

Auf dieser Seite wollen wir Ihnen kurz einige Funktionen vorstellen, die Sie bei der Konstruktion von Bauteilen unterstützen. Hierzu hält ViCADo rechts neben den Feldern der numerischen Eingabe zahlreiche Symbole bereit.

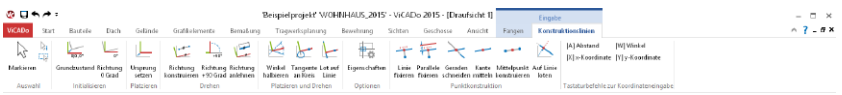

- • Das Kontextregister Konstruktionslinien enthält Funktionalitäten zum Bestimmen der Konstruktionsrichtung, des Konstruktionspunktes sowie für die Definition von Zwangsgeraden bei der Eingabe von Objekten.
- • Beim Konstruieren sind häufig auch einzelne Punkte wie Schnittpunkte oder Mittelpunkte für das genaue Platzieren von Objekten notwendig. Zum Ermitteln dieser Punkte steht ebenfalls das Kontextregister Konstruktionslinien zur Verfügung.

## **Überblick**

Die wichtigsten Funktionen im Überblick:

- • Ursprung setzen: Ein erforderlicher Konstruktionspunkt wird frei festgelegt bzw. über einen Objektpunkt identifiziert, z. B. Anfangs- oder Endpunkt von Linien oder Wänden. Der Ursprung des Koordinatenkreuzes springt an diesen Punkt und erhält die Koordinaten X, Y = 0.00, 0.00.
- Konstruktionsrichtung auf 0° setzen: Wechselt die Konstruktionsrichtung in den Originalzustand, d. h. in die Richtung der globalen Koordinatenachsen.
- • Zwangsgerade: Die Konstruktionseingabe eines Objektes kann horizontal, vertikal oder im Winkel exakt auf bzw. von einer Zwangsgeraden (auch auf einen theoretischen Schnittpunkt bezogen) ausgeführt werden.
- • Mittelpunkt: Ermittelt den Mittelpunkt durch Anklicken einer vorhandenen Objektkante automatisch und zeigt diesen durch ein blaues Kreuz an.
- • Mittelpunkt konstruieren: Ermittelt den Mittelpunkt einer Strecke zwischen zwei frei wählbaren Punkten und zeigt diesen durch ein blaues Kreuz an.
- • Schnittpunkt konstruieren: Ermittelt den Schnittpunkt zweier Linien und zeigt den Schnittpunkt durch ein blaues Kreuz an. Die neue Linie wird an diesem Schnittpunkt gefangen.

#### **Tipps & Tricks**

Bei den Funktionen zur Bestimmung der Konstruktionspunkte bzw. Konstruktionslinien lassen sich durch Klick mit der rechten Maustaste auf das entsprechende Symbol Eigenschaften festlegen.

# <span id="page-33-0"></span>6.2 Eigenschaften übertragen

# 6.2.1 Eigenschaftenpipette

Um Eigenschaften gesetzter Objekte erneut zu verwenden, steht eine sog. Eigenschaftenpipette in der Optionenleiste zur Verfügung. Durch Aktivieren der Pipette wird man aufgefordert ein Bauteil auszuwählen, dessen geometrische Parameter für das Setzen eines neuen Objektes übernommen werden sollen.

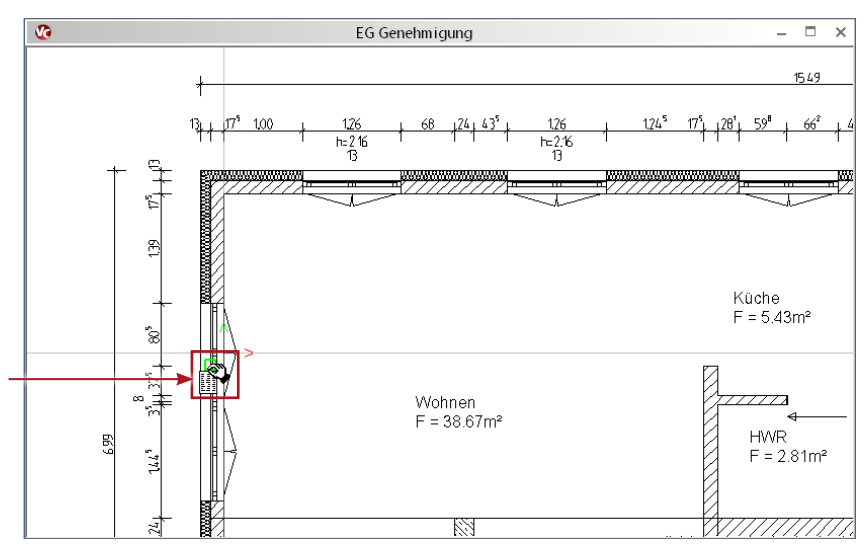

Durch Aktivieren der Eigenschaftenpipette wird der Cursor zur Hand.

Mit dieser Hand fahren Sie das Objekt an, dessen Eigenschaften für das Setzen des neuen Objekts verwendet werden sollen.

## **Schritt für Schritt**

- 1. Im folgenden Beispiel gehen wir davon aus, dass Fenster mit bestimmten Eigenschaften gesetzt wurden. Zu einem späteren Zeitpunkt möchten Sie weitere Fenster mit exakt diesen Eigenschaften einbauen. Statt die Eigenschaften erneut einzugeben, verwenden Sie die Pipetten-Funktion.
- 2. Sie befinden sich im Eingabemodus für Fenster. Wählen Sie die entsprechende Fensterart und klicken Sie auf das Symbol Eigenschaften von Objekt übernehmen.
- 3. Sie werden aufgefordert, ein Bauteil auszuwählen, dessen geometrische Parameter für das Setzen eines neuen Objektes übernommen werden sollen. Nach Anwahl der Eigenschaftenpipette wird der Cursor zur Hand, mit der das Ausgangsobjekt angefahren wird.
- 4. Sobald an der Cursorhand ein Zettelsymbol erscheint, bestätigen Sie das Objekt mit der linken Maustaste. In unserem Beispiel hängt ein neues Fenster-Objekt mit den Eigenschaften des Ausgangsobjekts am Cursor und kann gesetzt werden. Drücken Sie nach dem Setzen des Fensters die Esc-Taste, um die Funktion für das Setzen weiterer Fenster zunächst abzubrechen.

## **Tipps & Tricks**

Auch der Katalog verfügt über eine Pipetten-Funktion, mit deren Hilfe Sie in der Visualisierung bereits verwendete Texturen bequem auf andere Objekte übertragen können. Öffnen Sie die Registerkarte Texturen des Bauteilkatalogs. Klicken Sie auf die Pipetten-Schaltfläche, wird der Cursor in der Visualisierung zu einer Pipette. Nach Anklicken der zu übernehmenden texturierten Fläche wechselt der Cursor seine Darstellung zur Gießkanne . Um die Textur auf andere Bauteilflächen zu übertragen, genügt nun ein Mausklick auf die entsprechenden Flächen.

## <span id="page-34-0"></span>6.2.2 Pinsel-Funktion

Mit der Pinsel-Funktion im Register Start können Eigenschaften eines Objektes abgegriffen und auf andere Objekte übertragen werden. Hierbei kann vor dem Übertragen gewählt werden, ob alle Eigenschaften des Objektes oder nur bestimmte Gruppen übertragen werden sollen.

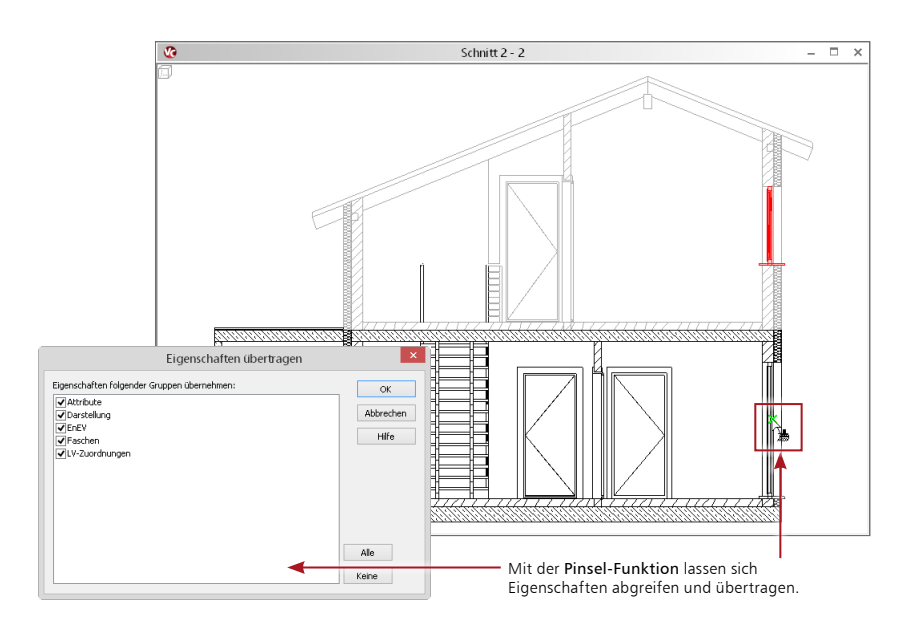

#### **Schritt für Schritt**

- 1. Um Eigenschaften dieses Fensters auf weitere bereits bestehende Fenster im Modell zu übertragen, wird zunächst das Fenster selektiert, dessen Eigenschaften übernommen werden sollen. Anschließend wird im Register Start die Funktion Übertragen ausgewählt.
- 2. Im nachfolgenden Dialog werden alle Gruppen gelistet, die übertragen werden können. Sollen einzelne Bereiche nicht für andere Objekte übernommen werden, ist der Haken vor der jeweiligen Gruppe zu entfernen.
- 3. Werden Fenster in einer Sicht nach der Bestätigung der Schaltfläche OK mit der Maus angefahren und können die gewählten Gruppen auf dieses Objekt übertragen werden, wird der Cursor als Pinsel dargestellt. Diese Auswahl wird für die nachfolgenden Objektselektionen übernommen.

#### **Tipps & Tricks**

Zum Übertragen der Eigenschaften können sowohl einzelne Objekte ausgewählt werden, als auch Selektionen über ein aufgezogenes Rechteck mit dem Mauszeiger definiert werden.

ď

# <span id="page-35-1"></span><span id="page-35-0"></span>6.3 Neue Bauteilvorlagen einrichten

Wie Sie bereits beim Erzeugen Ihres Modells feststellen konnten, werden Bauteile auf der Grundlage von Vorlagen eingegeben. Diese Vorlagen werden installiert und sind fester Bestandteil des Programms. Natürlich können auch neue Vorlagen erstellt werden. Diese lassen sich beispielsweise aus bestehenden Vorlagen ableiten.

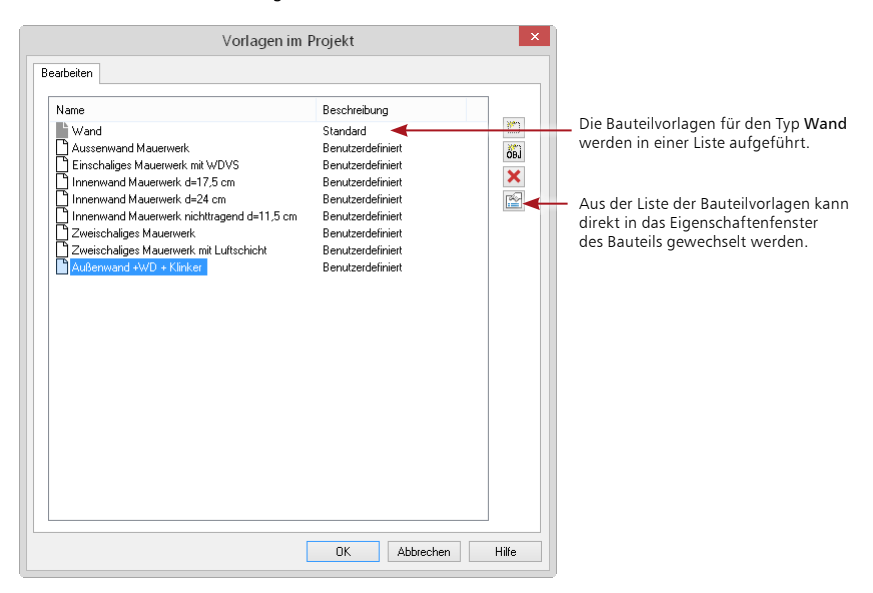

#### **Schritt für Schritt**

- 1. Aus einer bestehenden zweischaligen Wandvorlage soll eine neue Vorlage für einen dreischaligen Wandaufbau hergeleitet werden. Sie haben hierzu im Register Bauteile die Wandeingabe aktiviert. Klicken Sie auf die Schaltfläche Vorlage bearbeiten.
- 2. Markieren Sie in der Liste der Vorlagen diejenige, aus welcher der neue Wandtyp hervorgehen soll (hier Einschaliges Mauerwerk mit WDVS). Klicken Sie anschließend auf das Symbol Neu. Die Liste wird um eine neue Zeile ergänzt, wobei Sie den Namen der Vorlage in der Liste entsprechend anpassen müssen (hier Außenwand+WD+Klinker).
- 3. Öffnen Sie das Eigenschaftenfenster, indem Sie auf das Eigenschaftensymbol klicken. Die bereits definierten Schichten der Wand werden in der Registerkarte Geometrie dargestellt.
- 4. Definieren Sie die dritte Schicht und passen Sie die Werte entsprechend an.
- 5. Bestätigen Sie Ihre Eingaben mit OK. Die Einstellungen werden für den Wandtyp übernommen. Der Wandtyp wird in der Optionenleiste aktuell gesetzt und kann jetzt für alle Modelle dieses Projekts verwendet werden.

- Klicken Sie in der Vorlagenverwaltung auf das Symbol Eigenschaften von Objekt übernehmen, können Sie eine Vorlage aus einem bereits konstruierten Bauteil ableiten, das Sie durch Mausklick bestimmen.
- • Bauteilvorlagen können im Systemmenü unter Einstellungen als Bürovorlage (Vorlage als Standard übernehmen) auch projektübergreifend hinterlegt werden.

# <span id="page-36-0"></span>6.4 Sicht-Darstellung einrichten

Die meisten Büros haben im Zuge ihrer Tätigkeit Standards hinsichtlich ihrer bürospezifischen Darstellungen von Bauteilen oder Bemaßungen entwickelt. Solche Standards lassen sich über Darstellungsvarianten einrichten.

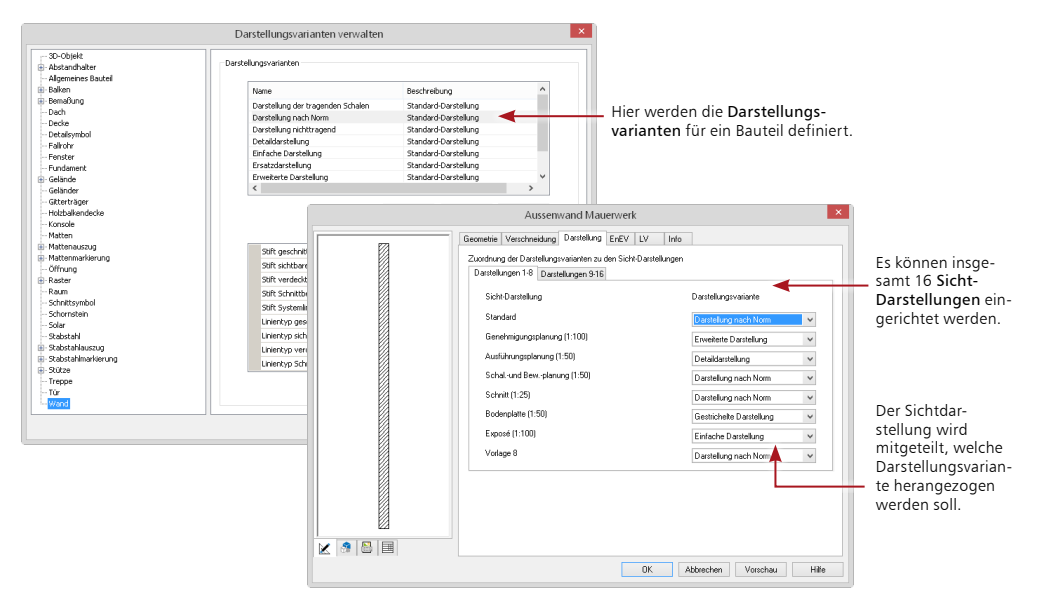

#### **Schritt für Schritt**

- 1. Prüfen Sie in einem ersten Schritt über das Systemmenü unter dem Eintrag Darstellungsvarianten für alle Bauteile und die Bemaßung die bestehenden Darstellungsvarianten und legen Sie ggf. neue Varianten an (wir betrachten hier die Variante Einfache Darstellung für das Bauteil Wand).
- 2. Über Darstellung  $\rightarrow$  Vorlagen Sicht-Darstellung lassen sich in einem zweiten Schritt acht Sicht-Darstellungen einrichten. Die Namen der Sicht-Darstellungen werden zentral an dieser Stelle vergeben (bspw. Exposé).
- 3. In einem dritten Schritt werden die Darstellungsvarianten der jeweiligen Objekte festgelegt.
- 4. Danach wird die Darstellungsvariante (hier Einfache Darstellung) einer Sicht-Darstellung (hier Exposé) zugeordnet. Die Zuordnung erfolgt in der Vorlage des Bauteils Wand.
- 5. Nach dem Einrichten der Sicht-Darstellung kann für jede Sicht die Darstellung bequem umgeschaltet werden. Eine Wand wird einmalig konstruiert. Die Darstellung der Wand in den einzelnen Sichten ist abhängig von der eingestellten Darstellungsvariante. Für unser Beispiel heißt das konkret: Durch die Zuordnung der Sicht-Darstellung Exposé zu einer Sicht werden alle Wände in dieser Sicht in der einfachen Darstellung gezeichnet.

- Sollen einzelne Bauteile eines Typs innerhalb einer Sicht abweichend dargestellt werden, wird dies über das Eigenschaftenfenster der entsprechenden Bauteile eingestellt.
- Darstellungsvarianten werden projektbezogen gespeichert. Über das Systemmenü  $\rightarrow$  Einstellungen → Vorlagen übernehmen werden die globalen Vorlagen mit den Projektvorlagen des aktuellen Projekts überschrieben.

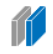

# <span id="page-37-1"></span><span id="page-37-0"></span>6.5 Planvorlagen erstellen

Planvorlagen umfassen neben der Plangröße und der Schriftfeldauswahl auch Einstellungen zum Rahmen oder zu den Hintergrundfarben.

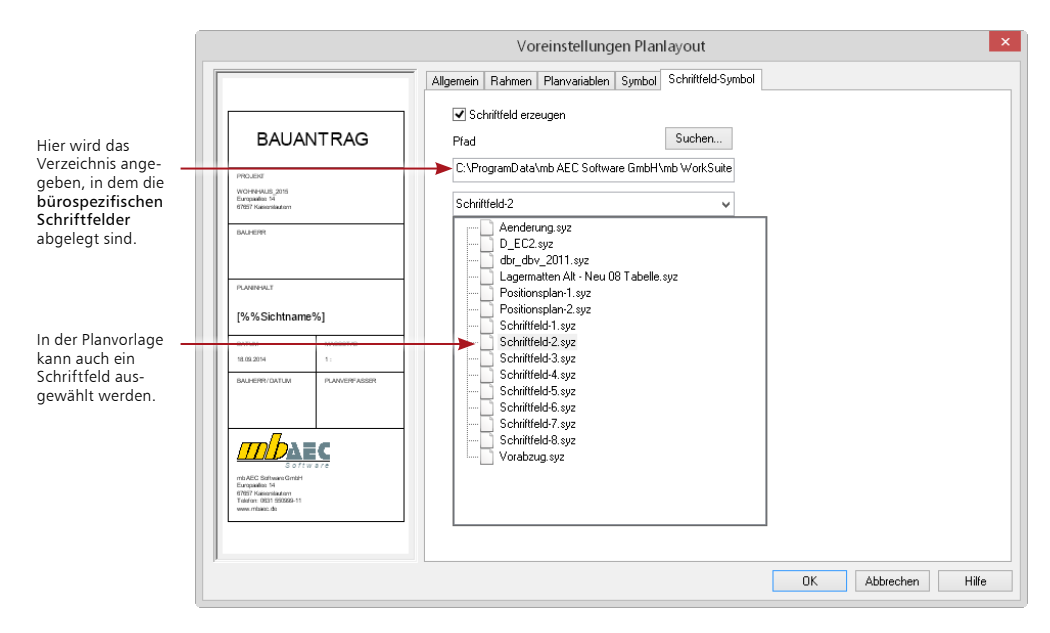

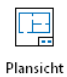

D

#### **Schritt für Schritt**

- 1. Aus einer bestehenden Planvorlage (hier Planvorlage A2) soll eine neue Vorlage mit bürospezifischem Schriftfeld hergeleitet werden. Sie haben hierzu im Register Sichten die Funktion Plansicht aktiviert. Klicken Sie auf das Symbol Verwaltung der Vorlagen für das Projekt.
- 2. Markieren Sie in der Liste der Vorlagen diejenige, aus der die neue Planvorlage hervorgehen soll. Klicken Sie anschließend auf das Symbol Neu. Die Liste wird um eine neue Zeile ergänzt, wobei Sie den Namen der Vorlage in der Liste entsprechend anpassen müssen.
- 3. Öffnen Sie das Eigenschaftenfenster mit Doppelklick auf den Eintrag der Vorlage. Auf der Registerkarte Verzeichnis legen Sie das Verzeichnis fest, in dem das gewünschte Schriftfeld gespeichert ist. Die Auswahl des Schriftfeldsymbols erfolgt in der Registerkarte Schriftfeldsymbol.
- 4. Bestätigen Sie Ihre Eingaben mit OK. Die Einstellungen werden für die Planvorlage übernommen. Diese wird in der Optionenleiste aktuell gesetzt und kann jetzt für den neuen Plan verwendet werden.

# **Tipps & Tricks**

Das Schriftfeld wird immer in die rechte untere Ecke des Plans gesetzt.

# <span id="page-38-0"></span>6.6 Abschnitte verwalten

Unter einem Abschnitt versteht man einen Teilbereich des Modells, in dem einzelne Geschosse zu einer Einheit zusammengefasst werden. Das Arbeiten mit Abschnitten bietet sich sowohl beim Konstruieren als auch beim Änderungsdienst als komfortables Hilfsinstrument an:

- • Eingabehilfe bei der Entwurfsplanung: Abschnitte lassen sich mit allen darin enthaltenen Bauteilen kopieren oder aus anderen Modellen importieren.
- Hilfe beim Änderungsdienst: Abschnitte lassen sich schnell per Mausklick anders ausrichten. also verschieben, rotieren oder spiegeln.

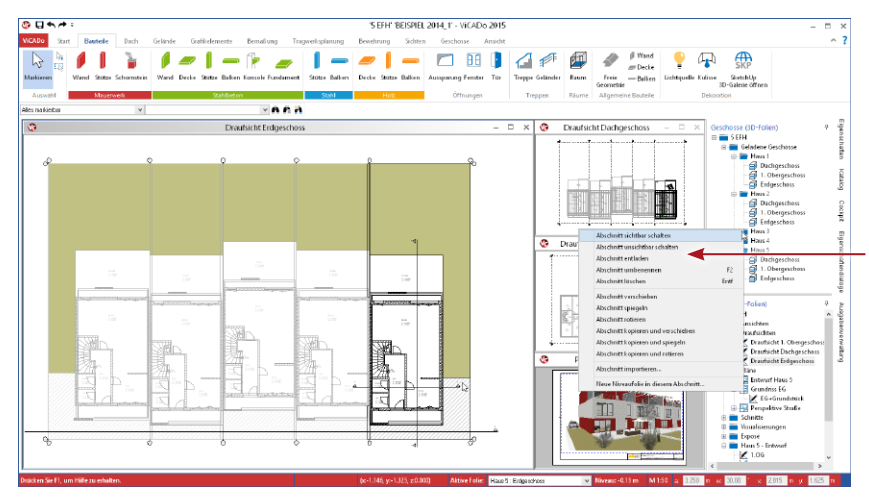

**Schritt für Schritt**

In unserem Beispiel erzeugen wir ein zweites Einfamilienhaus durch Kopieren des entsprechenden Abschnitts. Dieser wurde beim Anlegen des Modells bereits angelegt. Alle Geschosse des ersten Einfamilienhauses wurden darin erzeugt.

- 1. Benennen Sie den automatisch angelegten Abschnitt über das Flyout-Menü Geschosse und Folien um (z.B. Haus 1).
- 2. Wählen Sie im Kontextmenü den Befehl Abschnitt kopieren. Bestimmen Sie durch zwei Punkte (Bezugspunkt und Zielpunkt) die Lage des zweiten Hauses.
- 3. Es wurden alle Geschosse des ersten Abschnitts mit allen darin enthaltenen Bauteilen dupliziert. Fortan können die Geschosse der beiden Gebäude getrennt voneinander verwaltet werden, um z.B. das Niveau von Haus 2 unabhängig zu Haus 1 zu ändern.

#### **Tipps & Tricks**

- • Abschnitte lassen sich wie Geschosse oder Folien über die Sichtbarkeit einer Sicht ein- und ausblenden. Selbstverständlich können vorhandene Abschnitte je nach Erfordernissen der Bauaufgabe auch gespiegelt bzw. rotiert werden.
- • Abschnitte werden über die darin enthaltenen Geschosse aktiviert. Wählen Sie hierzu in der Symbolleiste Dateifunktionen über das Listenfeld das gewünschte Geschoss. Das Geschoss wird unter Angabe des zugehörigen Abschnitts ausgewiesen.
- • Beachten Sie, dass neben den Inhalten der 3D-Folien auch die Sichten (2D-Folien) analog zur vorhandenen Sichtenstruktur automatisch angelegt werden. Elemente wie Bemaßung und 2D-Linien werden hierbei übernommen.

Abschnitte lassen sich über das Kontextmenü kopieren, verschieben, rotieren und spiegeln. Anschließend können die Höhenniveaus der einzelnen Geschosse unabhängig vom ursprünglichen Abschnitt verwaltet werden.

# <span id="page-39-0"></span>**40 Einfügen von Zusatzinformationen**

Zusatz-Modul ViCADo.pdf

# 7 Einfügen von Zusatzinformationen

# 7.1 PDF-Dokument einfügen

In ViCADo steht dem Anwender zur Plangestaltung, zum Import von Fremdplänen und zum Einfügen von Zusatzinformationen mit dem Zusatzmodul ViCADo.pdf ein komfortables Werkzeug zur Verfügung:

Neben Bitmaps im bmp- oder jpg-Format können auch PDF-Dateien als 2D-Elemente sowohl in Sichten als auch in Pläne eingefügt und nachbearbeitet werden.

Aufgrund der immer größeren Verbreitung von PDF-Dokumenten und der damit entstandenen Vielzahl der Anwendungsmöglichkeiten können über diese erweiterte Funktionalität die Arbeitsprozesse im Büroalltag weiter beschleunigt und optimiert werden.

Ebenso kann die Möglichkeit des Einfügens von PDF-Dokumenten dafür genutzt werden, um Herstellerhinweise, Montageanleitungen oder Listungen direkt in Planunterlagen zu integrieren. Zeitaufwändiges Übertragen der Angaben von Hand kann so entfallen, Informationen werden für die ausführenden Firmen zusammengefasst und sind an der richtigen Stelle verfügbar. Auf diese Weise können per Mausklick umfangreiche Informationen als Ergänzungen die eigene Planung erweitern. Mögliche Forderungen in Haftungsfragen können abgewendet werden.

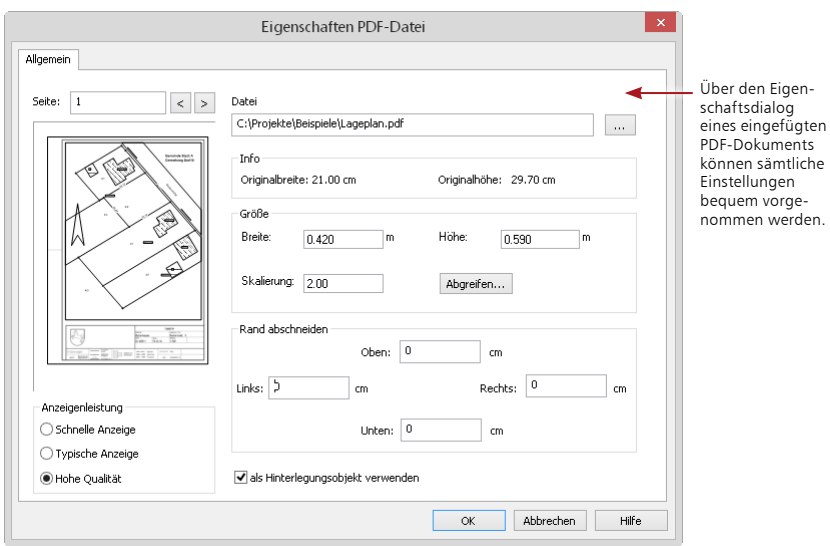

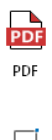

画

## **Schritt für Schritt**

- 1. Öffnen Sie die Sicht, in der Sie das PDF-Dokument einfügen möchten. Wählen Sie dann im Register Grafikelemente die Funktion PDF. Es öffnet sich die entsprechende Optionenleiste.
- 2. Über PDF-Datei Suchen definieren Sie den Pfad zum PDF-Dokument.
- 3. Über die Option Rechteck kann das PDF-Dokument in die Sicht eingefügt werden. Alternativ können Sie das Bild maßstabsgerecht einlesen. Wählen Sie die Option Skaliertes Rechteck.
- 4. Platzieren Sie über 3 Punkte das PDF-Dokument in der Sicht. Anschließend definieren Sie über 2 Punkte eine Strecke im PDF-Dokument.
- 5. Definieren Sie nun eine Strecke über zwei Punkte im PDF-Dokument, deren Abmessungen bekannt sind (je größer diese Strecke, desto genauer ist die nachfolgende Skalierung).
- 6. Haben Sie die Strecke im PDF-Dokument definiert, wird der Dialog Abmessung geöffnet, in dem Sie die tatsächliche Länge der Strecke eingeben können. Bestätigen Sie die Eingabe mit OK. Das PDF-Dokument wird automatisch an den Sichtmaßstab angepasst.
- 7. Nachfolgend kann ein bestimmter Ausschnitt des PDF-Dokuments gewählt werden. Dies kann über die Hooks an den Seitenrändern erfolgen, die im markierten Zustand des eingefügten Dokuments in der Sicht angezeigt werden.

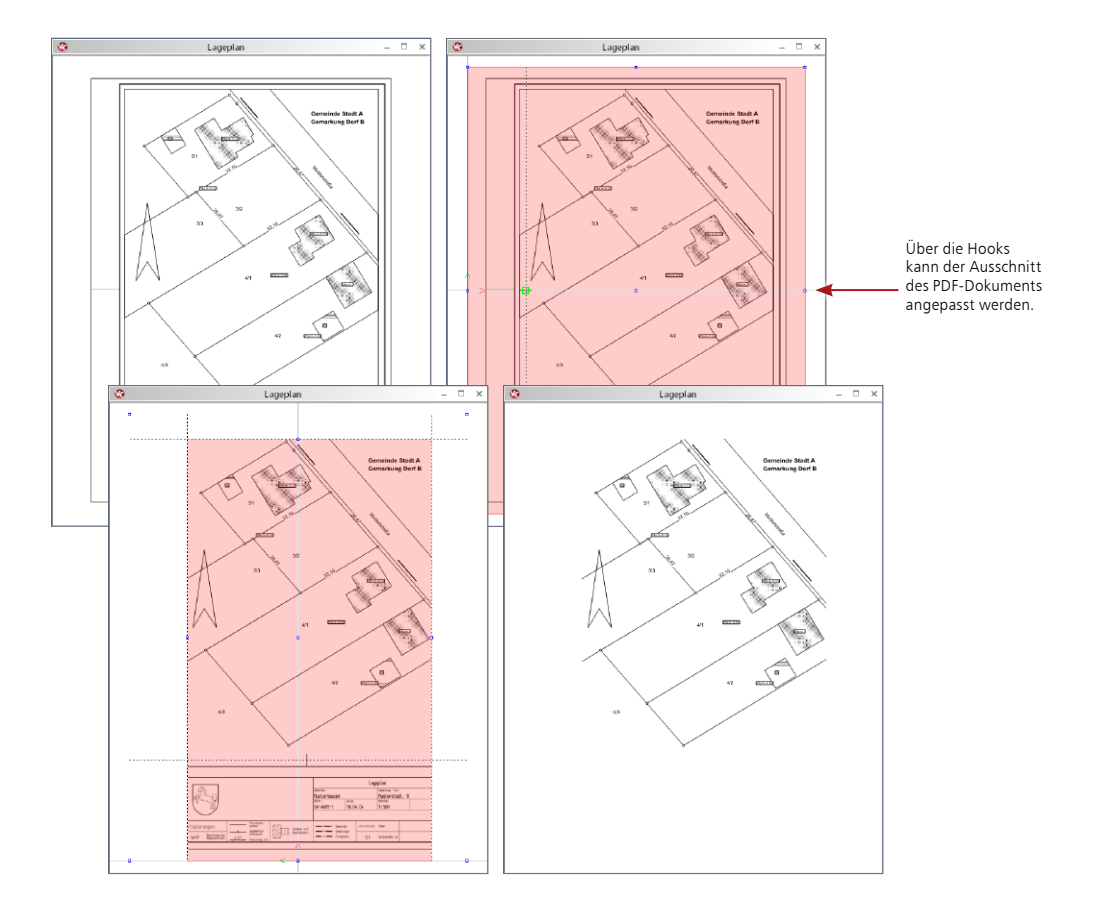

#### **Tipps & Tricks**

- • Durch gleichzeitiges Drücken und gedrückt halten der Strg- und Alt-Taste werden alle Punktfangoptionen und Systemraster ausgeschaltet.
- • PDF-Dateien können als Hinterlegungsobjekt verwendet werden. Ist das Häkchen Als Hinterlegungsobjekt verwenden gesetzt, wird das Objekt immer im Hintergrund gezeichnet. Zusätzlich kann dieses Objekt nur markiert werden, wenn im Kontextmenü einer Sicht die Option Hinterlegungsobjekte selektierbar aktiviert wurde. Diese Funktionalität steht für alle Grafikelemente zur Verfügung.

Zusatz-Modul ViCADo.pdf

<span id="page-41-0"></span>ViCADo.arc

# 8 Modell auswerten

# 8.1 Kosten ermitteln

Bauherren, Bauplaner und Bauausführende verbindet ein gemeinsamer Wunsch. Jeder möchte aus seiner Sichtweise ein Höchstmaß an Kostensicherheit. Zu diesem Zweck wurde die Kostenermittlung nach DIN 276 Ebene 1 und 2 integriert. ViCADo liefert dabei die für die Kostenschätzung und Kostenermittlung notwendigen Flächen und Volumen, so dass zu jedem Zeitpunkt der Planung die Kosten aufbereitet und analysiert werden können.

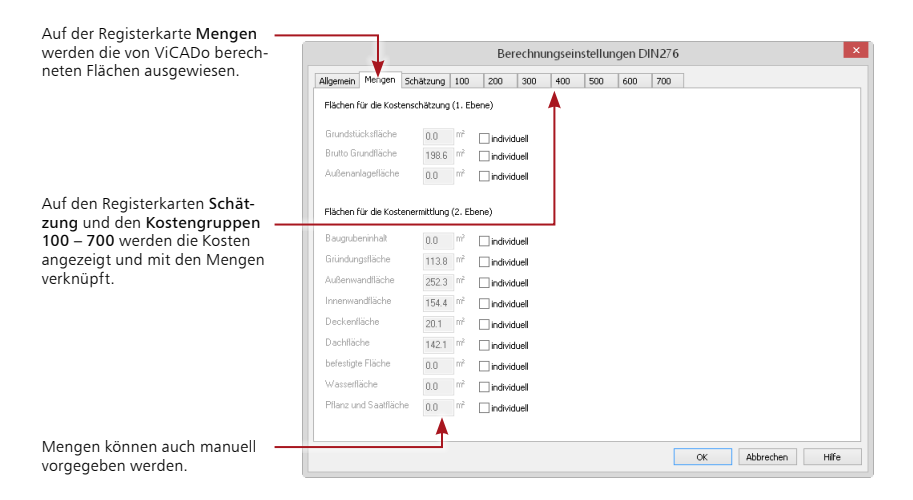

#### **Schritt für Schritt**

- 1. Wählen Sie im Systemmenü unter Einstellungen den Eintrag Voreinstellungen Kostenermittlung DIN 276.
- 2. Prüfen Sie die auf den Karteikarten Mengen, Schätzung und den Kostengruppen 100 700 ausgewiesenen Mengen und Kosten. Zur Information wird der Gesamtpreis der Grobelemente und die Summe der Kostengruppe ständig aktualisiert angezeigt.
- 3. Wählen Sie im Register Sichten unter Raumlisten die Listenart Kostenermittlung DIN 276. Es wird nachfolgend eine interaktive Listensicht mit einer Kostenaufstellung nach der DIN 276 erstellt. Umfang, Sortierung und Layout können über die Sicht-Eigenschaften weiter bearbeitet werden.
- 4. Prüfen Sie Ihre Einstellungen und erstellen Sie von der Kostenermittlung über das Systemmenü beispielsweise eine Viewer-Ausgabe.

- • Die Eingabe von neuen Preistabellen erfolgt über die ViCADo-Stammdatenverwaltung  $im$  Systemmenü unter Einstellungen  $\rightarrow$  Stammdatenverwaltung auf der Registerkarte DIN 276.
- • Zur Berechnung von Innenwandflächen müssen zuvor Räume gesetzt sein.

# <span id="page-42-0"></span>8.2 In zwei Schritten zur Ausschreibung

## 8.2.1 Leistungsverzeichnis erstellen

Das CAD-Gebäudemodell ist erstellt und die Ausschreibung der Gewerke steht an. Üblicherweise werden für die Erstellung des Leistungsverzeichnisses alle Gebäudedaten aus den Plänen abgegriffen.

Mit dem Zusatzmodul ViCADo.ausschreibung lassen sich mit wenigen Mausklicks alle für die Ausschreibung von Bauleistungen notwendigen Informationen zusammenstellen:

- • CAD- und AVA-Daten werden verknüpft: Vorformulierte Leistungstexte werden mit den geometrischen Informationen von ViCADo-Bauteilen wie Wänden, Fenstern, Decken oder Dächern zusammengebracht.
- • Den Leistungspositionen können zur Kostenermittlung Preise zugeordnet werden, diese werden je nach Bedarf in verschiedene Preisanteile gesplittet.
- • Mit Hilfe der GAEB-Schnittstelle können Leistungspositionen aus anderen AVA-Programmen importiert und wieder exportiert werden.

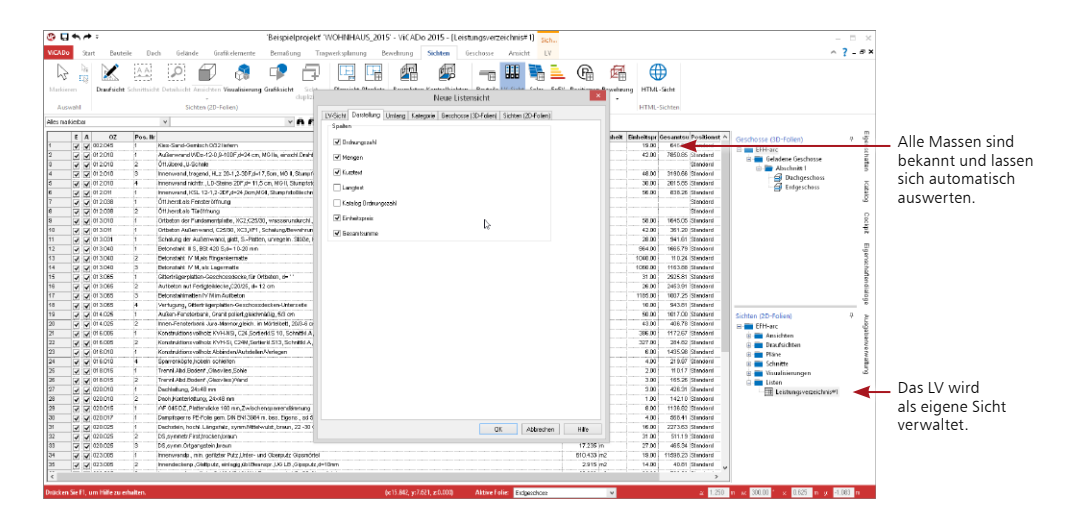

#### **Schritt für Schritt**

- 1. Sie haben im ProjektManager das Beispielprojekt ViCADo arc gewählt und das darin enthaltene Modell geöffnet.
- 2. Wählen Sie das Register Sichten und klicken Sie auf die Schaltfläche LV-Sicht. Im Dialog Neue Sicht wählen Sie unter der Registerkarte Umfang alle Gewerke und unter der Registerkarte Darstellung sämtliche Spalten aus und bestätigen mit OK. Es öffnet sich eine neue Sicht in der alle Leistungspositionen des Modells mit Mengen, Einheit und Preisen aufgelistet werden.

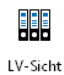

#### **Tipps & Tricks**

Das Leistungsverzeichnis ist als typische ViCADo-Sicht unmittelbar mit der Gebäudegeometrie verbunden. Ergeben sich mit dem Planungsfortschritt Geometrieänderungen, wird das gesamte Leistungsverzeichnis inkl. aller Texte und Positionen automatisch abgeglichen.

Zusatz-Modul ViCADo. ausschreibung

# <span id="page-43-0"></span>8.2.2 Ausschreibungsunterlagen erstellen

Im Leistungsverzeichnis muss die Bauleistung so eindeutig und umfassend beschrieben werden, dass alle Bewerber die Beschreibung im gleichen Sinne verstehen und ihre Preise sicher und ohne umfangreiche Vorarbeiten berechnen können.

ViCADo.ausschreibung hilft bei der Ausgabe der Ausschreibungsunterlagen, indem es die Leistungspositionen sortiert und nach Gewerken aufbereitet. Die Ausgabe des Leistungsverzeichnisses erfolgt mit Leistungspositionen und Mengen, wenn gewünscht ebenfalls mit Preisen zur eigenen Kalkulation.

Die einzelnen Leistungspositionen werden strukturiert nach Gewerken und Titeln in Form eines Verzeichnisbaumes dargestellt.

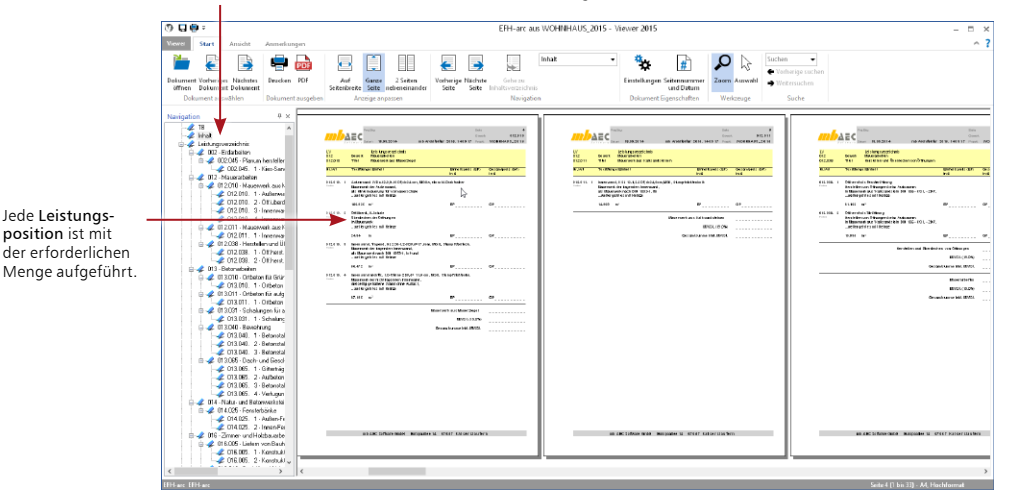

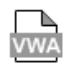

## **Schritt für Schritt**

- 1. Wählen Sie die LV-Sicht als aktive Sicht und wählen Sie im Systemmenü unter Ausgaben den Eintrag Viewer-Ausgabe.
- 2. Legen Sie im Dialogfenster Optionen Ausgabe Leistungsverzeichnis den Ausgabeumfang fest. Für die Langtext-Fassung werden die vorgeschlagenen Standardeinstellungen bestätigt. Der mb-Viewer wird geöffnet.
- 3. Klicken Sie in der Baumdarstellung des Leistungsverzeichnisses auf einen Titel, werden auf der rechten Seite die zugehörigen Positionen angezeigt.
- 4. Sie starten den Druck durch Klick auf den entsprechenden Eintrag im Systemmenü. Geben Sie an, welche Seiten ausgegeben werden sollen.

- • Die Ausgabe der mit ViCADo generierten Leistungsverzeichnisse erfolgt über den Viewer, der von allen mb-Programmen genutzt wird.
- • Der PDF-Export leistet gute Dienste, um die Ausschreibungsunterlagen schnell an die Bieter zu verschicken.

# <span id="page-44-0"></span>8.3 CAD und AVA im Zusammenspiel

# 8.3.1 Integration der Ausschreibung

ViCADo will kein AVA-Ersatz, sondern eine nützliche Ergänzung zu bestehenden AVA-Systemen sein. ViCADo fügt sich in bestehende Arbeitsabläufe ein und ergänzt vorhandene Strukturen und Prozessabläufe.

## **CAD und AVA im Zusammenspiel**

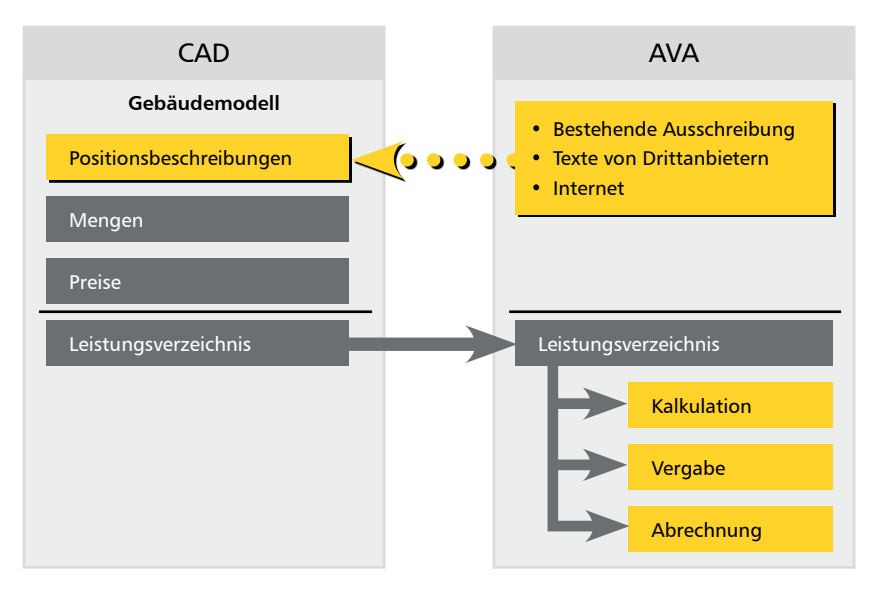

## **Datenaustausch**

Für eine schnelle Datenübergabe sorgt die GAEB-Schnittstelle. Damit verfügt ViCADo.ausschreibung über den für den elektronischen Datenaustausch im Bauwesen wichtigen Standard.

- • Mit Hilfe der GAEB-Schnittstelle können Leistungspositionen aus anderen AVA-Programmen oder aus dem Internet in ein Stamm-LV eingelesen werden.
- • Umgekehrt werden die in ViCADo.ausschreibung erstellten Leistungsverzeichnisse über dieselbe Schnittstelle an das vorhandene AVA-Programm übergeben.
- • ViCADo.ausschreibung reicht also den Stab zu einem Zeitpunkt an bestehende Systeme weiter, an dem keine CAD-Informationen mehr benötigt werden.

#### **Fazit**

ViCADo.ausschreibung ergänzt die Architekturlösung ViCADo.arc und nutzt den Vorteil eines 3D-CAD-Systems.

#### Zusatz-Modul ViCADo. ausschreibung

<span id="page-45-0"></span>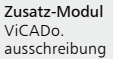

## 8.3.2 Geometrie und Leistungsposition

Das Prinzip der Verknüpfung von CAD- und AVA-Daten ist einfach gelöst. Vorformulierte Leistungstexte werden mit den geometrischen Informationen von ViCADo-Bauteilen wie Wänden, Fenstern, Decken oder Dächern zusammengebracht.

Das Bindeglied zwischen der Geometrie und den Leistungspositionen bilden Bauteilvorlagen, die jedes Bauteil umfassend beschreiben.

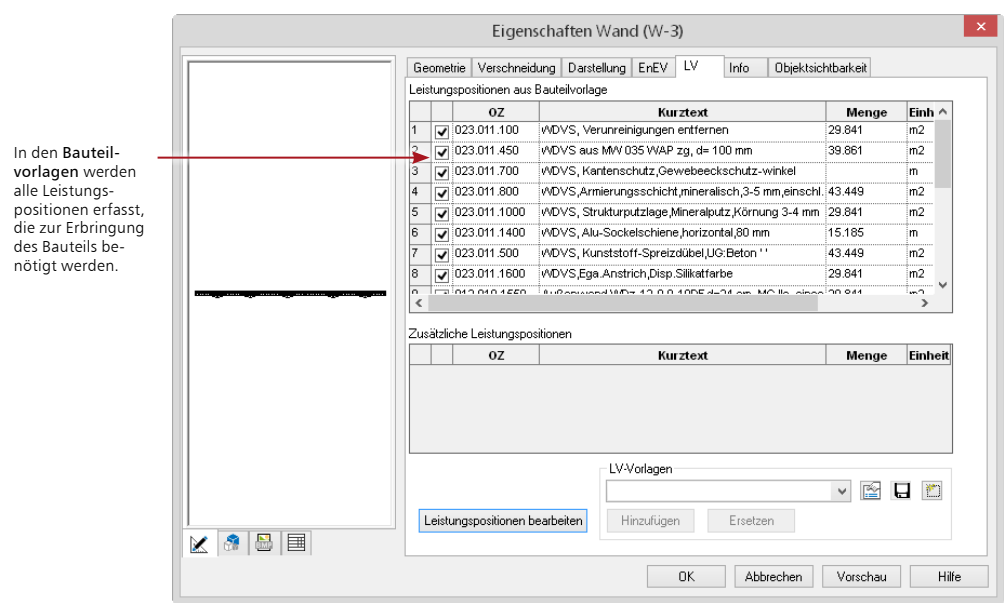

#### **Schritt für Schritt**

险

- 1. Wir schauen uns das Bindeglied anhand des bestehenden Demo-Projekts an. Wechseln Sie beispielsweise in die Draufsicht unseres Einfamilienhauses und markieren Sie dort eine Außenwand.
- 2. Öffnen Sie das Eigenschaftenfenster des Bauteils. Darin werden alle Bauteilinformationen (Wanddicke, Wandaufbau, Material etc.), deren Darstellung im Plan und mit ViCADo.ausschreibung auch alle Leistungspositionen gewerkeübergreifend gespeichert.
- 3. Wechseln Sie in die Registerkarte Auswertung, um die für das Bauteil Wand definierten Leistungspositionen einzusehen.

#### **Tipps & Tricks**

Über die Leistungspositionen lassen sich im Leistungsverzeichnis auch Positionen erfassen, die im CAD üblicherweise nicht gezeichnet werden: Putzschichten bzw. Putzschienen, Armierungsgewebe, Rollladenkästen und ähnliches.

# <span id="page-46-0"></span>8.4 Stamm-LV anlegen

## 8.4.1 Struktur manuell aufbauen

Ein Stamm-LV nimmt Leistungstexte auf und verwaltet diese. Es hilft Ihnen später bei der Zuordnung der Leistungspositionen zu den einzelnen Bauteilen. Beim Aufbau des Stamm-LVs sind Sie frei. ViCADo.ausschreibung überlässt es Ihnen, in welcher Struktur Sie Gewerke, Titel und Positionen abbilden.

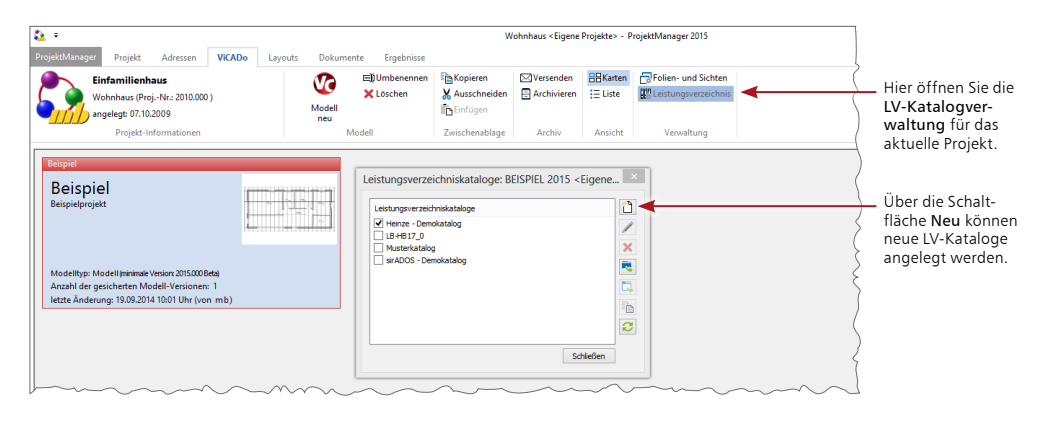

Im folgenden Beispiel legen wir ein Stamm-LV projektübergreifend an und definieren seine Struktur.

## **Schritt für Schritt**

- 1. Wählen Sie im ProjektManager im Register ViCADo die Schaltfläche Leistungsverzeichnis, in der Gruppe Verwaltung. Wählen Sie im folgenden Dialog rechts die erste Option Neu um einen neuen LV-Katalog im aktuellen Projekt anzulegen. Nach der Vergabe eines Namen wird die LV-Katalogverwaltung geöffnet.
- 2. Klicken Sie im Dialogfenster LV-Katalogverwaltung mit der rechten Maustaste in einen leeren Bereich der linken Seite und wählen Sie im Kontextmenü den Befehl 'Bereich' hinzufügen. Sie gelangen in ein Dialogfenster, in dem Sie die OZ (Ordnungszahl) und den Kurztext des Gewerks festlegen (hier Maurerarbeiten) und mit OK bestätigen.
- 3. Selektieren Sie den angelegten Bereich, öffnen Sie mit der rechten Maustaste das Kontextmenü. Sie können unter dem Bereich mit dem Befehl Titel hinzufügen die Titel einrichten.
- 4. Legen Sie unterhalb des Titels die einzelnen Leistungspositionen mit Kurz- und Langtext sowie der zugehörigen Einheit an.
- 5. Wurde die Struktur fertig eingetragen können beenden Sie die LV-Katalogverwaltung. Der neue LV-Katalog steht somit den Modellen im Projekt zur Verfügung.
- 6. Damit der neue Katalog für weitere oder neue Projekte ebenfalls nutzt werden kann, führen Sie die Option LV-Katalog in die Stammdaten kopieren aus.

#### **Tipps & Tricks**

Die Struktur des Leistungsverzeichnisses kann über den Befehl Datei → Eigenschaften des Ziel-Katalogs eingesehen werden.

Zusatz-Modul ViCADo. ausschreibung

# <span id="page-47-0"></span>8.5 Leistungspositionen übernehmen

ViCADo.ausschreibung verfügt über umfangreiche Import-Möglichkeiten, mit deren Hilfe sich Leistungspositionen in das CAD-System einlesen lassen. Daten können aus bestehenden AVA-Systemen übernommen oder auch über Anbieter von LV-Texten wie z. B. Heinze BauOffice, STLB-Dynamische BauDaten, sirADOS oder Mittag bezogen werden. Es steht auch eine Übernahme von LV-Texten aus dem Internet zur Verfügung.

Es lassen sich sowohl einzelne als auch ganze Titel und Gewerke in das Stamm-LV übernehmen.

Alle eingelesenen Texte können per Doppelklick oder über die rechte Maustaste in einem separaten Fenster editiert werden.

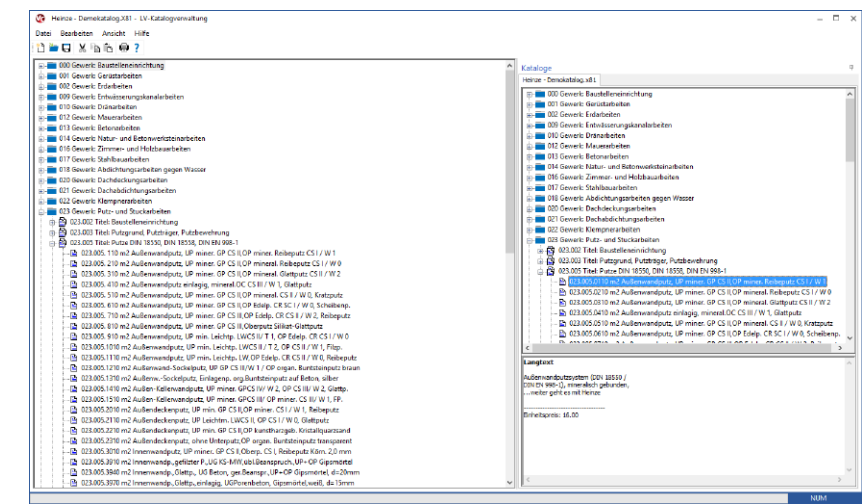

## **Schritt für Schritt**

- 1. Sie befinden sich in der Katalog-Verwaltung und haben das Stamm-LV geöffnet. Die weiteren Strukturen wollen wir aus einem bestehenden LV (hier aus Heinze BauOffice) übernehmen.
- 2. Wählen Sie den Befehl Datei  $\rightarrow$  Katalog hinzufügen und laden Sie die Inhalte des Demokatalogs von Heinze in die rechte Seite des Fensters.
- 3. Selektieren Sie in dem eingelesenen Katalog diejenigen Elemente (Gewerke, Titel oder einzelne Positionen), die in das Standard-LV übernommen werden sollen. Der Langtext hilft Ihnen bei der Auswahl der Positionen.
- 4. Ziehen Sie die Elemente per Drag & Drop auf die linke Seite des Fensters und ordnen Sie diese in die Struktur des Stamm-LVs ein.
- 5. Speichern Sie abschließend das Stamm-LV und schließen Sie die LV-Katalogverwaltung.
- 6. Um die Änderungen im Stamm-LV in die Stammdaten zu übernehmen, wählen Sie erneut die Option LV-Katalog in die Stammdaten kopieren aus. Falls ein LV-Katalog mit gleichem Namen vorhanden ist, kann dieser überschrieben werden. Somit stehen alle Erweiterungen auch für künftige Bauvorhaben bereit.

- • Um dem Stamm-LV Standardtexte aus dem Web-Katalog ausschreiben.de hinzuzufügen, wählen Sie den Befehl Datei → Web-Katalog hinzufügen.
- • Haben Sie einen Web-Katalog in einem Browser geöffnet, lassen sich die Positionen auch über die Zwischenablage in das Stamm-LV einfügen.
- • Möchten Sie einen LV-Katalog der Stammdaten auch für bereits bestehende Projekte übernehmen, wählen Sie im ProjektManager im Projektfenster unter Leistungsverzeichniskataloge im Kontextmenü LV Katalog aus den Stammdaten wiederherstellen.

# <span id="page-48-0"></span>8.5.1 Preise und Langtexte importieren

Aufgrund von Änderungen bei Material- und Lohnkosten für Bauleistungen oder textlichen Änderungen bei der Beschreibung der Ausführung wird es in bestimmten Abständen notwendig sein, den verwendeten LV-Katalog in Bezug auf Preise und Langtexte zu aktualisieren. Hierzu können aktualisierte Kataloge der Anbieter von LV-Texten wie Heinze BauOffice, STLB-Dynamische BauDaten, sirADOS oder Mittag importiert werden, wobei auf Wunsch nur die Preise oder Langtexte aktualisiert bzw. nachgeladen werden.

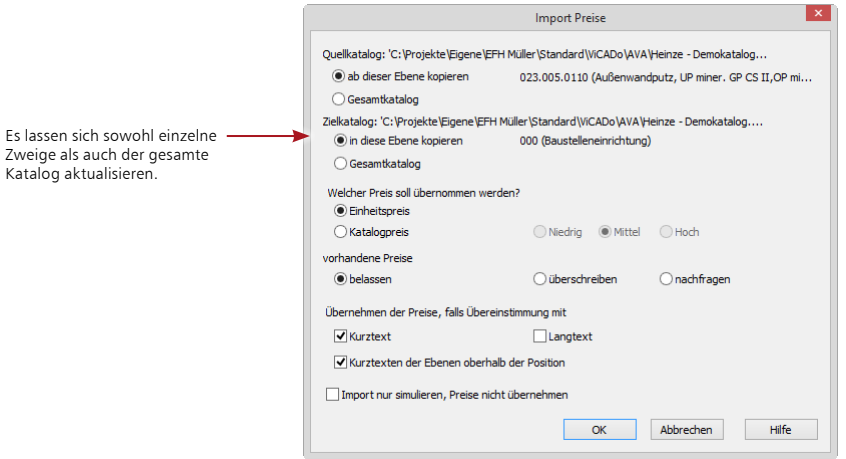

#### **Schritt für Schritt**

- 1. Sie befinden sich in der Katalog-Verwaltung und haben das Stamm-LV geöffnet. In der Folge wollen wir aus einem aktualisierten LV (hier aus Heinze BauOffice) die eingetragenen Preise übernehmen.
- 2. Wählen Sie den Befehl Datei → Katalog hinzufügen und laden Sie die Inhalte des aktualisierten Katalogs von Heinze in die rechte Seite des Fensters.
- 3. Wählen Sie den Befehl Datei → Preise importieren.
- 4. Im nachfolgenden Dialog können Sie wählen, ob alle Preise des Quellkatalogs im Zielkatalog übernommen werden sollen oder ob Sie nur bestimmte Zweige der jeweiligen Kataloge für den Austausch definieren möchten.
- 5. Wählen Sie je nach Bedarf unter vorhandene Preise statt überschreiben ggf. nachfragen aus, wenn Sie die einzelnen Positionen zuvor kontrollieren möchten. Nach Wahl der Übereinstimmungskriterien bestätigen Sie den Vorgang mit OK.

#### **Tipps & Tricks**

Wählen Sie die Option Import nur simulieren, Preise nicht importieren, wenn Sie in einem ersten Schritt das Ergebnis des Imports prüfen möchten.

#### Zusatz-Modul ViCADo. ausschreibung

# <span id="page-49-0"></span>8.6 Bauteile konfigurieren

# 8.6.1 LV für Modell wählen

Für jedes Projekt, das Sie im ProjektManager anlegen, wird ein LV-Katalog ausgewählt. Die darin enthaltenen Leistungspositionen lassen sich in ViCADo den jeweiligen Bauteilvorlagen zuordnen.

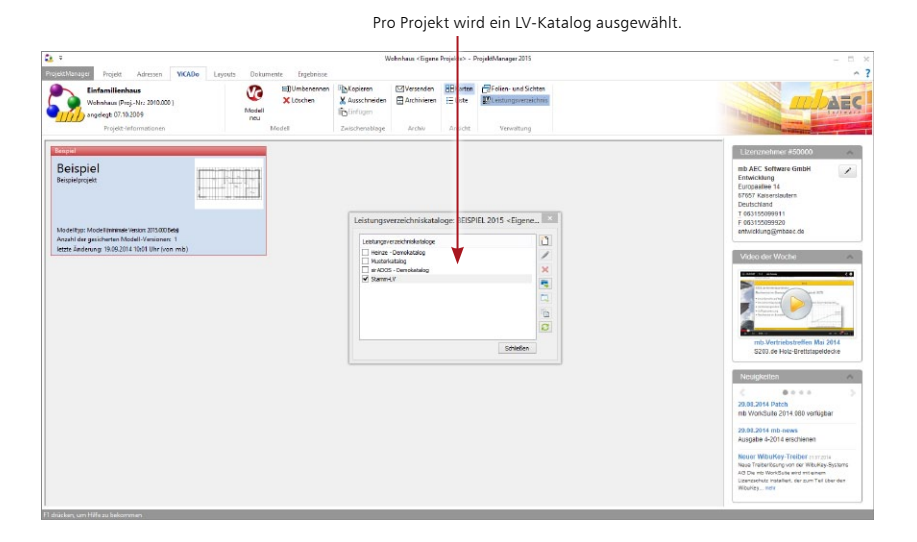

#### **Schritt für Schritt**

- 1. Wählen Sie im ProjektManager das bereits erstellte Beispielmodell aus. Im Register ViCADo können über die Schaltfläche Leistungsverzeichnis alle verfügbaren Leistungsverzeichnis-Kataloge des Projekts eingesehen werden.
- 2. Das neu erstellte Stamm-LV soll auch für das bereits erstellte Beispielprojekt übernommen werden. Klicken Sie hierzu im Dialog Leistungsverzeichnisse auf die Schaltfläche Alle LV-Kataloge wiederherstellen.
- 3. Wählen Sie das nun aufgeführte Leistungsverzeichnis Stamm-LV aus, welches für das Gebäudemodell des Beispielprojekts herangezogen werden soll. Wir setzen daher in unserem Beispiel ein Häkchen in das entsprechende Kontrollkästchen.
- 4. Öffnen Sie jetzt wie gewohnt das vorhandene Modell.

#### **Tipps & Tricks**

Bereits angelegte Projekte können über den Dialog Leistungsverzeichnisse mit anderen Leistungsverzeichnissen verknüpft werden.

# <span id="page-50-0"></span>8.6.2 Bauteilvorlage einrichten

Damit zugeordnete Leistungspositionen in allen späteren Projekten zur Verfügung stehen, sollten sie, bevor mit der Konstruktion der Bauteile begonnen wird, einmalig über die jeweilige Bauteilvorlage den erforderlichen Leistungspositionen zugeordnet werden. Es sind die Leistungspositionen aus dem Stamm-LV auszuwählen, die benötigt werden, um später die Bauleistung so genau und exakt wie möglich zu beschreiben.

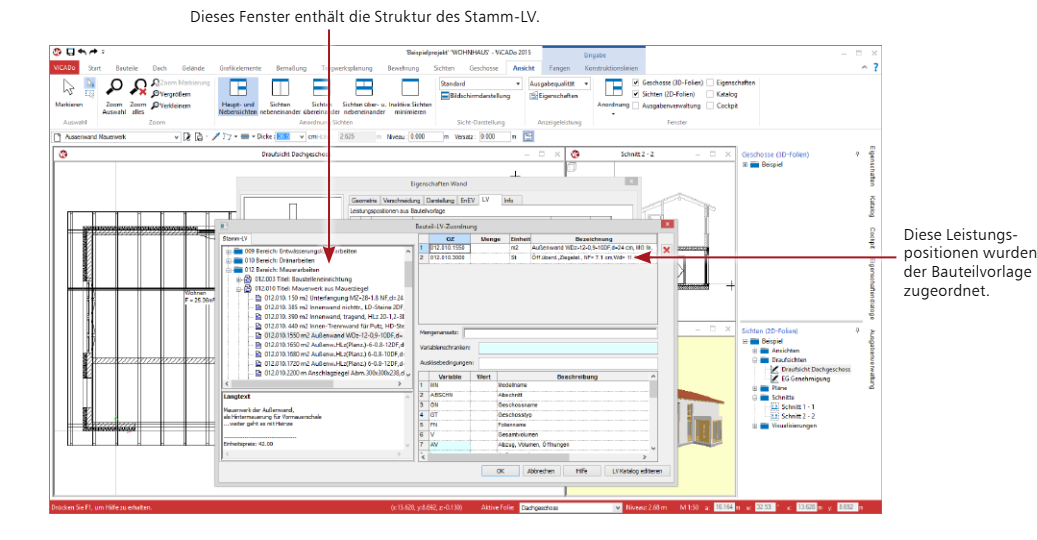

#### **Schritt für Schritt**

- 1. Im folgenden Beispiel werden der Vorlage einer Außenwand Leistungspositionen aus den Gewerken Mauerarbeiten, Betonarbeiten, Abdichtungsarbeiten sowie Putz- und Stuckarbeiten zugeordnet. Öffnen Sie das Eigenschaftenfenster der Vorlage Aussenwand Mauerwerk und wechseln Sie auf die Registerkarte Auswertung. Wählen Sie im Register Bauteile sie Schaltfläche Wand in der Gruppe Mauerwerk. In der Optionenleiste werden die Vorlagen angeboten. Wählen sie die Vorlage Aussenwand Mauerwerk und öffnen sie die Eigenschaften der Vorlage über die Schaltfläche rechts in der Optionenleiste.
- 2. Klicken Sie auf die Schaltfläche Bearbeiten. Das Dialogfenster Bauteil-LV-Zuordnung wird geöffnet. Auf der linken Seite werden die Leistungspositionen Ihres Stamm-LVs aufgeführt.
- 3. Ordnen Sie die benötigten Leistungspositionen per Drag & Drop der Bauteilvorlage zu. Selektieren Sie hierzu eine Leistungsposition im Stamm-LV und ziehen Sie diese in die rechte obere Tabelle.

#### **Tipps & Tricks**

- • Klicken Sie auf eine Leistungsposition im Stamm-LV, erscheint der Langtext zu dieser Position im unteren Fenster.
- Eine bereits zugeordnete Position kann markiert und über das Symbol Löschen wieder entfernt werden.

#### Zusatz-Modul ViCADo. ausschreibung

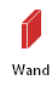

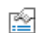

## <span id="page-51-0"></span>8.6.3 Mengenansätze definieren

Für jede dem Bauteil zugeordnete Leistungsposition muss der entsprechende Mengenansatz definiert werden. Es ist festzulegen, wie sich die Menge der Leistung berechnen soll. ViCADo.ausschreibung bietet die für ein Bauteil sinnvollen Variablen abhängig von der maßgeblichen Einheit an.

Die Definition der Mengenansätze ist die zentrale Weichenstellung für die späteren Auswertungen der Mengen und Massen.

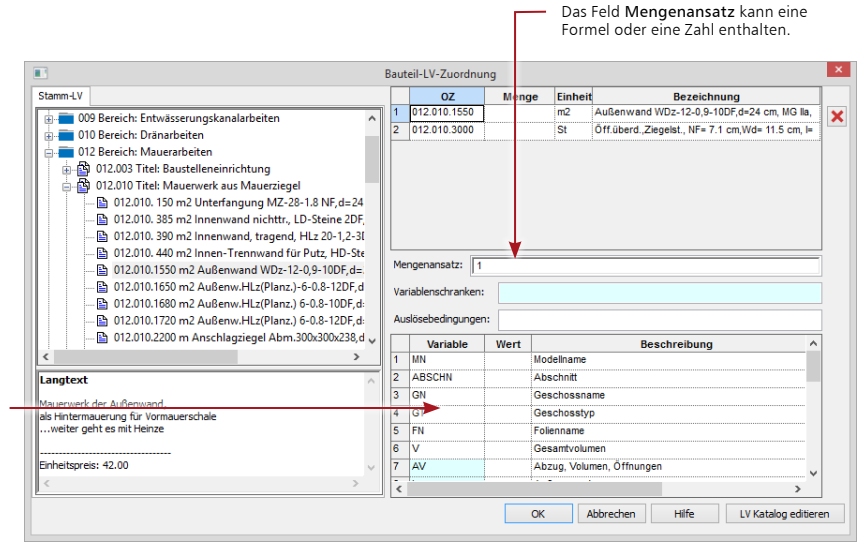

#### Die Tabelle enthält alle für das Bauteil sinnvollen Variablen.

## **Schritt für Schritt**

- 1. Auf dieser Seite wollen wir Ihnen zeigen, wie Sie die Zuordnung von Mengenansatz und Leistungsposition treffen. Wir gehen von der Bauteilvorlage Tür aus, der bereits eine entsprechende Leistungsposition zugeordnet wurde.
- 2. Selektieren Sie die Leistungsposition in der Tabelle.
- 3. Klicken Sie jetzt in das Feld Mengenansatz. Da Türen nach Stückzahl berechnet werden, geben Sie in das Feld Mengenansatz den Wert 1 ein.
- 4. Sobald Sie das Feld Mengenansatz mit der Tab-Taste verlassen oder in das Mengen-Feld der Leistungsposition klicken, wird die Variable der Leistungsposition zugeordnet.

- • Selektieren Sie in der unteren Tabelle die gewünschte Variable, kann diese mit Doppelklick in das Feld Mengenansatz übernommen werden.
- • Variablen lassen sich im Feld Mengenansatz zu komplexeren Berechnungsformeln zusammensetzen. Hierbei unterstützt Sie das Kontextmenü.
- Eine getroffene Zuordnung wird aufgehoben, indem der Inhalt des Feldes Mengenansatz gelöscht wird.

# <span id="page-52-0"></span>8.6.4 Eigene Rechenansätze erstellen

Soll eine Eigenschaft nur eingeschränkt gelten, kann eine sogenannte Variablenschranke definiert werden. Auf diesem Weg lassen sich bspw. Abzugsflächen definieren.

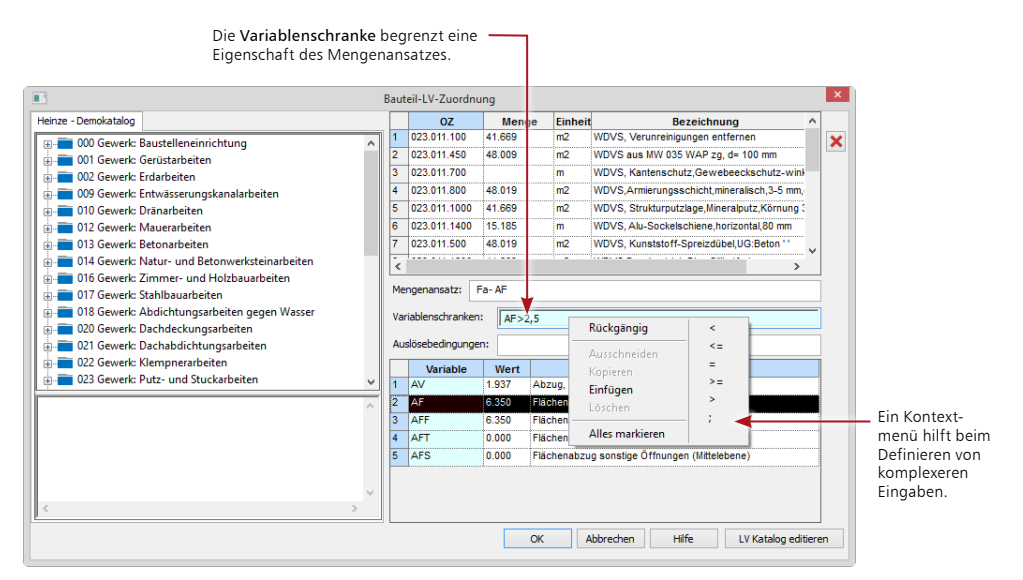

#### **Schritt für Schritt**

- 1. Im folgenden Beispiel sollen Öffnungen nur dann von den Wandflächen abgezogen werden, wenn die abzuziehenden Flächen der Fenster und Türen jeweils größer als 2,5 m² sind.
- 2. Selektieren Sie die entsprechende Leistungsposition und definieren Sie zunächst den Mengenansatz unter Berücksichtigung von Fenster und Türöffnungen. Übernehmen Sie die Variable für die Berechnung der Wandflächen (F) auf Basis der Mittelebene per Doppelklick in das Feld Mengenansatz.
- 3. Setzen Sie ein Minuszeichen hinter die Variable F und wählen Sie die Variable für den Flächenabzug (AF).
- 4. Klicken Sie jetzt in das Feld Variablenschranken und definieren Sie die Einschränkung. Übernehmen Sie die Variable für den Flächenabzug (AF) per Doppelklick. Der Vergleichsoperator kann über das Kontextmenü eingegeben werden. Tragen Sie abschließend den Wert 2,5 ein.

# <span id="page-53-0"></span>8.6.5 Bedingungen definieren

Der Mengenansatz einer Leistungsposition lässt sich durch das Definieren einer sogenannten Auslösebedingung noch weiter einschränken. Beispielsweise kann angegeben werden, dass eine Leistungsposition nur dann berücksichtigt werden soll, wenn sie sich innerhalb eines bestimmten Geschosses befindet.

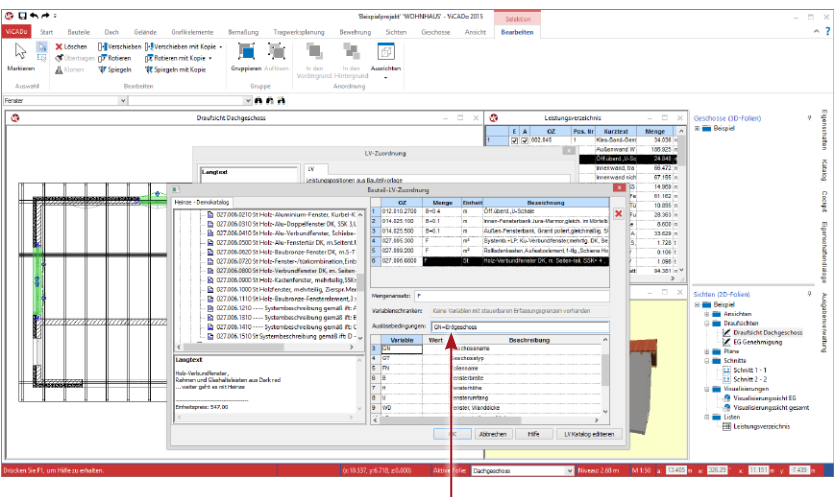

Ein Mengenansatz kann bspw. auf Bauteile eines Geschosses bezogen werden.

#### **Schritt für Schritt**

- 1. Im folgenden Beispiel soll der Sockelputz der Außenwände nur für die Außenwände im Erdgeschoss berücksichtigt werden. Wir greifen auf die Wandvorlage aus dem letzten Beispiel zurück. Sie haben den Mengenansatz der Leistungsposition definiert und diese in der Tabelle markiert.
- 2. Klicken Sie in das Feld Auslösebedingungen.
- 3. Übernehmen Sie die Variable für den Geschosstyp (GN ) per Doppelklick.
- 4. Der Vergleichsoperator kann wieder über das Kontextmenü eingegeben werden.
- 5. Tragen Sie abschließend als einschränkendes Kriterium den Namen des Geschosses ein (hier Erdgeschoss).

#### **Tipps & Tricks**

Haben Sie der Bauteilvorlage alle Leistungspositionen zugeordnet und die zugehörigen Mengenansätze definiert, speichern Sie die Vorlage wahlweise projektbezogen oder über Extras Vorlagen übernehmen auch projektübergreifend.

# <span id="page-54-0"></span>8.6.6 Bauteil konstruieren

Die Konstruktion der Bauteile erfolgt wie gewohnt auf der Basis der jeweiligen Bauteilvorlagen. Aufgrund der Verknüpfung von CAD-Daten und LV-Daten können Änderungen im Gebäudemodell sofort in den Mengen der Leistungspositionen nachvollzogen werden.

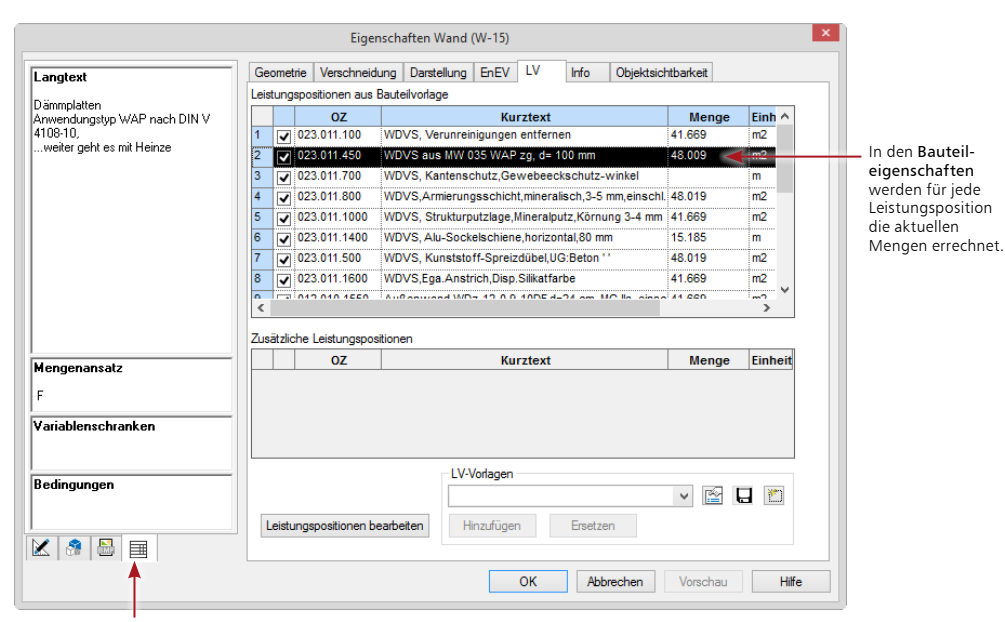

Über dieses Symbol kann bspw. die der Position zu Grunde gelegte Berechnungsformel angezeigt werden.

#### **Schritt für Schritt**

- 1. Sie haben die Außenwände für das Erdgeschoss konstruiert.
- 2. Selektieren Sie eine Außenwand durch Mausklick und öffnen Sie das Eigenschaftenfenster.
- 3. Wechseln Sie in die Registerkarte Auswertung. Die in der Bauteilvorlage vorhandenen Leistungspositionen werden im Bereich LPs aus Bauteilvorlage angezeigt. Die für jede Position benötigte Menge wird ausgewiesen.
- 4. Sollte sich die Geometrie der Wand ändern, werden automatisch auch die Mengen der Positionen angepasst.

#### **Tipps & Tricks**

Sie können einem Bauteil, auch nachdem es konstruiert worden ist, noch Leistungspositionen zuordnen. Ein Beispiel hierzu finden Sie im Kapitel ["8.7.2 Weitere Leistungspositionen](#page-57-1) [einfügen" auf Seite 58.](#page-57-1)

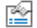

## <span id="page-55-0"></span>8.6.7 Vorlagen für Leistungspositionen

Die bewährte Vorlagen-Technik steht Ihnen in ViCADo ebenfalls für Leistungspositionen zur Verfügung. So können Sie häufig benötigte Gruppierungen von Leistungspositionen als Vorlage hinterlegen. Diese stehen Ihnen dann zukünftig per Mausklick zur Verfügung.

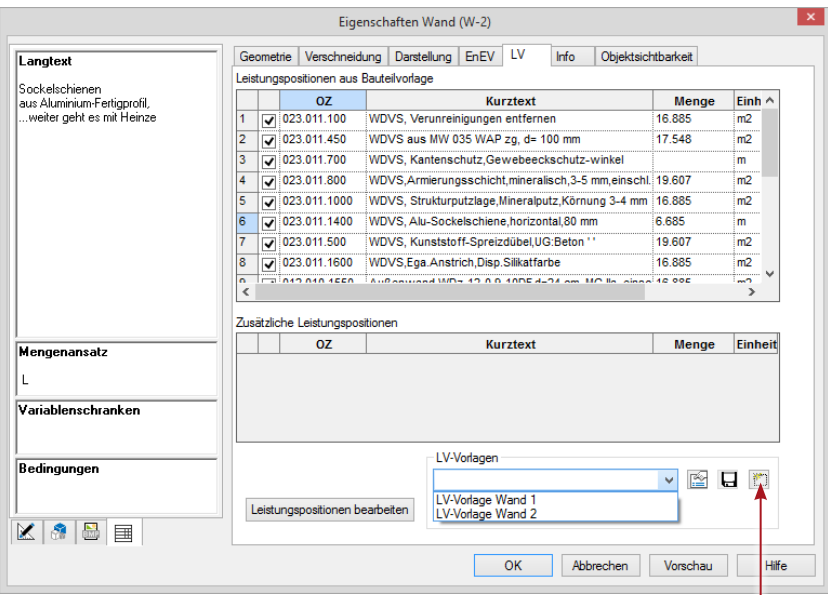

Über dieses Symbol können neue Vorlagen für Leistungspositionen erstellt werden.

#### **Schritt für Schritt**

- 1. Sie möchten den Wandaufbau einer bereits erstellten Außenwand hinsichtlich der LV-Zuordnung als Vorlage für weitere Wände im Projekt übernehmen. Hierzu öffnen Sie den Eigenschaftsdialog Auswertung der gewünschten Wand.
- 2. Klicken Sie auf die Schaltfläche Aktuelle LV-Zuordnung als neue Vorlage speichern.
- 3. Vergeben Sie hier den Namen der Vorlage und bestätigen Sie mit OK. Die erstellten Vorlagen können im Drop-Down-Menü des Eigenschaftsdialogs aufgerufen werden. Über die Schaltfläche Vorlagen für LV-Zuordnung bearbeiten können Sie analog zur Vorlagentechnik in ViCADo jederzeit weitere Vorlagen anlegen.

#### **Tipps & Tricks**

Die LV-Eigenschaften eines markierten Bauteils können Sie ebenfalls bequem über den Menüeintrag LV-Zuordnung im Kontextmenü einer Sicht erreichen.

# <span id="page-56-0"></span>8.7 Umfang des LVs festlegen

# 8.7.1 Das Roh-LV

Das ViCADo-Gebäudemodell setzt sich aus Bauteilen zusammen, die alle relevanten Leistungspositionen enthalten. Daraus lässt sich ein projektbezogenes Leistungsverzeichnis generieren, das immer mit den CAD-Daten verknüpft bleibt. Änderungen im Modell lassen sich sofort im Leistungsverzeichnis nachvollziehen.

Das automatisch generierte Leistungsverzeichnis wird als Sicht in ViCADo abgebildet. Diese Sicht ist mehr als nur eine einfache Tabelle, sie verfügt auch über typische Eigenschaften einer Sicht.

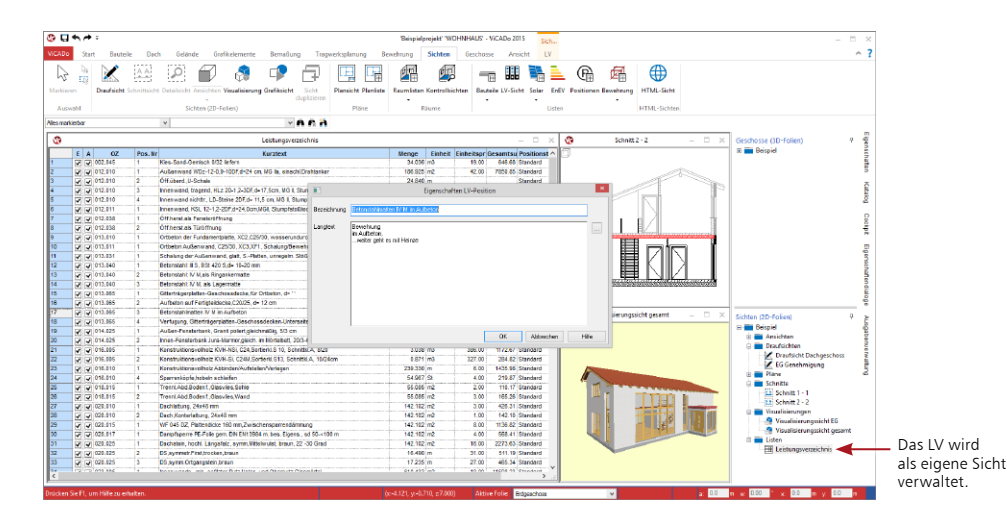

# **Schritt für Schritt**

- 1. Klicken Sie im Register Sichten auf die Schaltfläche LV-Sicht.
- 2. Legen Sie im nachfolgend angezeigten Dialogfenster wie Sie es für die Sichten in ViCADo gewohnt sind - den Namen der Sicht fest. In der Registerkarte Darstellung können Sie einstellen, ob Sie bspw. neben dem Kurztext auch den Langtext anzeigen wollen. Über die Registerkarte Umfang lässt sich die Sicht auf einzelne Gewerke einschränken.
- 3. Selektieren Sie eine Positionszeile und klicken Sie im Kontextregister auf die Schaltfläche Eigenschaften LV-Position. Es öffnet sich ein Fenster, in dem Sie den Kurz- und den Langtext der Position noch anpassen können.

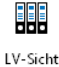

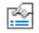

#### **Tipps & Tricks**

- • Ist ein Häkchen in der Spalte E gesetzt, wird die jeweilige Position beim Export als Viewer-, Excel- oder GAEB-Datei berücksichtigt.
- • Ein Häkchen in der Spalte A einer Position bedeutet, dass die Mengen aus den Bauteilen ermittelt werden. Bearbeiten Sie die im LV ausgewiesenen Mengen manuell, bspw. um diese nach Erfahrungswerten zu glätten, wird das Häkchen aus dem Kontrollkästchen entfernt.

Zusatz-Modul ViCADo. ausschreibung

## <span id="page-57-1"></span><span id="page-57-0"></span>8.7.2 Weitere Leistungspositionen einfügen

Der Planer hat jederzeit die Möglichkeit, das projektbezogene Leistungsverzeichnis zu ergänzen, indem er den Bauteilen zusätzliche Leistungspositionen zuordnet.

So kann er bspw. alle Fenster im Erdgeschoss um die Position Verbundsicherheitsverglasung ergänzen oder anstelle von Standardtexten eigene Textbausteine verwenden. Das macht die automatische LV-Generierung flexibel und vielseitig einsetzbar.

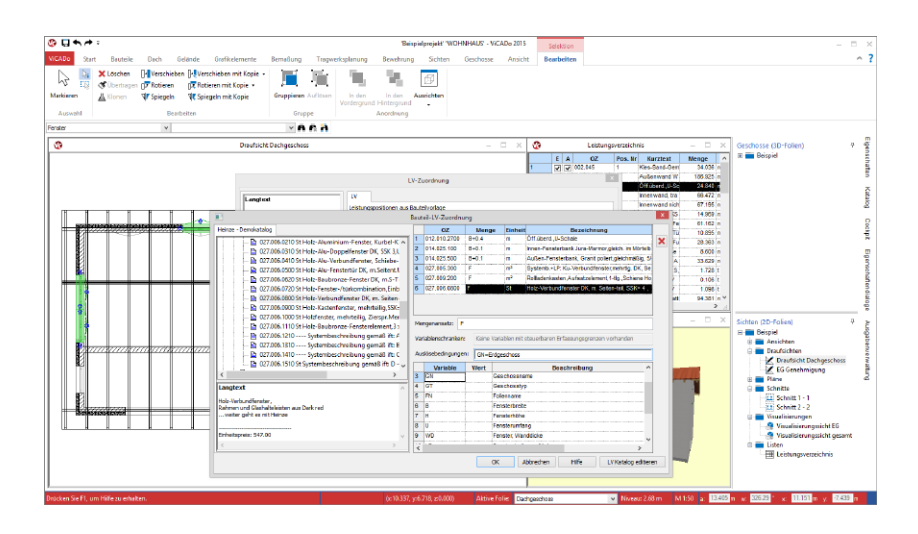

#### **Schritt für Schritt**

- 1. Im folgenden Beispiel ergänzen wir die Fenster im Erdgeschoss um die Leistungsposition Verbundsicherheitsverglasung. Selektieren Sie, bspw. über den Selektionsassistenten, alle Fenster in der Draufsicht des Erdgeschosses.
- 2. Wählen Sie im Kontextmenü den Befehl LV-Zuordnung.
- 3. Öffnen Sie über die Schaltfläche Bearbeiten die Bauteil-LV-Zuordnung. Wählen Sie aus dem Stamm-LV im Bereich Fensterarbeiten die gewünschte Position aus und ordnen Sie diese dem Bauteil zu.
- 4. Definieren Sie Mengenansatz (hier F) und Bedingungen (hier GN = Erdgeschoss) und bestätigen Sie mit OK.
- 5. Die zusätzliche Leistungsposition wird den selektierten Bauteilen zugewiesen. Die Mengen werden automatisch gerechnet und im LV ausgewiesen.

## **Tipps & Tricks**

Über die Kontrollkästchen im Dialogfenster LV-Zuordnung können Sie steuern, ob "zusätzliche" Leistungspositionen berücksichtigt werden sollen oder nicht.

> € Aκ

# <span id="page-58-0"></span>8.7.3 LV-Katalog editieren

Über die Schaltfläche LV-Katalog editieren im Dialog Eigenschaften Bauteil kann der Katalog des Projekts direkt aus ViCADo heraus bearbeitet werden. Der editierte Katalog wird neu geladen und steht dem Anwender zur Verfügung.

Bereits bestehende Positionen bleiben von diesen Änderungen unberührt.

Im Kontextmenü einer LV-Sicht können Sie über die Schalter Preise mit dem Stamm-Katalog aktualisieren und Texte mit dem Stamm-Katalog aktualisieren die Änderungen auf die vorhandenen Bauteile übertragen.

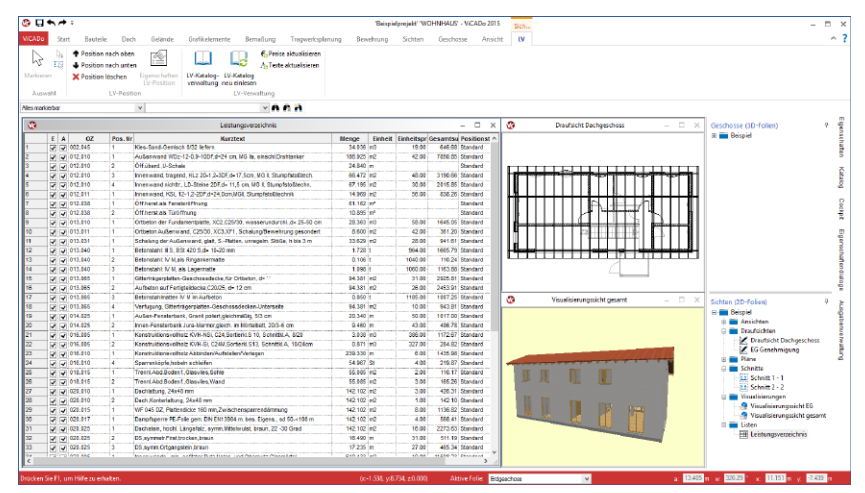

Der LV-Katalog des Projekts kann während einer Bauteil-Zuordnung bearbeitet werden.

## **Schritt für Schritt**

- 1. Während einer Zuordnung von LV-Positionen bei einem Bauteil bemerken Sie, dass eine LV-Position des Katalogs geändert werden muss. Klicken Sie hierzu auf die Schaltfläche LV Katalog editieren. Öffnen Sie eine Leistungsverzeichnis-Sicht und öffnen Sie das Kontextregister Sichtoptionen/LV-Verwaltung.
- 2. Über die Schaltfläche LV-Katalogverwaltung öffnen Sie den LV-Katalog des Projekts. Tragen Sie alle Änderungen in den Katalog ein.
- 3. Da die Änderungen für bestehende Bauteile im Modell relevant sind, wählen Sie im Kontextregister Sichtoptionen/LV-Verwaltung je nach Änderung sowohl die Option Preise aktualisieren als auch Texte aktualisieren aus.

- • Der LV-Katalog des Projekts kann ebenfalls über das Kontextregister LV geändert werden. Wählen Sie hier die Schaltfläche LV-Katalogverwaltung.
- • Der geladene Katalog bleibt so lange erhalten, bis er über die Schaltfläche LV-Katalog neu einlesen neu geladen wird. Diese Funktion bietet sich insbesondere dann an, wenn ein Projekt von mehreren Mitarbeitern bearbeitet wird und Änderungen übernommen werden sollen.

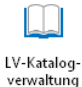

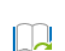

LV-Katalog neu einlesen

## <span id="page-59-0"></span>8.7.4 Positionen ohne Bezug zum Modell

Auch Leistungspositionen, die keinen Bezug zum CAD-Modell haben und nicht über ein Bauteil zugeordnet werden sollen, lassen sich aus dem LV-Katalog in das Leistungsverzeichnis übernehmen. Damit können Leistungen wie das Einrichten der Baustelle oder die Installation des Bauzauns in die Auswertung einbezogen werden.

Für jeden neuen Titel werden die Positionen beginnend mit 1 neu durchnummeriert.

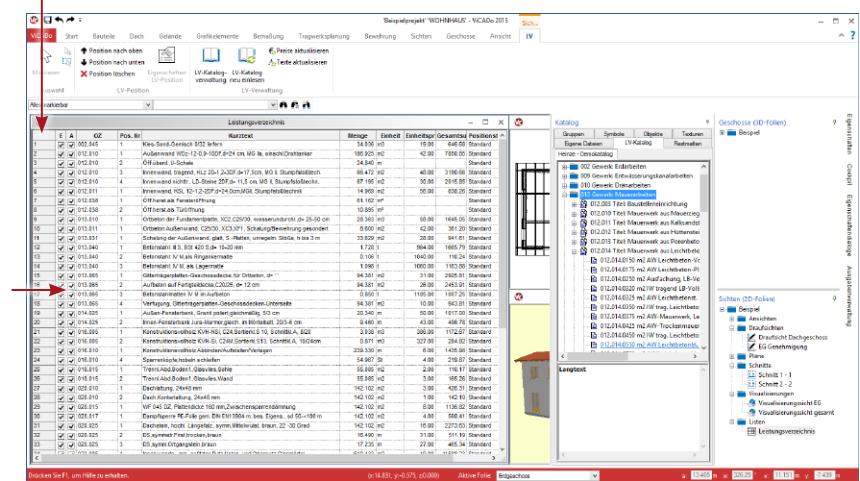

Der LV-Katalog enthält alle Positionen des Stamm-LVs.

## **Schritt für Schritt**

- 1. Öffnen Sie über das entsprechende Flyout-Menü den Katalog und pinnen Sie diesen fest.
- 2. Wechseln Sie in die Registerkarte LV-Katalog. Das dem Projekt zugeordnete Stamm-LV wird geöffnet.
- 3. Selektieren Sie im Stamm-LV die gewünschte Leistung (bspw. Einrichten der Baustelle) und ziehen Sie diese Leistung mit gedrückter Maustaste in das Leistungsverzeichnis. Die Position wird automatisch nach der OZ (Ordnungszahl) sortiert an der richtigen Stelle im Leistungsverzeichnis eingeordnet.
- 4. Klicken Sie in das Feld Menge und tragen Sie die Menge der Leistungsposition ein.

- • Alle Leistungspositionen lassen sich über die Pfeiltasten im Kontextregister LV nach oben und unten verschieben.
- • Es können nur manuell hinzugefügte Positionen aus dem Leistungsverzeichnis gelöscht werden. Die anderen Positionen lassen sich bei Bedarf durch Herausnahme des Häkchens aus der ersten Spalte deaktivieren.

# <span id="page-60-0"></span>8.8 Leistungsverzeichnis ausgeben

## 8.8.1 Positionen kontrollieren

Die Realisierung des Leistungsverzeichnisses als typische ViCADo-Sicht ermöglicht einen Mengenabgleich auf Positionsebene und damit eine schnelle Überprüfung der Vollständigkeit von Leistungsverzeichnissen.

- • Wird bspw. im Grundriss ein Bauteil markiert, so werden in der LV-Sicht alle Leistungspositionen hervorgehoben, die zu diesem Bauteil gehören.
- • Wird umgekehrt eine Leistungsposition im LV markiert, werden in ViCADo alle Bauteile grafisch gekennzeichnet, die Mengen zu dieser Position beisteuern.

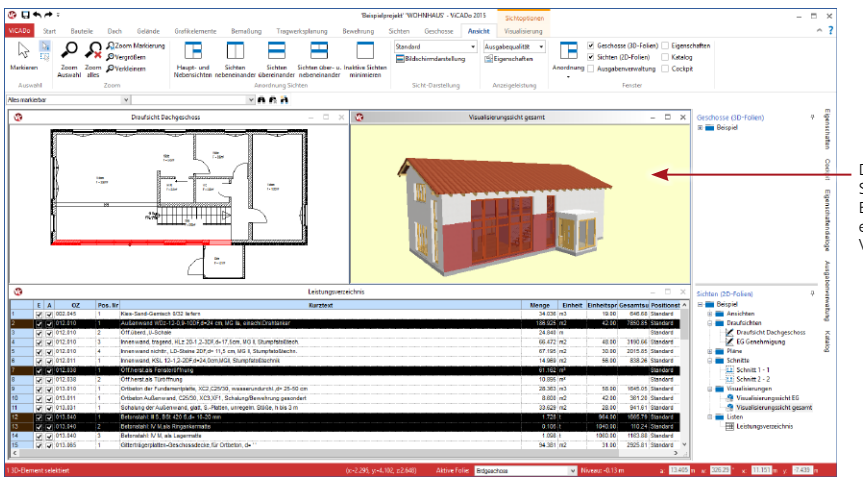

Die Anordnung der Sichten auf dem Bildschirm erlaubt eine Kontrolle auf Vollständigkeit.

## **Schritt für Schritt**

- 1. Im folgenden Beispiel positionieren wir die Draufsicht des Erdgeschosses, die LV-Sicht sowie eine 3D-Visualisierung des Erdgeschosses auf dem Bildschirm.
- 2. Selektieren Sie ein Bauteil in der Draufsicht (hier bspw. die straßenseitige Außenwand) und prüfen Sie, ob alle erforderlichen LV-Positionen zugeordnet werden. Diese Methode erlaubt einen gewerkeübergreifenden Blick auf die Leistungspositionen.
- 3. Selektieren Sie umgekehrt eine LV-Position. Sollte bspw. eine Wand jetzt nicht markiert sein, sind die Leistungspositionen dieser Wand zu prüfen.

- • Das aktuelle LV kann zu jedem Zeitpunkt der Modellbearbeitung als Sicht in ViCADo angezeigt werden.
- • Im Kontextmenü einer LV-Sicht können über den Menüpunkt Sicht-Eigenschaften die Positionen zusätzlich gemäß der Modellstruktur ausgegeben werden. Die Listung nach Gewerken erfolgt ebenfalls über diesen Menüpunkt.

# <span id="page-61-0"></span>8.8.2 LV an AVA übergeben

Über die GAEB-Schnittstelle können nicht nur Leistungspositionen aus AVA-Programmen oder aus dem Internet eingelesen werden. Es lassen sich umgekehrt auch projektbezogene Leistungsverzeichnisse, die in ViCADo generiert wurden, mit den zugehörigen Mengen an vorhandene AVA-Programme übergeben.

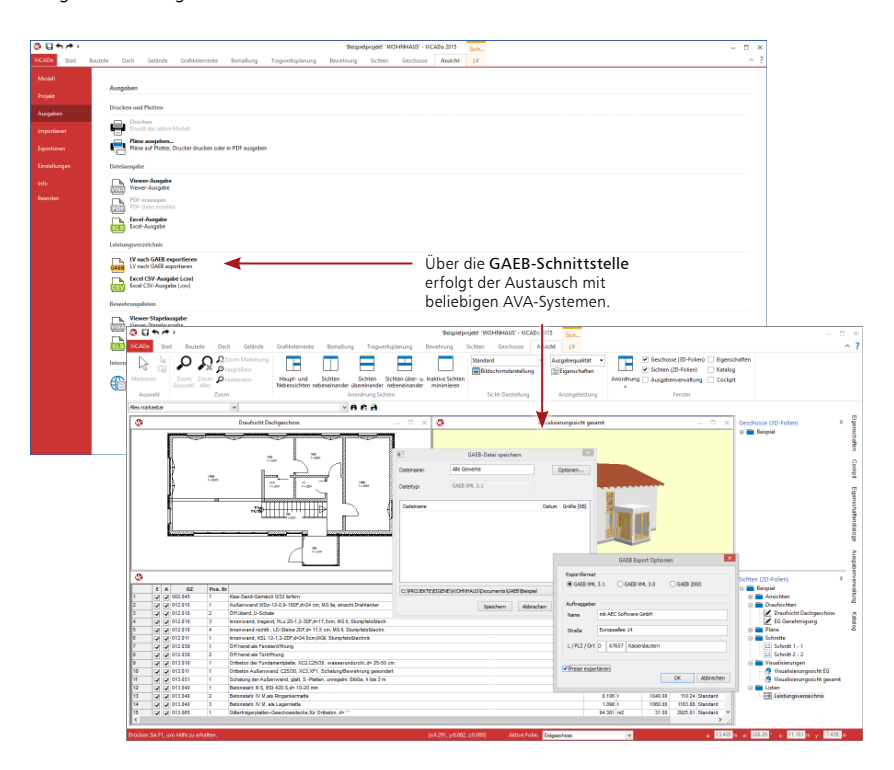

#### **Schritt für Schritt**

- 1. Sie haben das projektbezogene Leistungsverzeichnis auf Vollständigkeit hin geprüft.
- 2. Leiten Sie die Übergabe des Leistungsverzeichnisses an das AVA-Programm ein, indem Sie die LV-Sicht als aktive Sicht wählen und im Systemmenü unter Ausgaben den Eintrag LV nach GAEB exportieren auswählen. Das Dialogfenster GAEB-Datei speichern wird aufgerufen.
- 3. Geben Sie den Namen der Schnittstellendatei an und legen Sie über die Schaltfläche Optionen ggf. noch die GAEB-Version fest. Zuätzlich können Sie an dieser Stelle wählen, ob die Preise ebenfalls exportiert werden sollen.
- 4. Eine Meldung informiert Sie am Ende über den erfolgreich verlaufenen GAEB-Export.

- • Alternativ zur Ausgabe des Leistungsverzeichnisses in den mb-Viewer oder an die GAEB-Schnittstelle lässt sich das LV auch nach Excel übernehmen oder als CSV-Datei exportieren.
- Beachten Sie den Schalter Preise exportieren, damit Sie nicht ungewollt hinterlegte Preise mit einer GAEB-Datei weitergeben.

# Impressum

Geschützte Kennzeichen, urheberrechtlich geschützte Werke und sonstige gewerbliche Schutzrechte sind im Handbuch nicht besonders kenntlich gemacht. Die fehlende Kenntlichmachung berechtigt nicht zur Annahme, dass diese frei verwendbar sind.

Software und Dokumentation wurden mit der größtmöglichen Sorgfalt erstellt. Da Fehler sich jedoch nicht gänzlich ausschließen lassen, kann für die Fehlerfreiheit keine Garantie übernommen werden. Anregungen und Hinweise nehmen wir gerne entgegen.

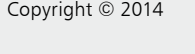

mb AEC Software GmbH Europaallee 14 67657 Kaiserslautern

Alle Rechte vorbehalten. Die Nutzung ist nur innerhalb der vorgegebenen Grenzen des deutschen Urheberrechts und der Allgemeinen Geschäfts- und Lizenzbedingungen zulässig. Insbesondere das Einstellen in elektronische Informationssysteme und die Vervielfältigung ohne vorherige Erlaubnis sind unzulässig.

Alle Angaben/Daten wurden nach bestem Wissen erstellt, jedoch ohne Gewähr für Vollständigkeit und Richtigkeit.

Screenshots wurden mit der Version mb WorkSuite 2015 erstellt.

#### Leserkommentar

Dieser Schnelleinstieg soll Ihnen helfen, einen ersten Zugang zu ViCADo zu gewinnen, um das Programm zur Bewältigung Ihrer Aufgaben nutzbringend einzusetzen. Deshalb interessieren uns Ihre Kommentare, Änderungsvorschläge und Anregungen zu diesem Handbuch.

Wir würden uns freuen, wenn Sie uns telefonisch oder per E-Mail Ihre Meinung und Kritik zukommen lassen.

Sie erreichen uns wie folgt:

Telefon: 0631 550999-11 Telefax: 0631 550999-20 E-Mail: info@mbaec.de

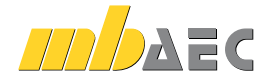

mb AEC Software GmbH Europaallee 14 *∙* 67657 Kaiserslautern Tel. 0631 550999-11 *∙* Fax 0631 550999-20 info@mbaec.de *∙* www.mbaec.de